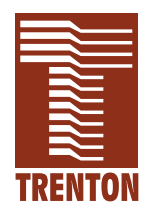

# **CP16**

### **6137-xxx**

**No. 87-006140-000 Revision B**

### **TECHNICAL REFERENCE**

**Intel**® **Pentium**® **M PROCESSOR-BASED SBC**

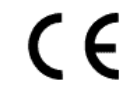

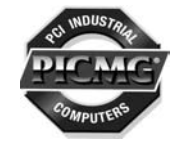

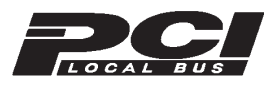

**WARRANTY** The product is warranted against material and manufacturing defects for two years from date of delivery. Buyer agrees that if this product proves defective Trenton Technology Inc. is only obligated to repair, replace or refund the purchase price of this product at Trenton Technology's discretion. The warranty is void if the product has been subjected to alteration, neglect, misuse or abuse; if any repairs have been attempted by anyone other than Trenton Technology Inc.; or if failure is caused by accident, acts of God, or other causes beyond the control of Trenton Technology Inc. Trenton Technology Inc. reserves the right to make changes or improvements in any product without incurring any obligation to similarly alter products previously purchased.

> In no event shall Trenton Technology Inc. be liable for any defect in hardware or software or loss or inadequacy of data of any kind, or for any direct, indirect, incidental or consequential damages arising out of or in connection with the performance or use of the product or information provided. Trenton Technology Inc.'s liability shall in no event exceed the purchase price of the product purchased hereunder. The foregoing limitation of liability shall be equally applicable to any service provided by Trenton Technology Inc.

#### **RETURN POLICY** Products returned for repair must be accompanied by a Return Material Authorization (RMA) number, obtained from Trenton Technology prior to return. Freight on all returned items must be prepaid by the customer, and the customer is responsible for any loss or damage caused by common carrier in transit. Items will be returned from Trenton Technology via Ground, unless prior arrangements are made by the customer for an alternative shipping method

To obtain an RMA number, call us at (800) 875-6031 or (770) 287-3100. We will need the following information:

> Return company address and contact Model name and model # from the label on the back of the board Serial number from the label on the back of the board Description of the failure

An RMA number will be issued. Mark the RMA number clearly on the outside of each box, include a failure report for each board and return the product(s) to our Utica, NY facility:

> TRENTON Technology Inc. 1001 Broad Street Utica, NY 13501 Attn: Repair Department

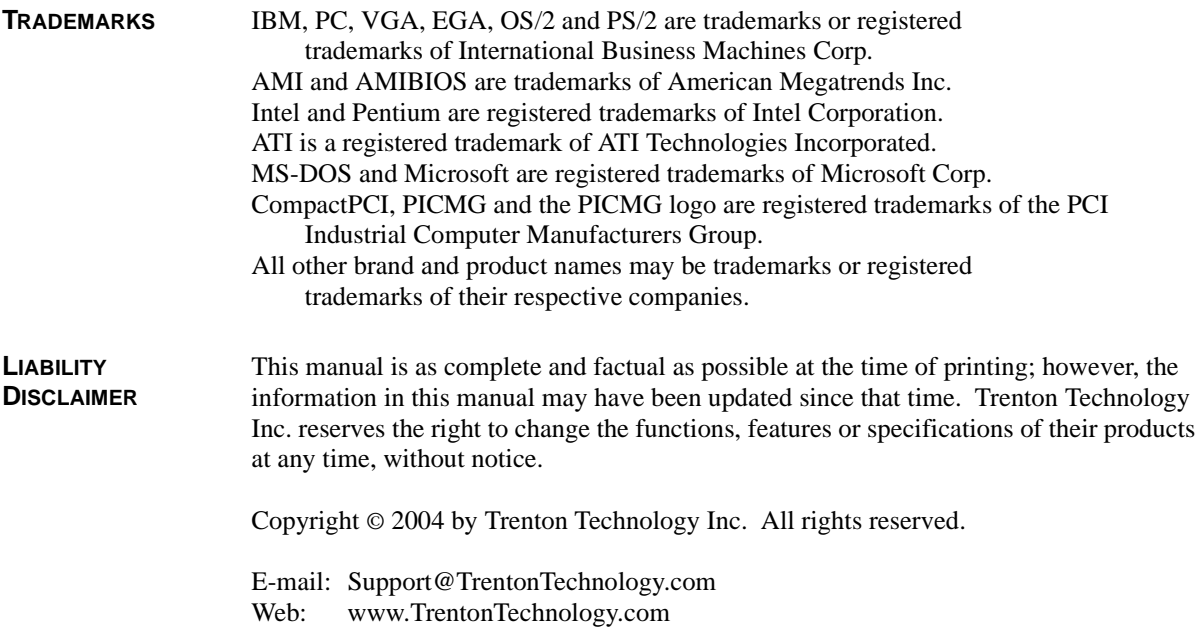

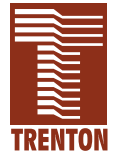

### **Before You Begin**

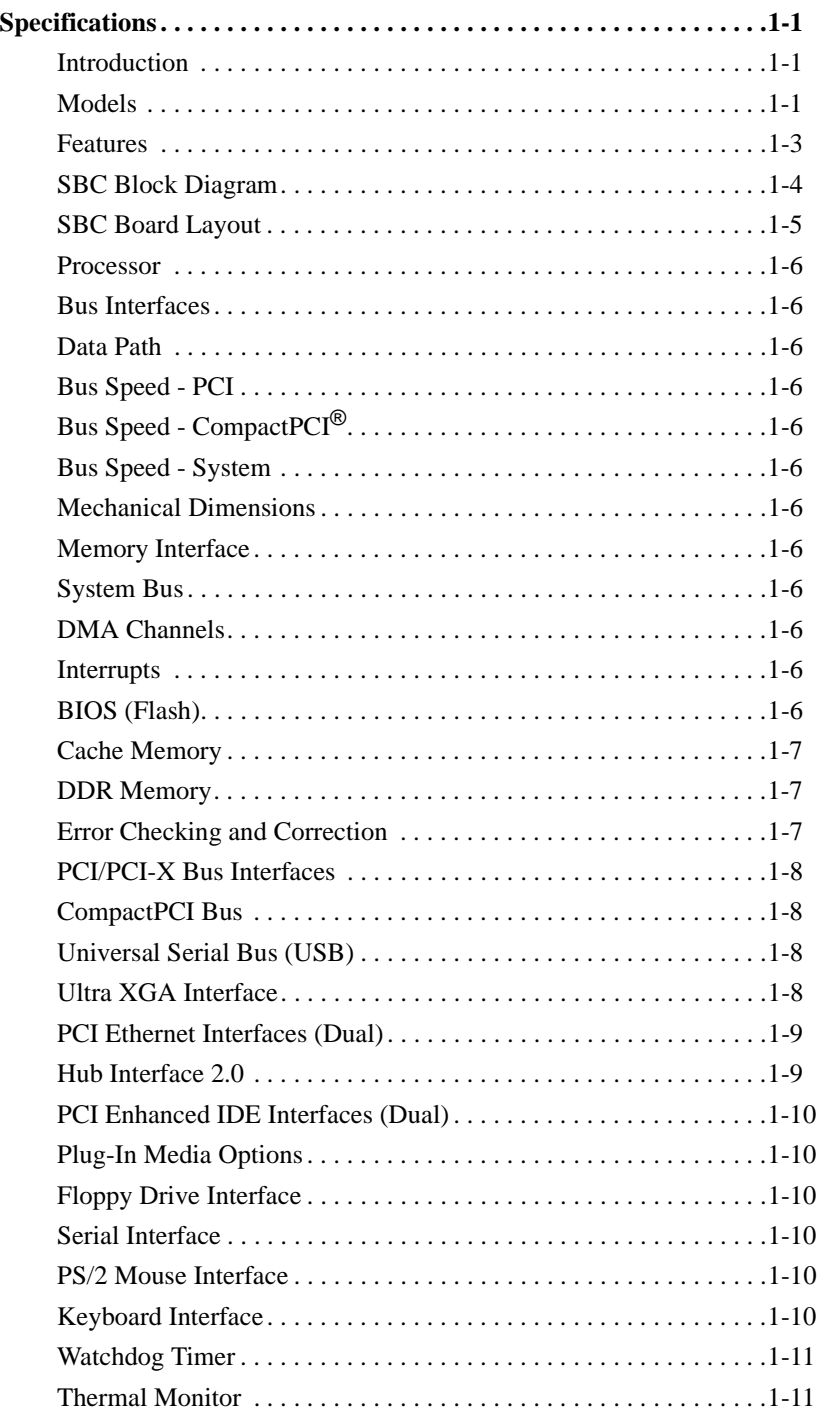

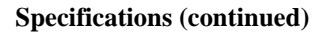

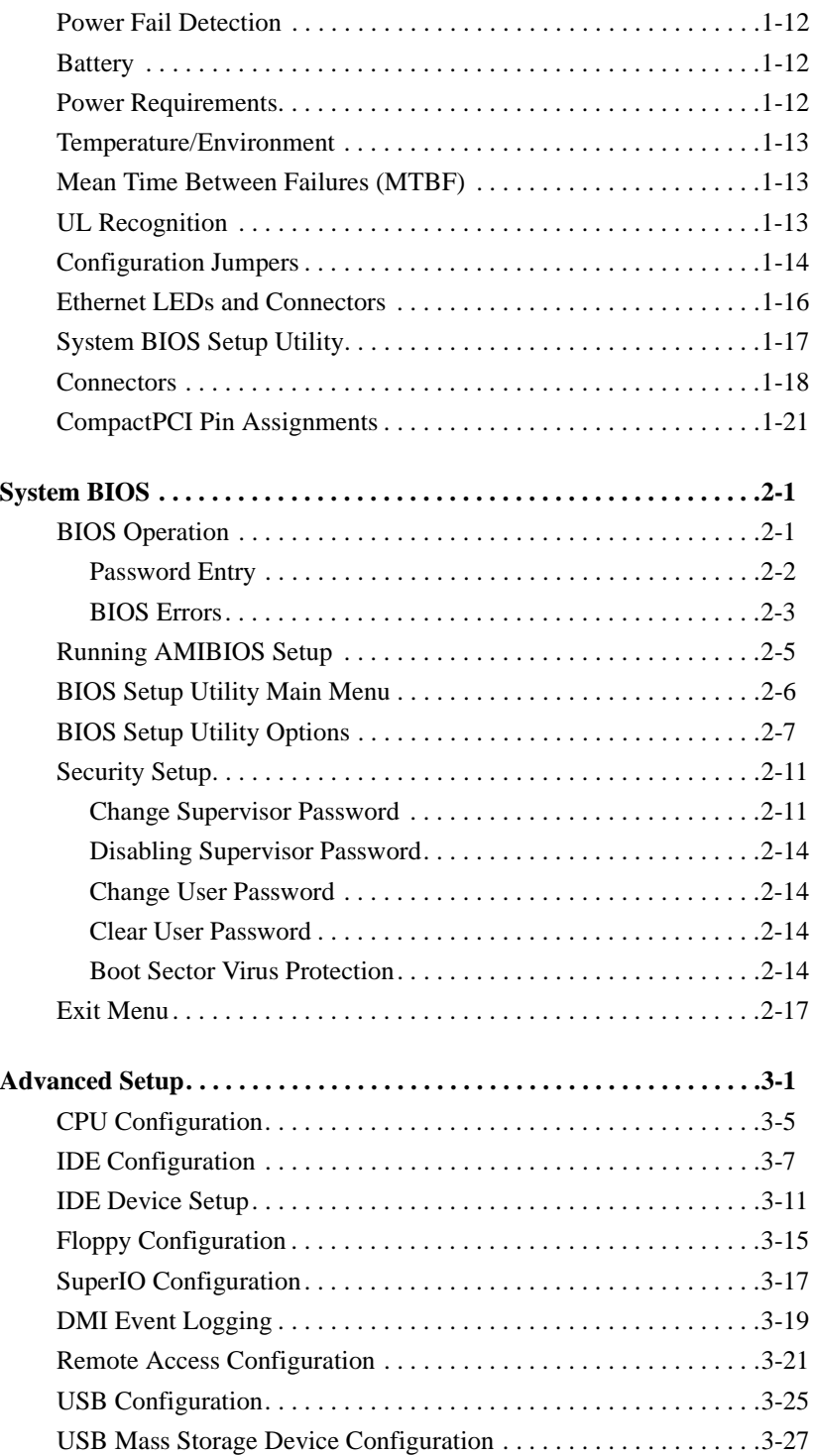

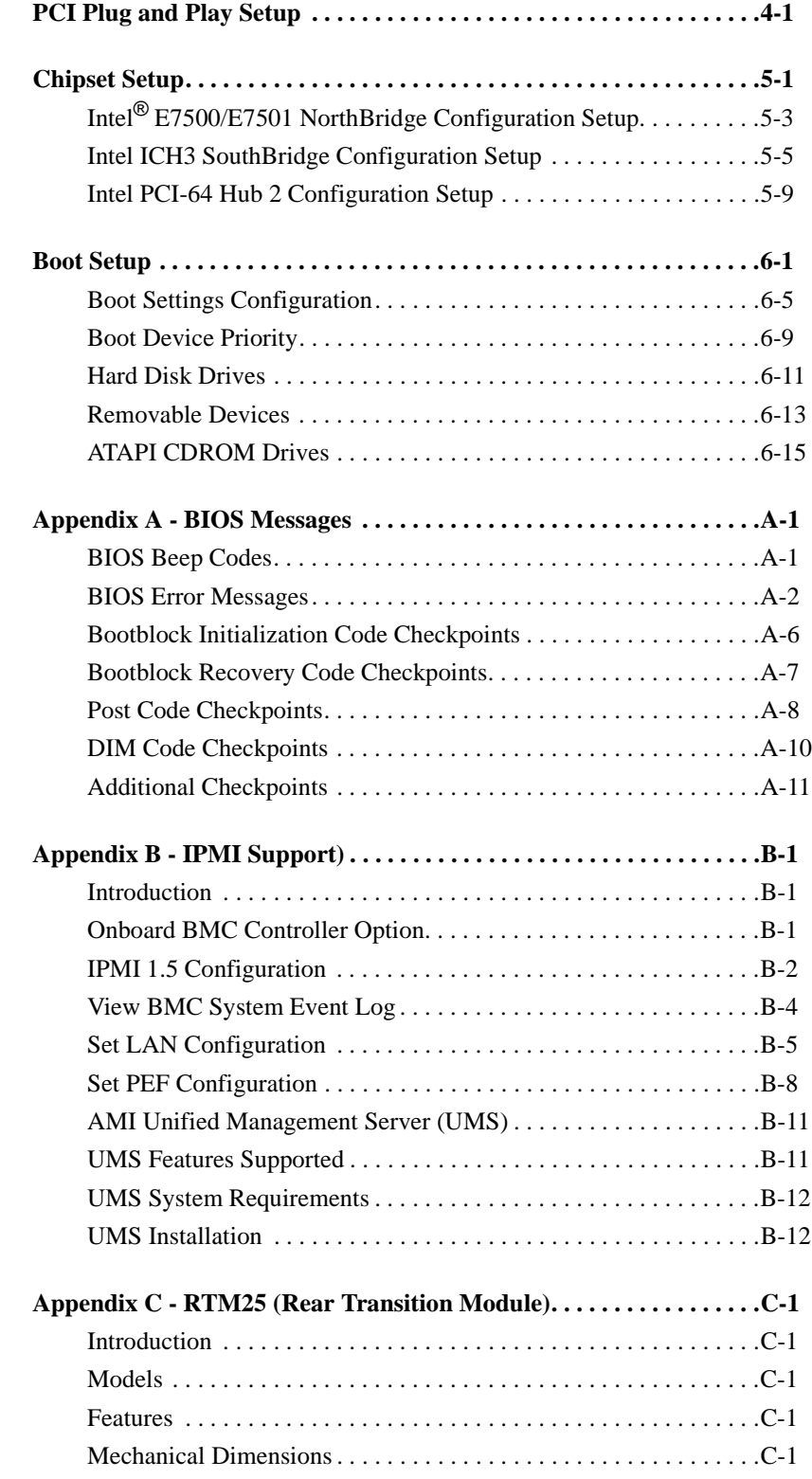

### **Appendix C - RTM25 (continued)**

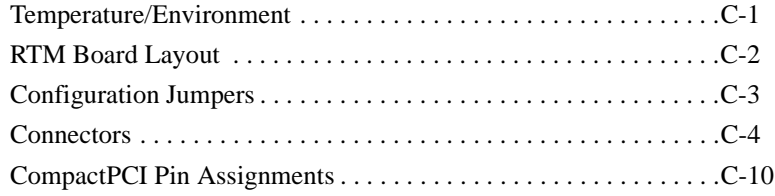

#### **HANDLING PRECAUTIONS** \_\_\_\_\_\_\_\_\_\_\_\_\_\_\_\_\_\_\_\_\_\_\_\_\_\_\_\_\_\_\_\_\_\_\_\_\_\_\_\_\_\_\_\_\_\_\_\_\_\_\_\_\_\_\_\_\_\_\_\_\_\_\_\_\_\_\_\_\_\_\_ **WARNING:** This product has components which may be damaged by electrostatic discharge. \_\_\_\_\_\_\_\_\_\_\_\_\_\_\_\_\_\_\_\_\_\_\_\_\_\_\_\_\_\_\_\_\_\_\_\_\_\_\_\_\_\_\_\_\_\_\_\_\_\_\_\_\_\_\_\_\_\_\_\_\_\_\_\_\_\_\_\_\_\_\_

To protect your single board computer (SBC) from electrostatic damage, be sure to observe the following precautions when handling or storing the board:

- Keep the SBC in its static-shielded bag until you are ready to perform your installation.
- Handle the SBC by its edges.
- Do not touch the I/O connector pins. Do not apply pressure or attach labels to the SBC.
- Use a grounded wrist strap at your workstation or ground yourself frequently by touching the metal chassis of the system before handling any components. The system must be plugged into an outlet that is connected to an earth ground.
- Use antistatic padding on all work surfaces.
- Avoid static-inducing carpeted areas.

**SOLDER-SIDE COMPONENTS** This SBC has components on both sides of the PCB. It is important for you to observe the following precautions when handling or storing the board to prevent solder-side components from being damaged or broken off:

- Handle the board only by its edges.
- Store the board in padded shipping material or in an anti-static board rack.
- Do not place an unprotected board on a flat surface.

*This page intentionally left blank.*

# *Before You Begin*

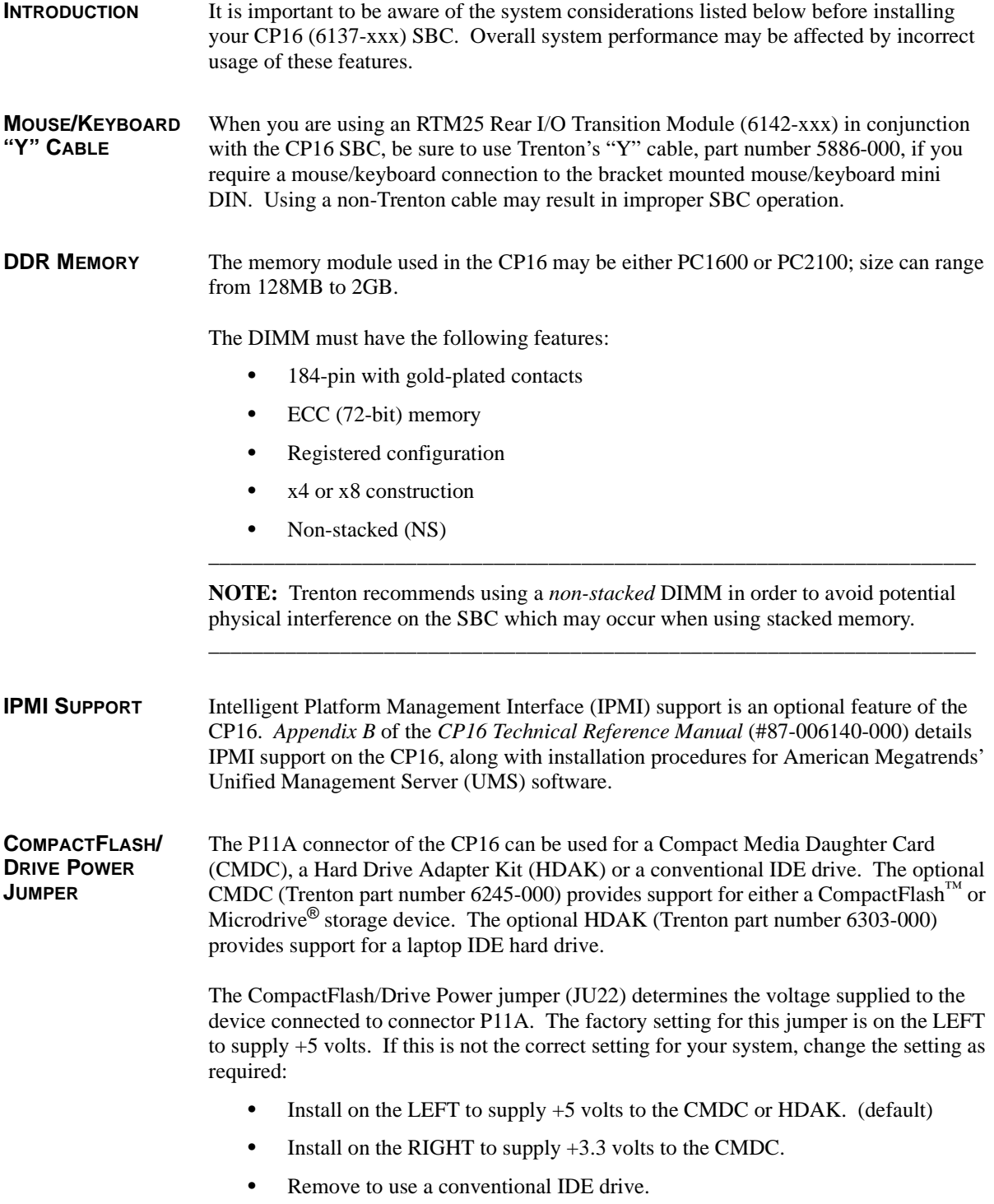

**POWER**

**NOTE:** "LEFT" and "RIGHT" are defined with the bracket end of the board to the left, the edge connectors to the right. \_\_\_\_\_\_\_\_\_\_\_\_\_\_\_\_\_\_\_\_\_\_\_\_\_\_\_\_\_\_\_\_\_\_\_\_\_\_\_\_\_\_\_\_\_\_\_\_\_\_\_\_\_\_\_\_\_\_\_\_\_\_\_\_\_\_\_\_\_\_

\_\_\_\_\_\_\_\_\_\_\_\_\_\_\_\_\_\_\_\_\_\_\_\_\_\_\_\_\_\_\_\_\_\_\_\_\_\_\_\_\_\_\_\_\_\_\_\_\_\_\_\_\_\_\_\_\_\_\_\_\_\_\_\_\_\_\_\_\_\_

**BOOT FROM LAN** The CP16 supports bootup from a LAN device. If you are not booting from a LAN device, the boot from LAN options on the **Boot Device Priority** screen should always be set to **Disabled** to eliminate unnecessary delays during the bootup process. This may be done via the **Boot Device Priority** option on the Boot Setup screen of the BIOS Setup Utility.

The following are typical values:

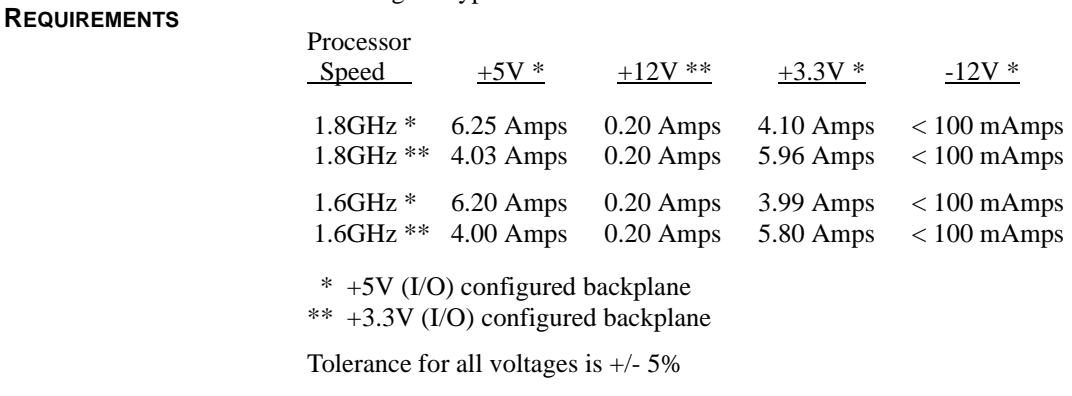

**FOR MORE INFORMATION** For more information on any of these features, refer to the appropriate sections of the *CP16 Technical Reference Manual* (#87-006140-000). The latest revision of this manual may be found on Trenton's website - www.TrentonTechnology.com.

## *Chapter 1 Specifications*

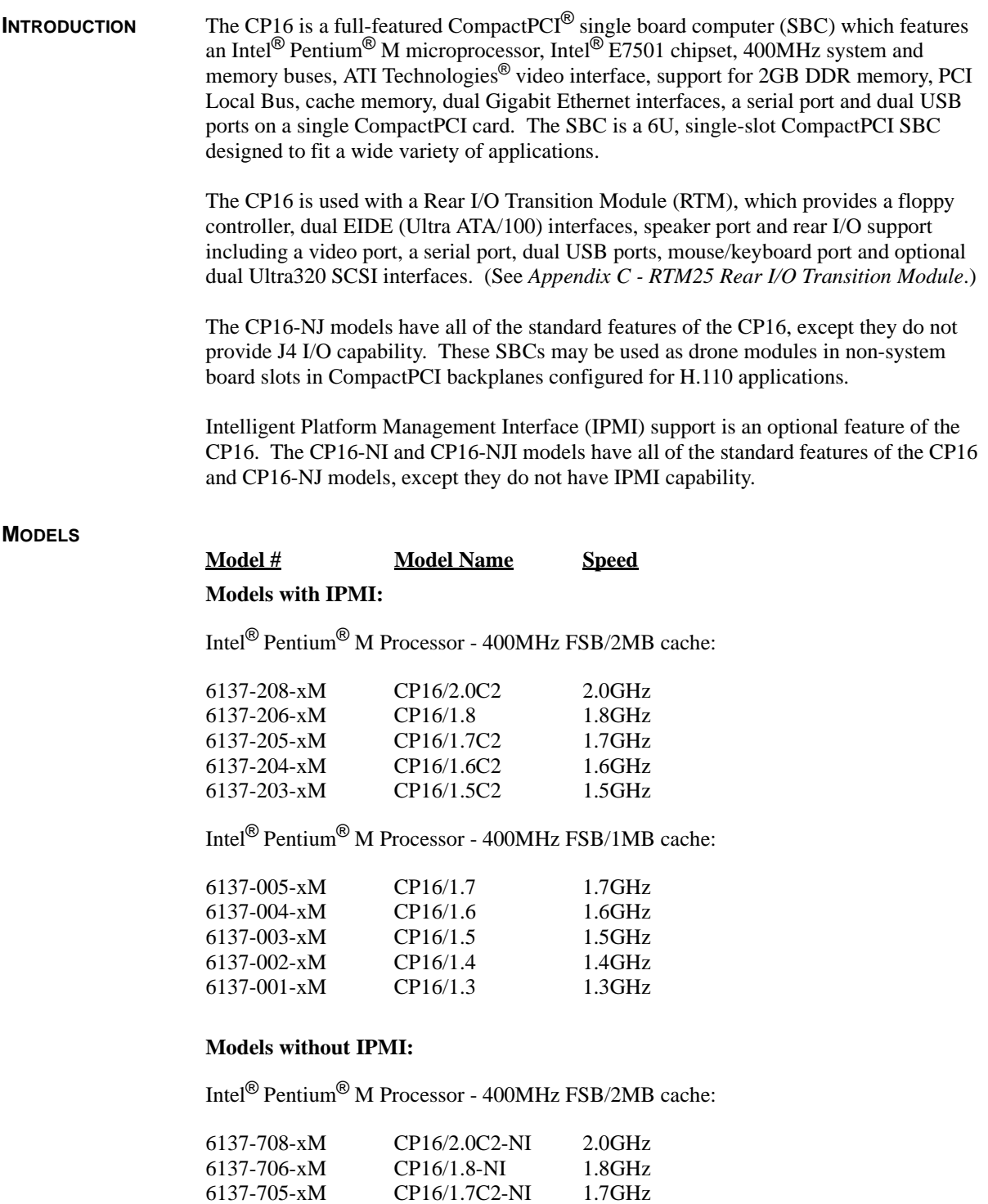

CP16/1.6C2-NI CP16/1.5C2-NI 1.7GHz 1.6GHz 1.5GHz

6137-705-xM 6137-704-xM 6137-703-xM

#### **MODELS (CONTINUED)**

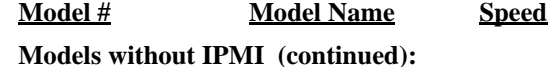

Intel® Pentium® M Processor - 400MHz FSB/1MB cache:

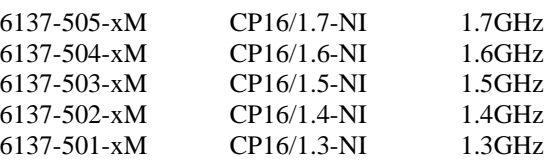

The following models have all of the standard features of the CP16, except they do not provide J4 I/O capability.

#### **Model # Model Name Speed**

#### **"No J4" Models with IPMI:**

Intel® Pentium® M Processor - 400MHz FSB/2MB cache:

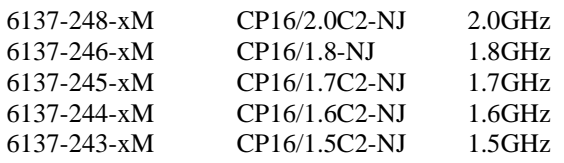

Intel® Pentium® M Processor - 400MHz FSB/1MB cache:

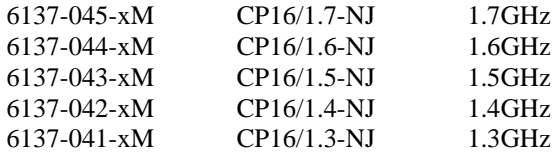

### **"No J4" Models without IPMI:**

Intel® Pentium® M Processor - 400MHz FSB/2MB cache:

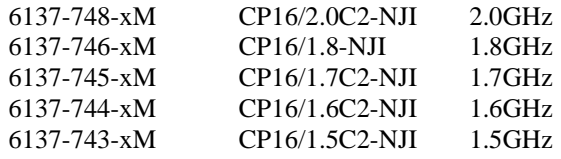

Intel® Pentium® M Processor - 400MHz FSB/1MB cache:

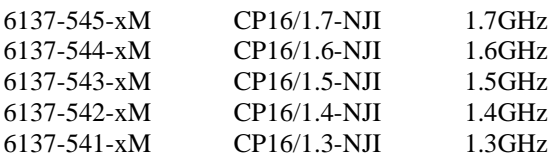

where xM indicates memory size  $(0M = 0MB$  memory,  $128M = 128MB$  memory, etc.)

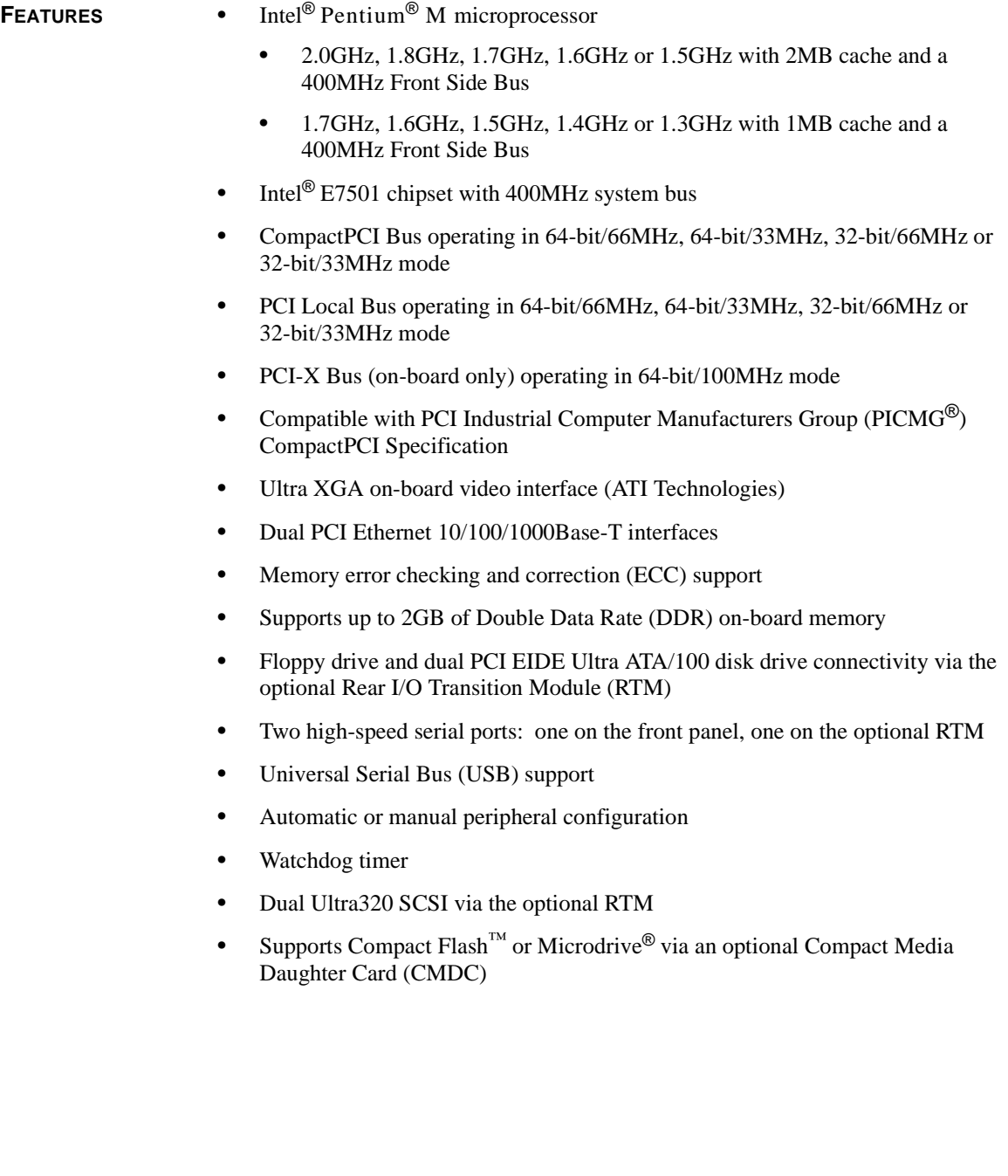

#### **SBC BLOCK DIAGRAM**

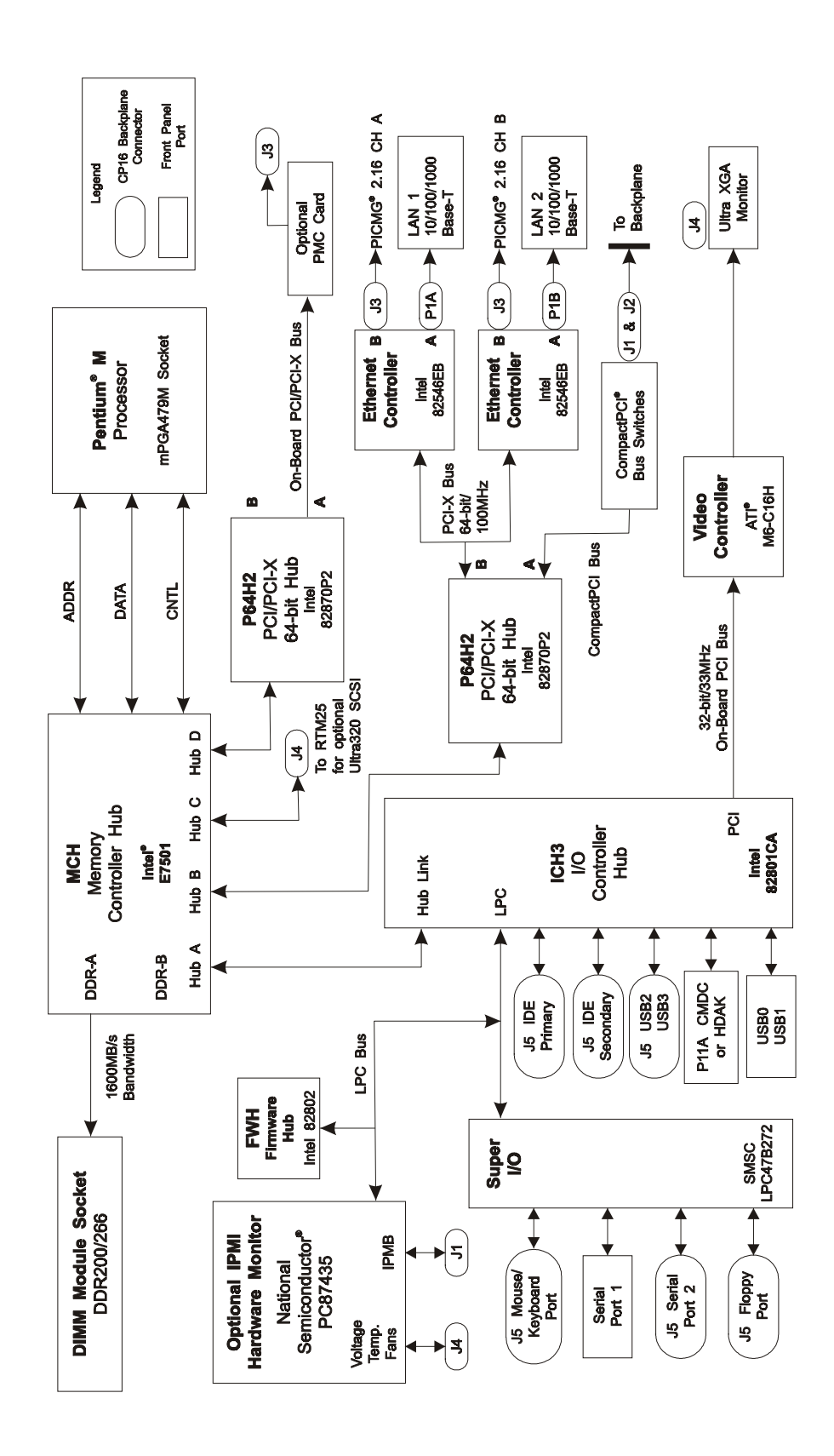

#### **SBC BOARD LAYOUT**

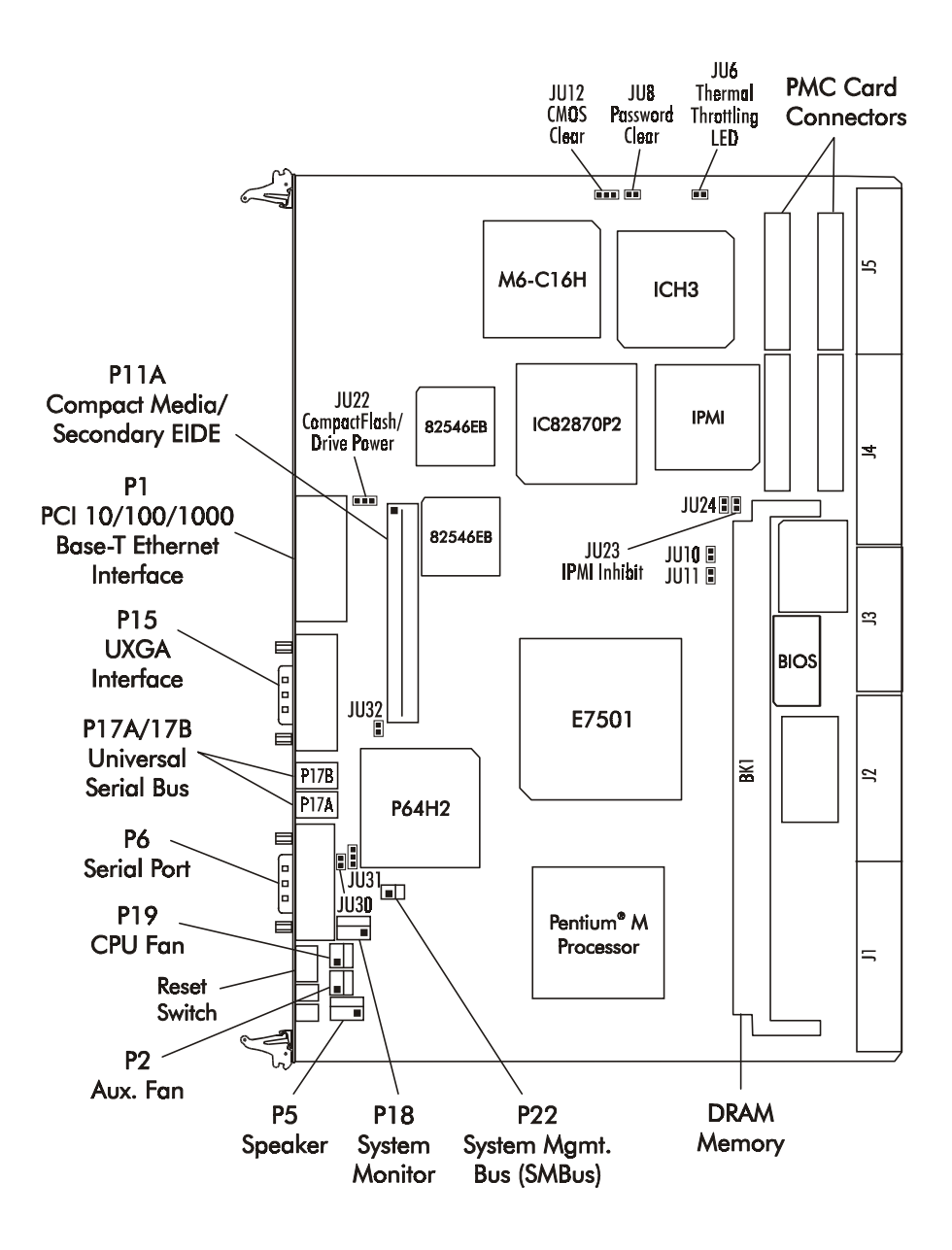

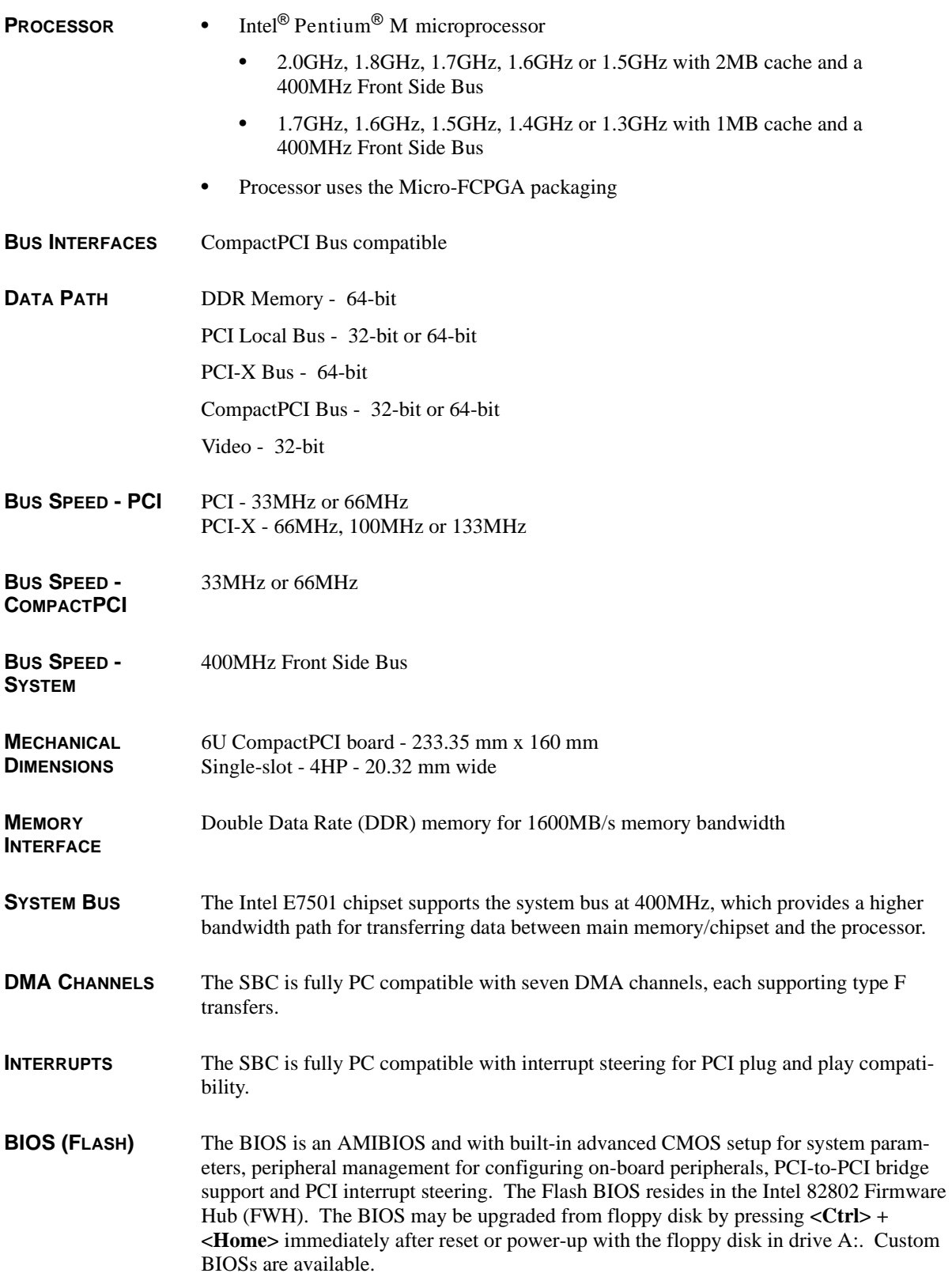

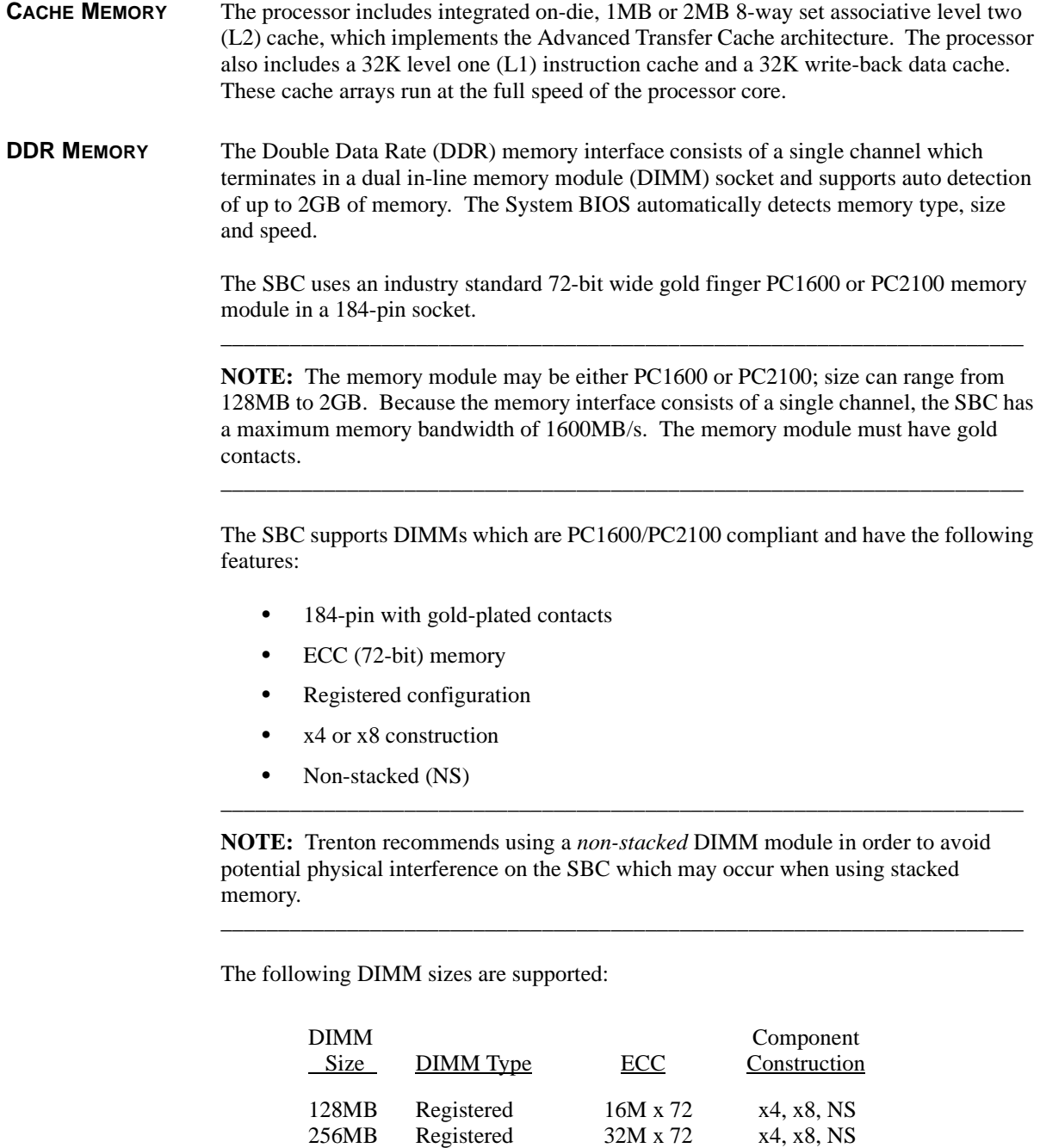

**ERROR CHECKING AND CORRECTION**

The memory interface supports ECC modes via BIOS setting for multiple-bit error detection and correction of all errors confined to a single nibble.

 64M x 72 128M x 72 256M x 72

x4, x8, NS x4, x8, NS x4, x8, NS

512MB 1GB 2GB Registered Registered Registered

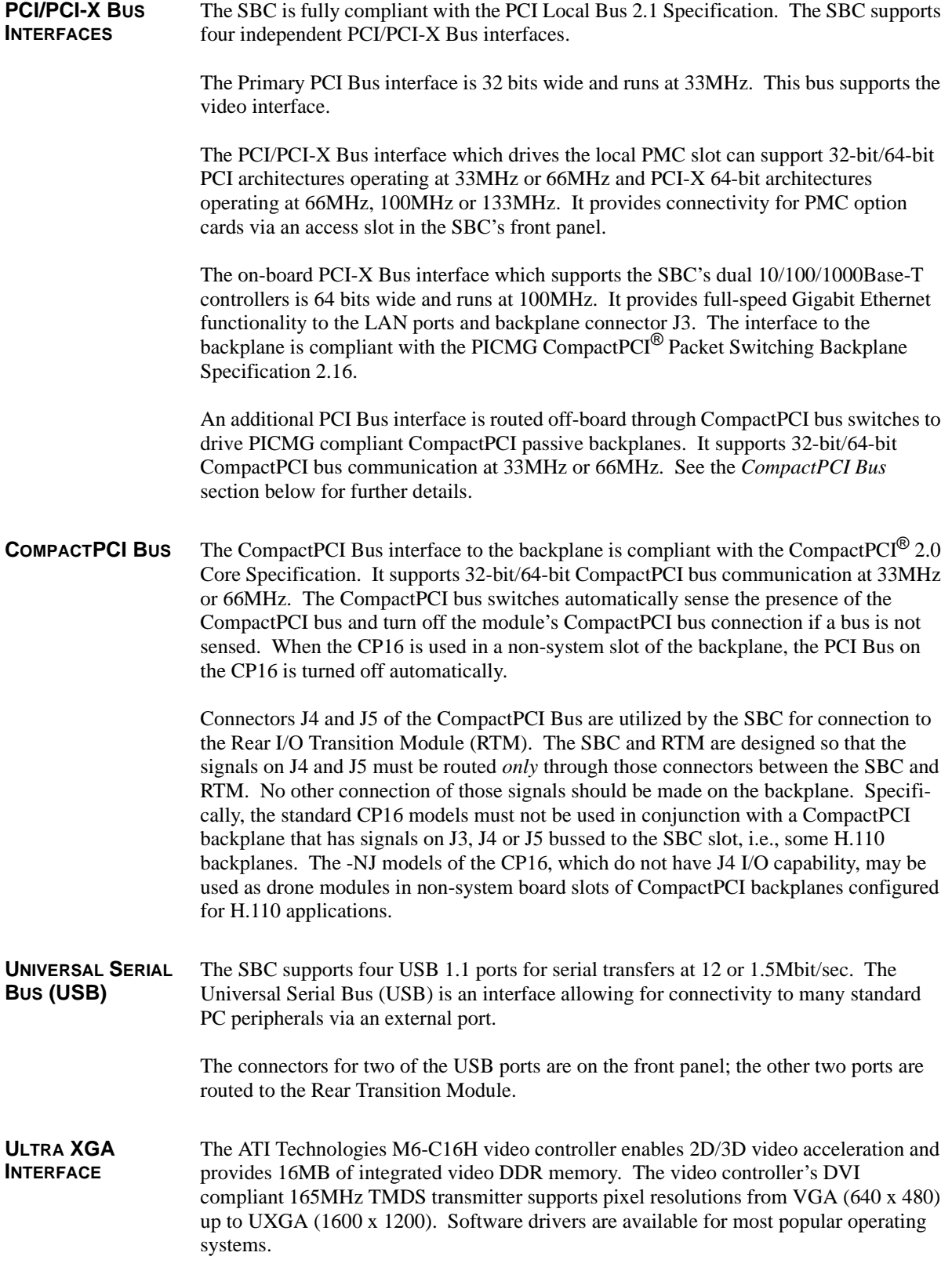

A video connector is available on the front panel of the SBC. The video port is also routed to the Rear I/O Transition Module (RTM) via the J4 edge connector. The second video port is not available on the CP16-NJ models.

Note that only one video connection may be used; the video device may be attached *either* to the front panel *or* to the RTM.

**PCI ETHERNET INTERFACES (DUAL)**

The dual PCI Ethernet interfaces are implemented using two Intel 82546EB Ethernet controllers. Channel A of each interface supports Gigabit, 10Base-T and 100Base-TX Fast Ethernet modes. The interfaces are compliant with IEEE 802.3 and PCI Local Bus 2.1 Specifications.

The main components of each interface are:

- Intel 82546EB for 10/100/1000-Mb/s media access control (MAC) with SYM, a serial ROM port and a PCI Bus Master interface
- Serial ROM for storing the Ethernet address and the interface configuration and control data
- Integrated RJ-45/Magnetics module connector on the SBC's I/O bracket for direct connection to the network. The connector requires a category 5 (CAT5) unshielded twisted-pair (UTP) 2-pair cable for a 100-Mb/s network connection or a category3 (CAT3) or higher UTP 2-pair cable for a 10-Mb/s network connection. A category 5e (CAT5e) or higher UTP 2-pair cable is recommended for a 1000-Mb/s (Gigabit) network connection.
- Activity and speed LEDs on the I/O bracket for status indication (See *Ethernet LEDs and Connectors* later in this chapter.)

Software drivers are supplied for most popular operating systems.

Channel B of each Ethernet controller provides a redundant 10/100/1000Base-T Ethernet interface to the CompactPCI backplane via the J3 edge connector. This allows Ethernet communication and control between the SBC and other boards in the CompactPCI chassis. The interface implementation is fully compatible with the CompactPCI $^{\circledR}$  Packet Switching Backplane Specification 2.16.

**HUB INTERFACE 2.0** The E7501 chipset utilizes a component interconnect called Hub Interface 2.0 (HI2.0), also known as Hub Link 2.0. The E7501 hub interface provides efficient, high-speed communication between chipset components in order to support high-speed I/O applications.

> The E7501 Memory Controller Hub (MCH) has four Hub Link connections: Hub Links A, B, C and D. In the CP16, Hub Link A connects to the I/O Controller Hub (ICH3) and is a parity-protected, 266MB/s point-to-point Hub Interface 1.5 connected to ICH3. This link uses the 66MHz base clock running at 4x to provide 400MB/s data transfers. Hub Link A uses 64-bit addressing on inbound transactions with a maximum memory decode space of 16GB.

> Hub Links B, C and D are 1GB/s point-to-point 16-bit connections that are ECC protected. The links use the 66MHz base clock running at 8x to provide 1GB/s data transfers. The link supports snooped and non-snooped inbound accesses along with 64-bit inbound addressing and 32-bit outbound addressing for PCI-X applications. Hub

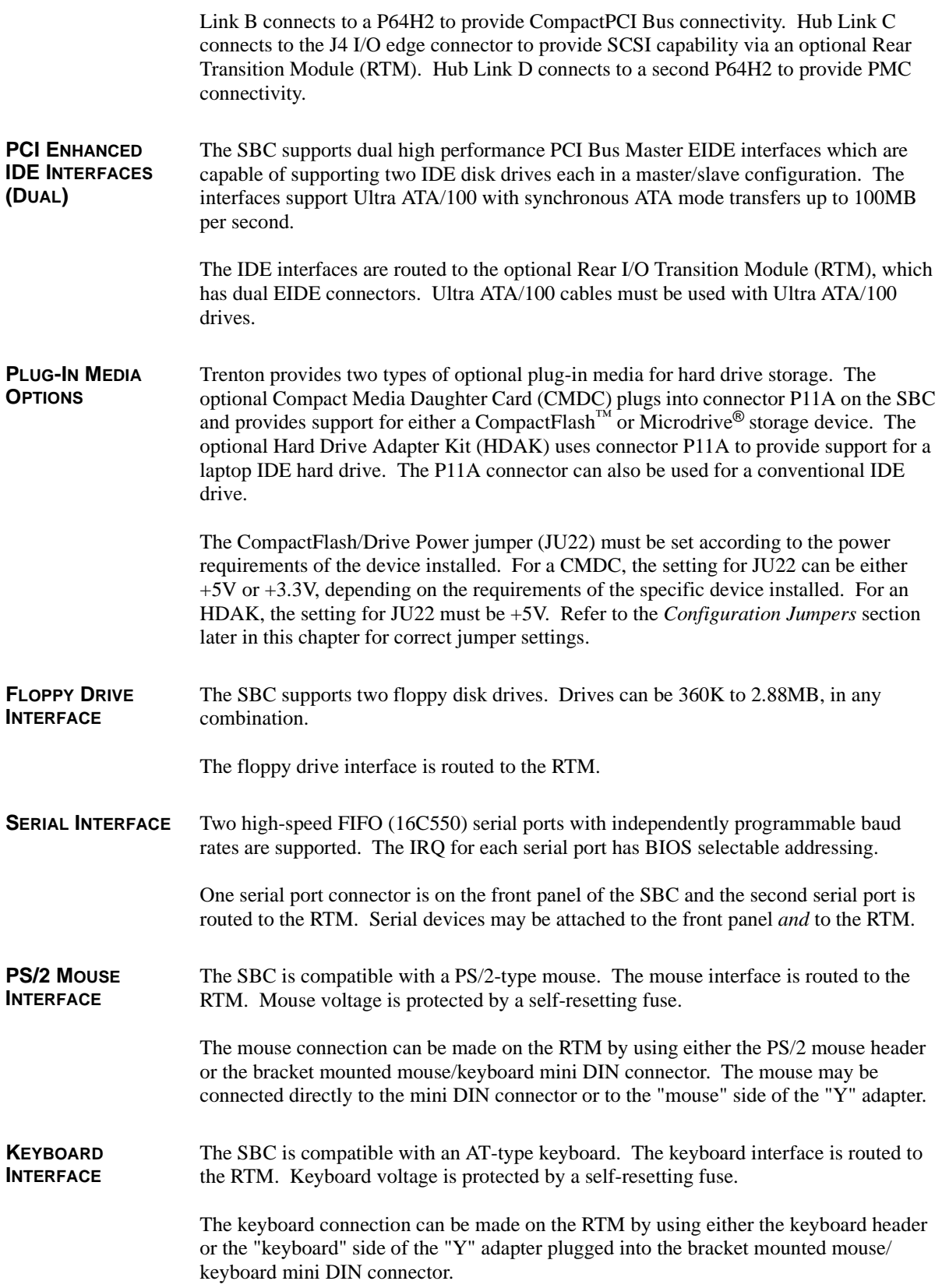

**NOTE:** When using a "Y" cable attached to the bracket mounted mouse/keyboard mini DIN connector on the RTM, be sure to use Trenton's "Y" cable, part number 5886-000. Using a non-Trenton cable may result in improper SBC operation.

\_\_\_\_\_\_\_\_\_\_\_\_\_\_\_\_\_\_\_\_\_\_\_\_\_\_\_\_\_\_\_\_\_\_\_\_\_\_\_\_\_\_\_\_\_\_\_\_\_\_\_\_\_\_\_\_\_\_\_\_\_\_\_\_\_\_\_\_\_\_

\_\_\_\_\_\_\_\_\_\_\_\_\_\_\_\_\_\_\_\_\_\_\_\_\_\_\_\_\_\_\_\_\_\_\_\_\_\_\_\_\_\_\_\_\_\_\_\_\_\_\_\_\_\_\_\_\_\_\_\_\_\_\_\_\_\_\_\_\_\_

#### **WATCHDOG TIMER** The watchdog timer is a hardware timer which resets the SBC if the timer is not refreshed by software periodically. The timer is typically used to restart a system in which an application becomes hung on an external event. When the application is hung, it no longer refreshes the timer. The watchdog timer then times out and resets the SBC.

The watchdog timer has programmable time-out periods of 30 mseconds, 10 seconds or 60 seconds. When enabled, the watchdog timer generates a system reset by deactivating the Power Good signal. Watchdog timer control is supplied via the ICH3 General Purpose I/O pins. The state of these GPIO signals are controlled by the GPIO Level Input or Output Register (GP\_LVL). This 32-bit register is located at offset  $OC(h)$  in the General Purpose I/O space at base address 500(h). Bits 19, 20 and 23 of this register are used for watchdog timer control. The register can also be accessed in byte mode; bits 23-16 reside at I/O address 50E(h).

The GP\_LVL bit definitions are as follows:

Bit 19 - Watchdog Input (WDI)

When the watchdog timer is enabled, this bit must be toggled (0 to 1 or 1 to 0) within the selected watchdog time-out period. Failure to do so results in a system reset. This function is controlled by bit 19 of the GP\_LVL register.

Bits 20 and 23 - Watchdog Select 0/Watchdog Select 1 (WDS0/WDS1)

These two bits of the GP\_LVL register select the watchdog time-out period.

Time-out period options are as follows:

#### WDS1 WDS0 Time-out Period

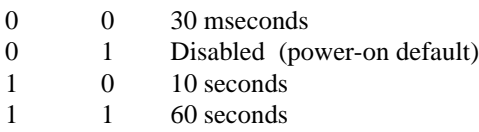

The Watchdog Input (WDI) bit should be toggled immediately prior to changing the time-out period. Once the WDS1 and WDS0 bits have been set to select the desired time-out period, the WDI bit must be toggled within the selected period.

A set of watchdog timer software code and sample programs are available from Technical Support.

#### **THERMAL MONITOR** The SBC's processor has a built-in thermal monitor feature designed to prevent processor failure at elevated operating temperature. The thermal monitor consists of an on-die temperature sensor and a fast-acting thermal control circuit (TCC).

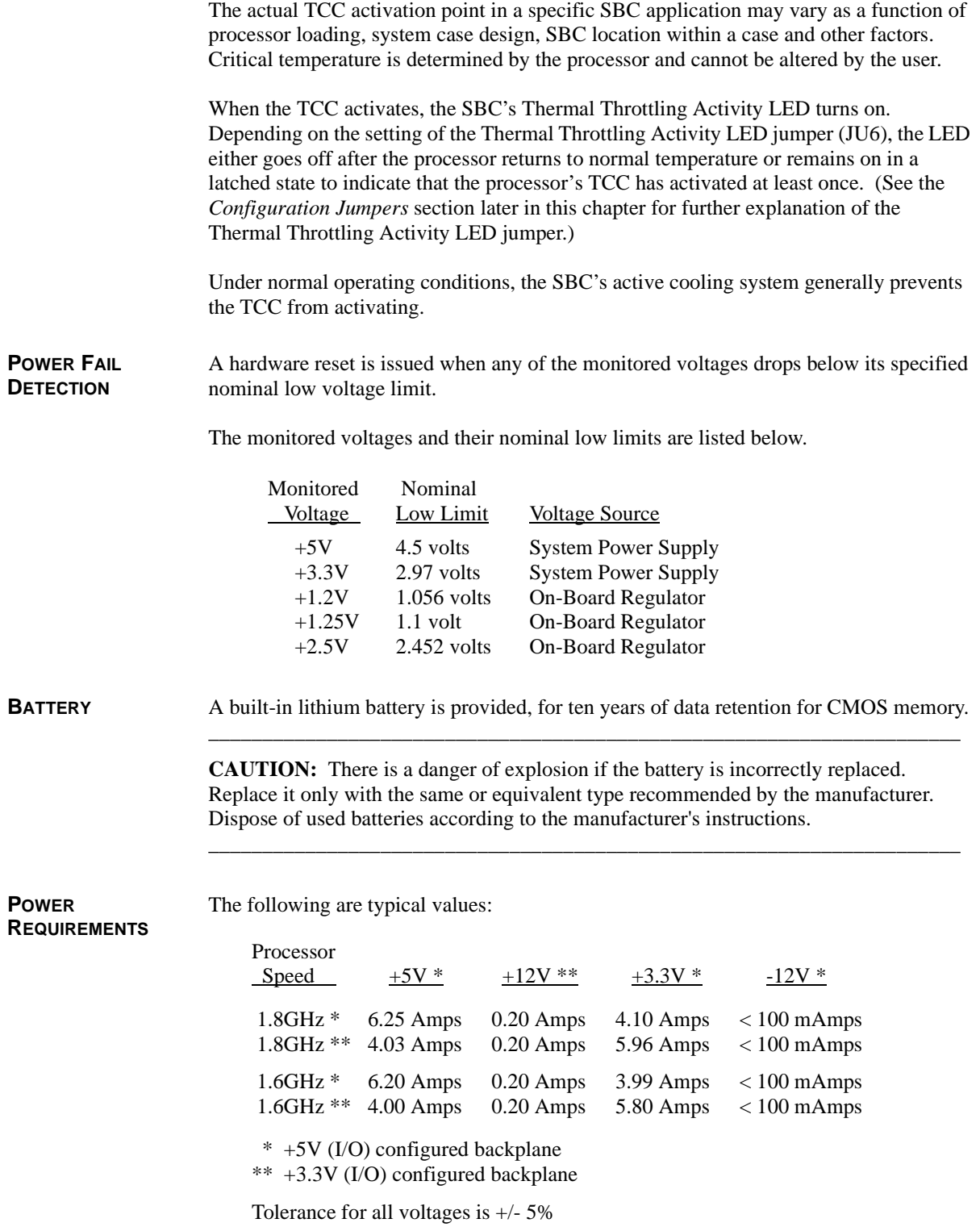

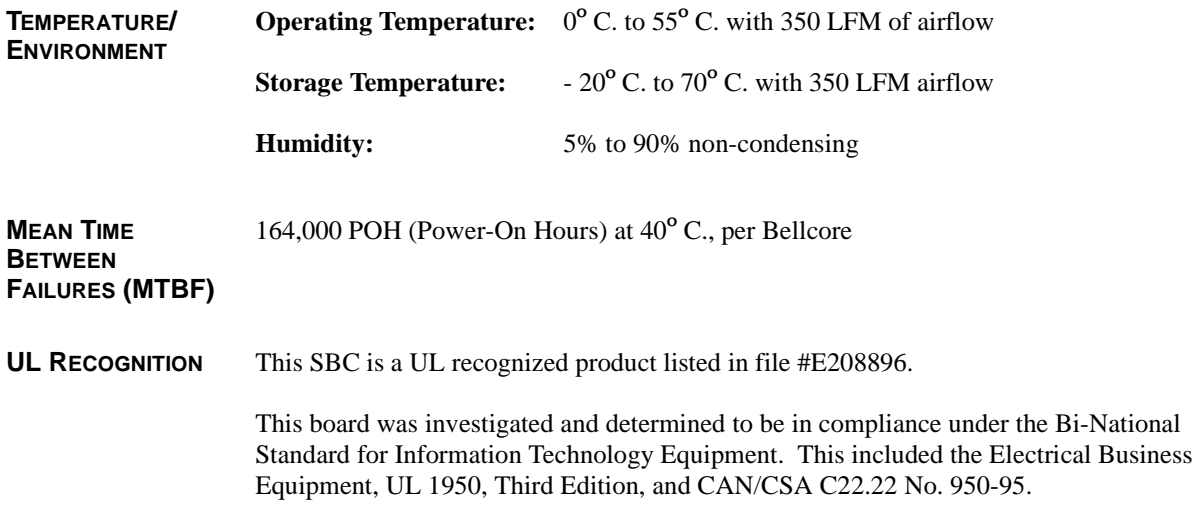

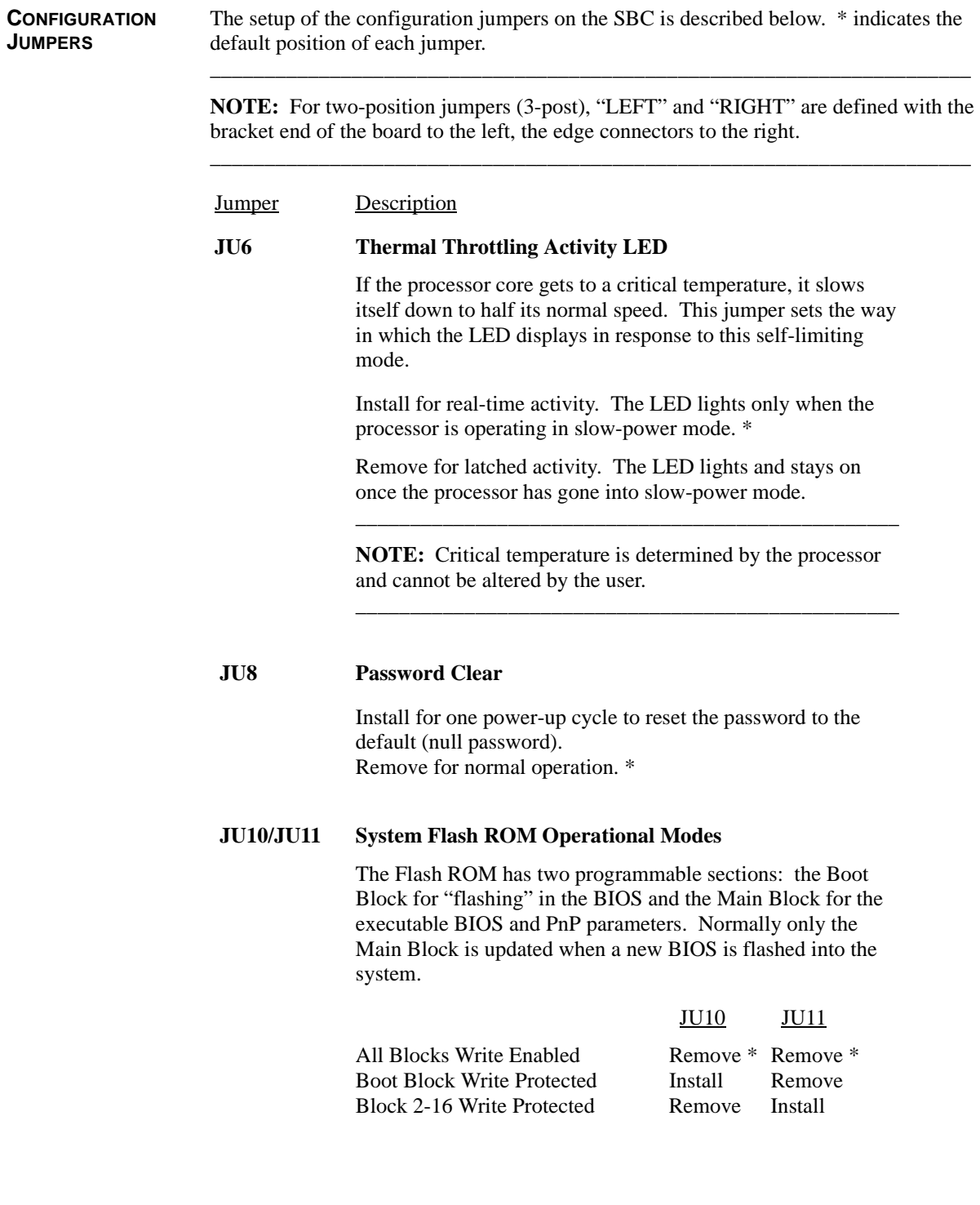

**CONFIGURATION**

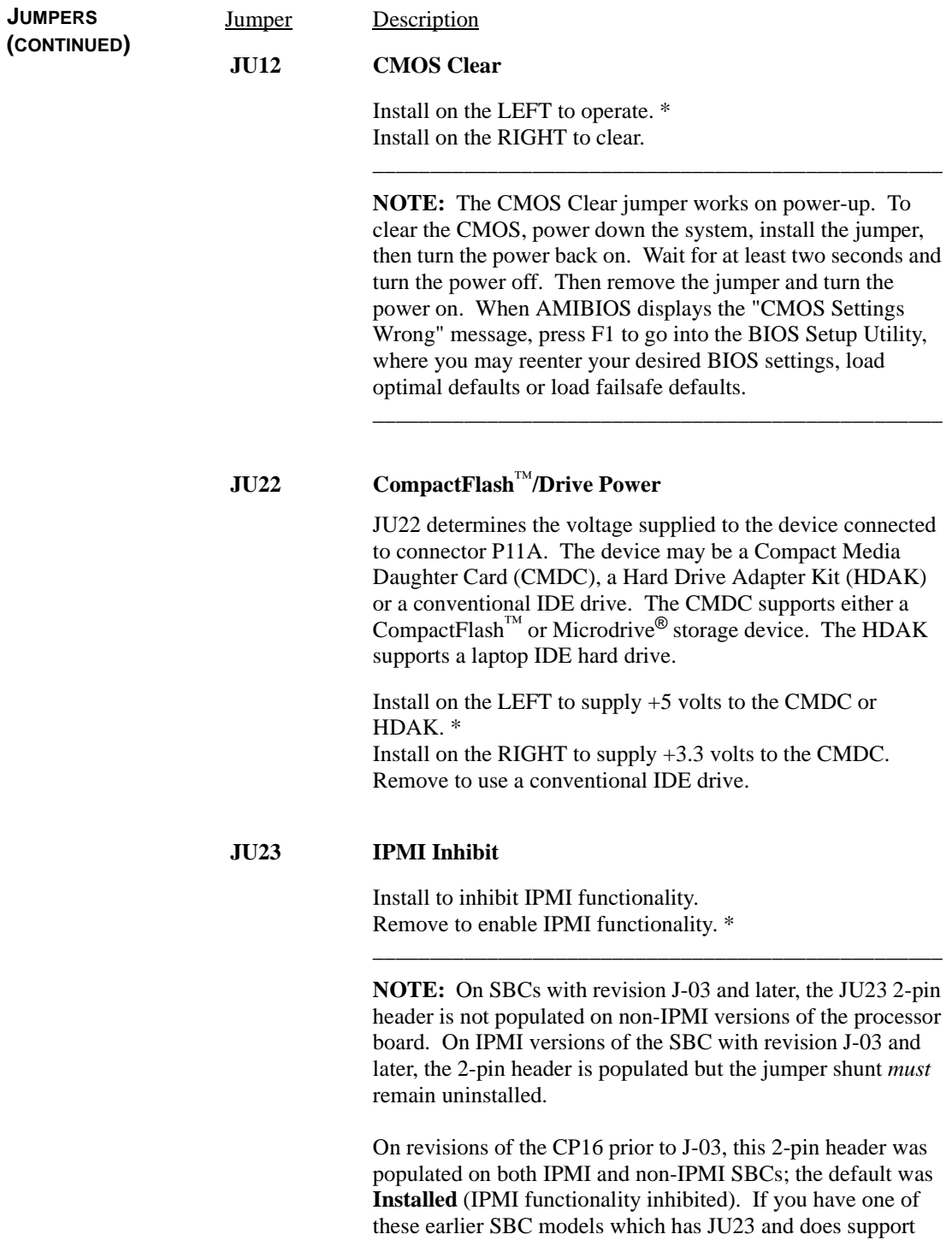

IPMI, remove the jumper to enable IPMI functionality. \_\_\_\_\_\_\_\_\_\_\_\_\_\_\_\_\_\_\_\_\_\_\_\_\_\_\_\_\_\_\_\_\_\_\_\_\_\_\_\_\_\_\_\_\_\_\_\_\_\_

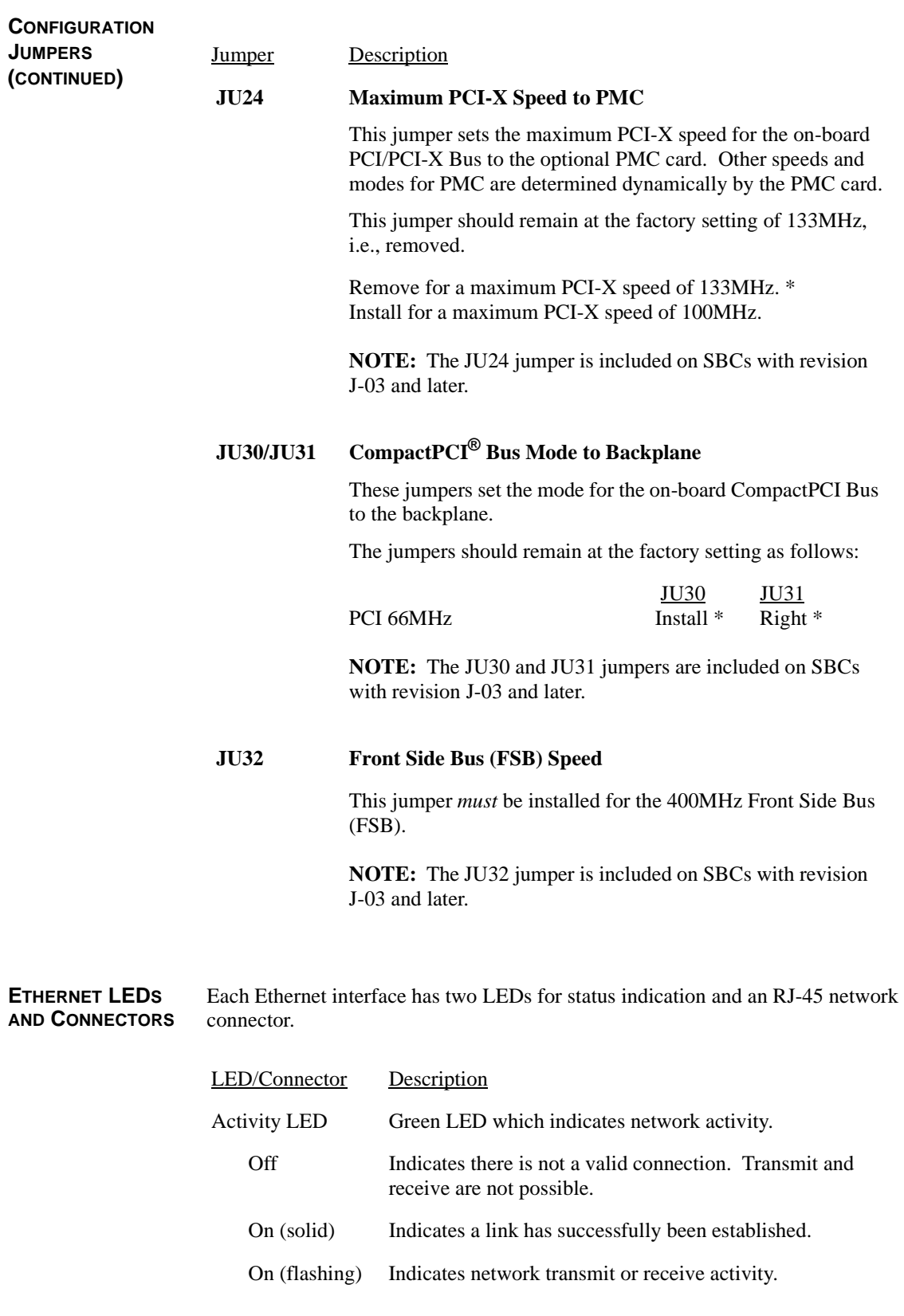

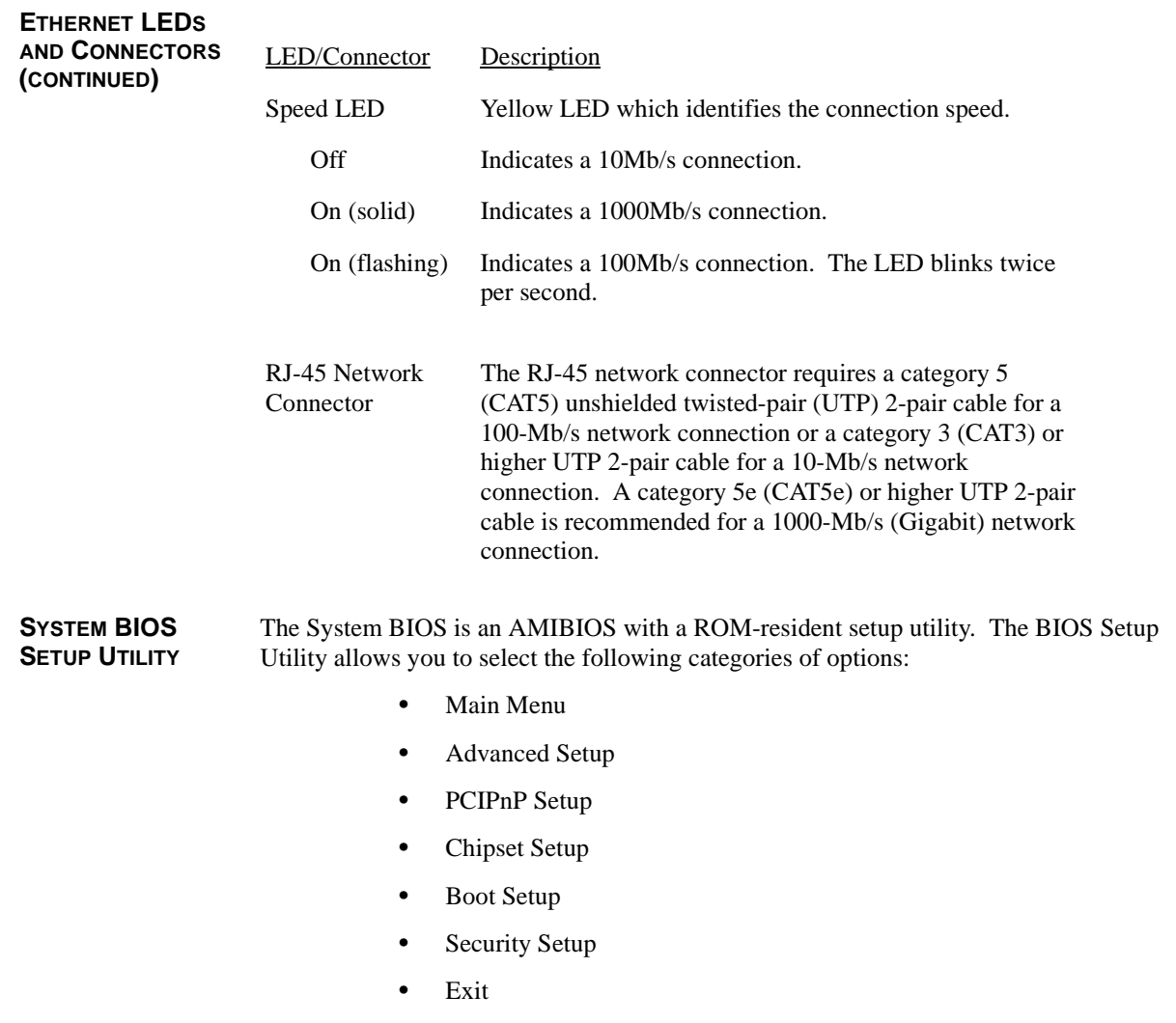

Each of these options allows you to review and/or change various setup features of your system. Details are provided in the following chapters of this manual.

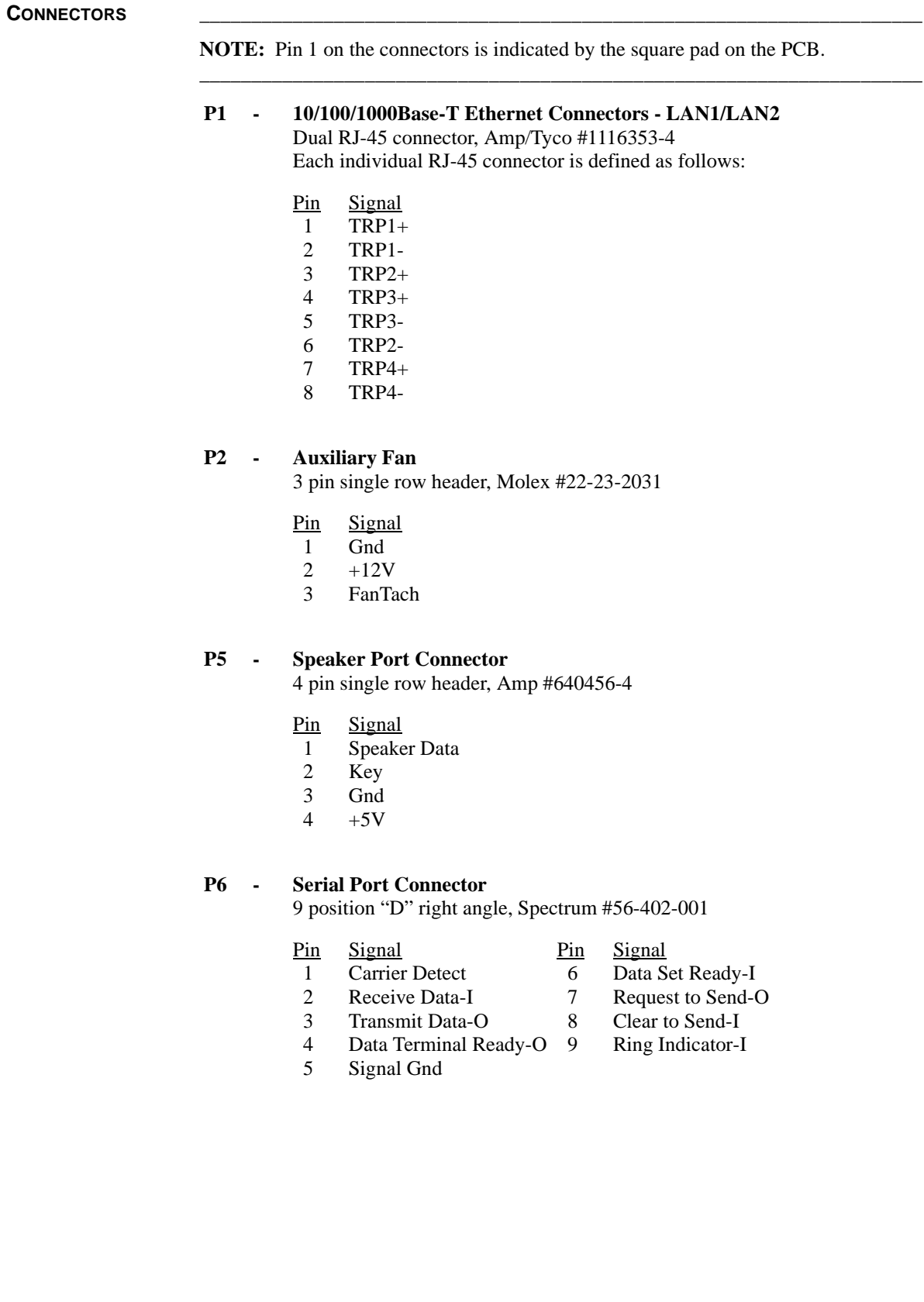

#### **CONNECTORS**

#### **(CONTINUED) P11A - Secondary IDE Hard Drive Connector** 40 pin dual row header, 3M #30340-6002HB

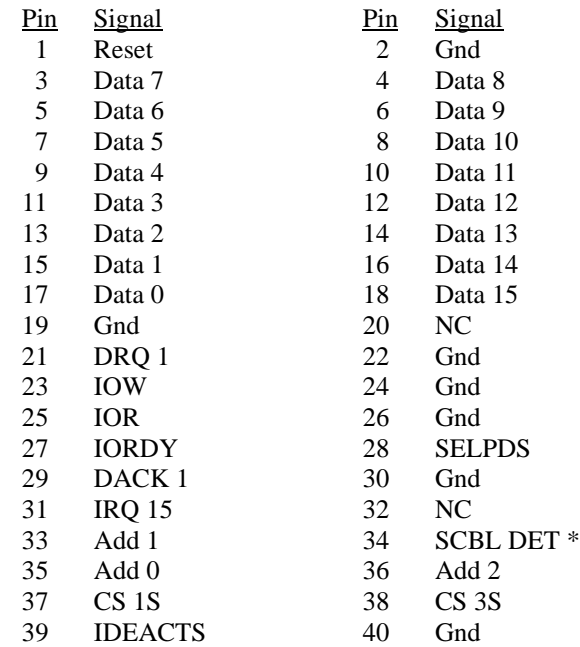

\* For ATA/66 and ATA/100 drives, which should be set for Cable Select for proper speed operation. If other drives are detected, pin definition is Gnd.

### **P15 - Video Interface Connector**

15 pin connector, Amp #1-1470250-3

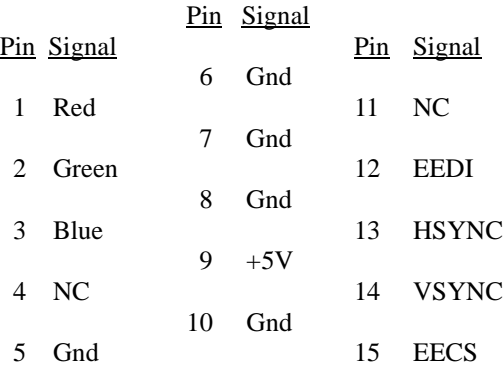

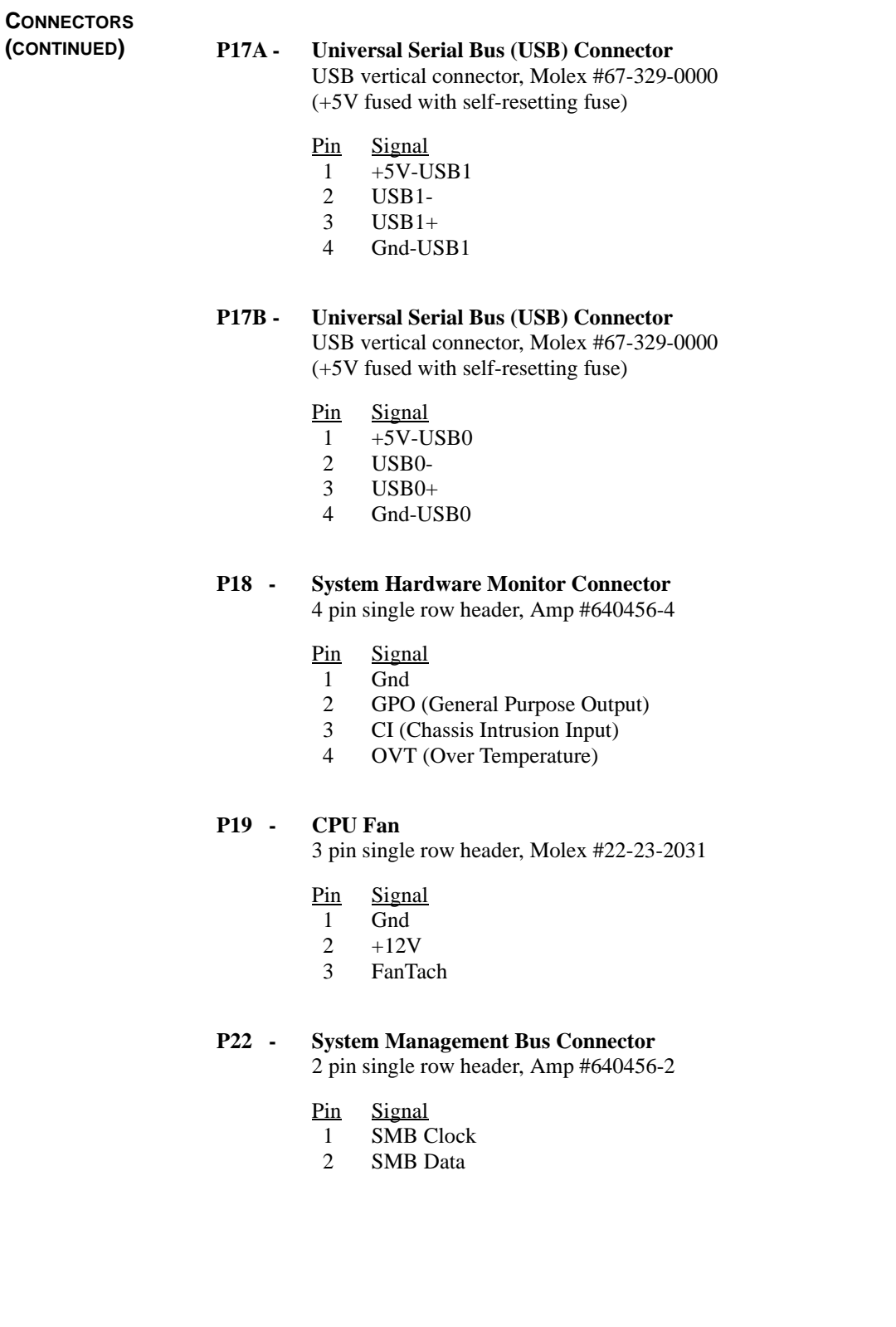

**COMPACTPCI PIN ASSIGNMENTS** J1 and J2 of the 64-bit/66MHz CompactPCI Bus are defined by the CompactPCI Specification.

> J3 is used for connection to the CompactPCI backplane and is compliant with the PICMG 2.16 Specification. J4 and J5 are used for connection to the Rear I/O Transition Module (RTM). The pin assignments for these connectors are defined in the tables which follow.

#### **J3**

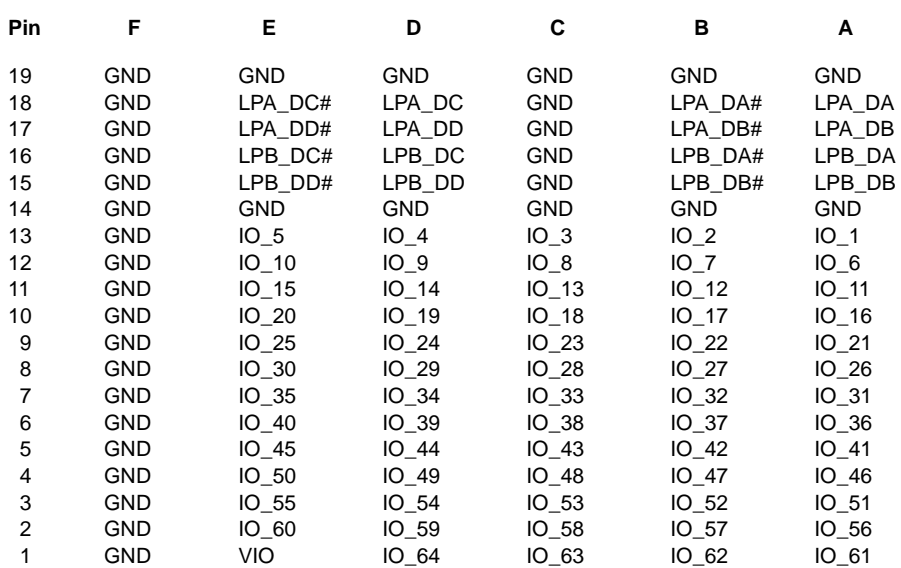

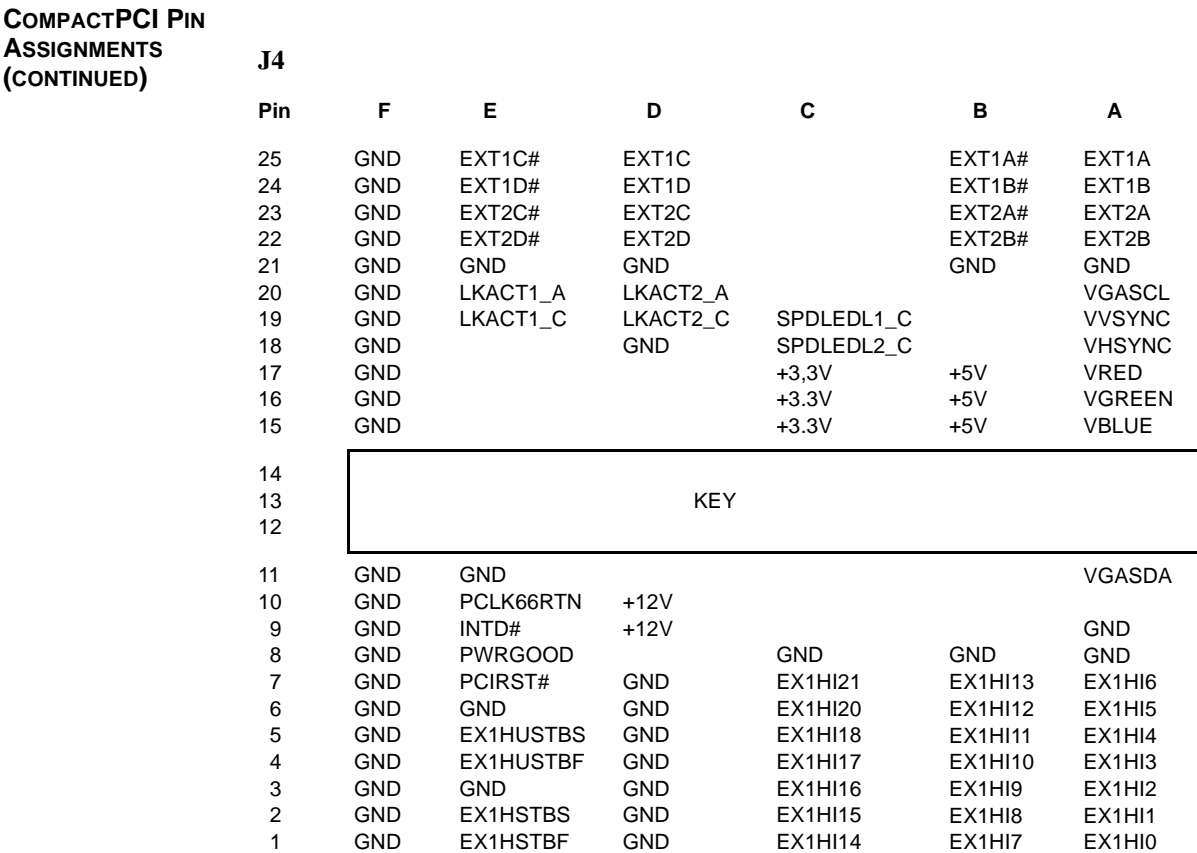

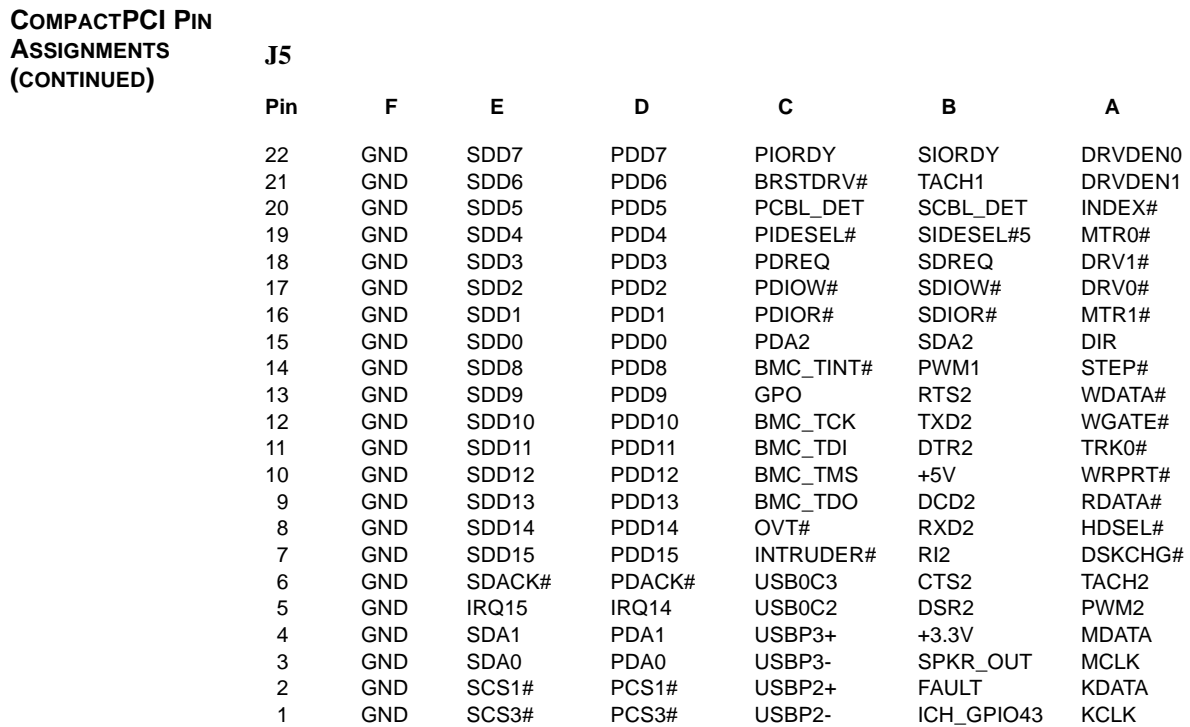

*This page intentionally left blank.*
# *Chapter 2 System BIOS*

**BIOS OPERATION** Chapters 3 through 6 of this manual describe the operation of the American Megatrends AMIBIOS and the BIOS Setup Utility. Refer to *Running AMIBIOS Setup* later in this chapter for standard Setup screens, options and defaults. The available Setup screens, options and defaults may vary if you have a custom BIOS.

> When the system is powered on, AMIBIOS performs the Power-On Self Test (POST) routines. These routines are divided into two phases:

- 1) **System Test and Initialization**. Test and initialize system boards for normal operations.
- 2) **System Configuration Verification**. Compare defined configuration with hardware actually installed.

If an error is encountered during the diagnostic tests, the error is reported in one of two different ways. If the error occurs before the display device is initialized, a series of beeps is transmitted. If the error occurs after the display device is initialized, the error message is displayed on the screen. See *BIOS Errors* later in this section for more information on error handling.

The following are some of the Power-On Self Tests (POSTs) which are performed when the system is powered on:

- CMOS Checksum Calculation
- Keyboard Controller Test
- CMOS Shutdown Register Test
- 8254 Timer Test
- Memory Refresh Test
- Display Memory Read/Write Test
- Display Type Verification
- Entering Protected Mode
- Memory Size Calculation
- Conventional and Extended Memory Test
- DMA Controller Tests
- Keyboard Test
- System Configuration Verification and Setup

AMIBIOS checks system memory and reports it on both the initial AMIBIOS screen and the AMIBIOS System Configuration screen which appears after POST is completed. AMIBIOS attempts to initialize the peripheral devices and if it detects a fault, the screen displays the error condition(s) which has/have been detected. If no errors are detected, AMIBIOS attempts to load the system from a bootable device, such as a floppy disk or hard disk. Boot order may be specified by the **Boot Device Priority** option on the Boot Setup Menu as described in the *Boot Setup* chapter later in this manual.

Normally, the only POST routine visible on the screen is the memory test. The following screen displays when the system is powered on:

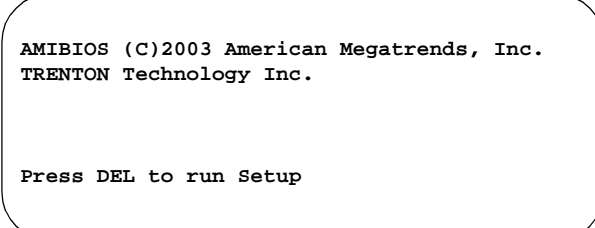

#### **Initial Power-On Screen**

You have two options:

• Press **<Del>** to access the BIOS Setup Utility.

This option allows you to change various system parameters such as date and time, disk drives, etc. The *Running AMIBIOS Setup* section of this chapter describes the options available.

You may be requested to enter a password before gaining access to the BIOS Setup Utility. (See *Password Entry* later in this section.)

If you enter the correct password or no password is required, the BIOS Setup Utility Main Menu displays. (See *Running AMIBIOS Setup* later in this section.)

• Allow the bootup process to continue without invoking the BIOS Setup Utility.

In this case, after AMIBIOS loads the system, you may be requested to enter a password. (See *Password Entry* later in this section.)

#### **Password Entry**

The system may be configured so that the user is required to enter a password each time the system boots or whenever an attempt is made to enter the BIOS Setup Utility. The password function may also be disabled so that the password prompt does not appear under any circumstances.

The **Password Check** option in the Security Menu allows you to specify when the password prompt displays: **Always** or only when **Setup** is attempted. This option is available only if the supervisor and/or user password(s) have been established. The supervisor and user passwords may be changed using the **Change Supervisor Password** and **Change User Password** options on the Security Menu. If the passwords are null, the password prompt does not display at any time. See the *Security Setup* section of this chapter for details on setting up passwords.

When password checking is enabled, the following password prompt displays:

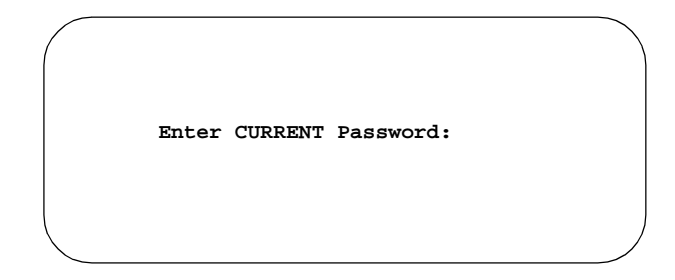

Type the password and press **<Enter>**.

**NOTE:** The null password is the system default and is in effect if a password has not been assigned or if the CMOS has been corrupted. In this case, the password prompt does not display. To set up passwords, you may use the **Change Supervisor Password** and **Change User Password** options on the Security Menu of the BIOS Setup Utility. (See the *Security Setup* section later in this chapter.)

\_\_\_\_\_\_\_\_\_\_\_\_\_\_\_\_\_\_\_\_\_\_\_\_\_\_\_\_\_\_\_\_\_\_\_\_\_\_\_\_\_\_\_\_\_\_\_\_\_\_\_\_\_\_\_\_\_\_\_\_\_\_\_\_\_\_\_\_\_\_\_

\_\_\_\_\_\_\_\_\_\_\_\_\_\_\_\_\_\_\_\_\_\_\_\_\_\_\_\_\_\_\_\_\_\_\_\_\_\_\_\_\_\_\_\_\_\_\_\_\_\_\_\_\_\_\_\_\_\_\_\_\_\_\_\_\_\_\_\_\_\_\_

If an incorrect password is entered, the following screen displays:

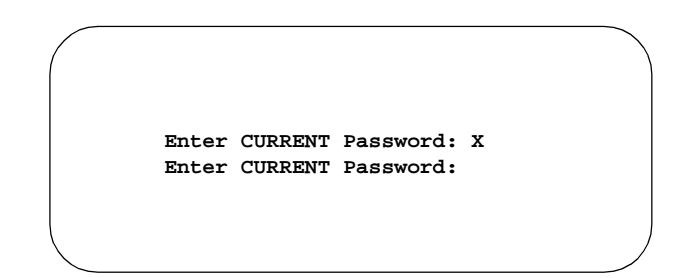

You may try again to enter the correct password. If you enter the password incorrectly three times, the system responds in one of two different ways, depending on the value specified in the **Password Check** option on the *Security* Menu:

- 1) If the **Password Check** option is set to **Setup**, the system does not let you enter Setup, but does continue the booting process. You must reboot the system manually to retry entering the password.
- 2) If the **Password Check** option is set to **Always**, the system locks and you must reboot. After rebooting, you will be requested to enter the password.

Once the password has been entered correctly, you are allowed to continue.

### **BIOS Errors**

If an error is encountered during the diagnostic checks performed when the system is powered on, the error is reported in one of two different ways:

- 1) If the error occurs before the display device is initialized, a series of beeps is transmitted.
- 2) If the error occurs after the display device is initialized, the screen displays the error message. In the case of a non-fatal error, a prompt to press the **<F1>** key may also appear on the screen.

Explanations of the beep codes and BIOS error messages may be found in *Appendix A - BIOS Messages*.

As the POST routines are performed, test codes are presented on Port 80H. These codes may be helpful as a diagnostic tool and are listed in *Appendix A - BIOS Messages*.

If certain non-fatal error conditions occur, you are requested to run the BIOS Setup Utility. The error messages are followed by this screen:

> **AMIBIOS (C)2003 American Megatrends, Inc. TRENTON Technology Inc. Press F1 to Run SETUP Press F2 to load default values and continue**

Press **<F1>**. You may be requested to enter a password before gaining access to the BIOS Setup Utility. (See *Password Entry* earlier in this section.)

If you enter the correct password or no password is required, the BIOS Setup Utility Main Menu displays.

**RUNNING AMIBIOS SETUP** AMIBIOS Setup keeps a record of system parameters, such as date and time, disk drives and other user-defined parameters. The Setup parameters reside in the Read Only Memory Basic Input/Output System (ROM BIOS) so that they are available each time the system is turned on. The BIOS Setup Utility stores the information in the complementary metal oxide semiconductor (CMOS) memory. When the system is turned off, a backup battery retains system parameters in the CMOS memory.

> Each time the system is powered on, it is configured with these values, unless the CMOS has been corrupted or is faulty. The BIOS Setup Utility is resident in the ROM BIOS so that it is available each time the computer is turned on. If, for some reason, the CMOS becomes corrupted, the system is configured with the default values stored in this ROM file.

As soon as the system is turned on, the power-on diagnostic routines check memory, attempt to prepare peripheral devices for action, and offer you the option of pressing **<Del>** to run the BIOS Setup Utility.

If certain non-fatal errors occur during the Power-On Self Test (POST) routines which are run when the system is turned on, you may be prompted to run the BIOS Setup Utility by pressing **<F1>**.

#### **BIOS SETUP UTILITY MAIN MENU**

When you press <F1> in response to an error message received during the POST routines or when you press the **<Del>** key to enter the BIOS Setup Utility, the following screen displays:

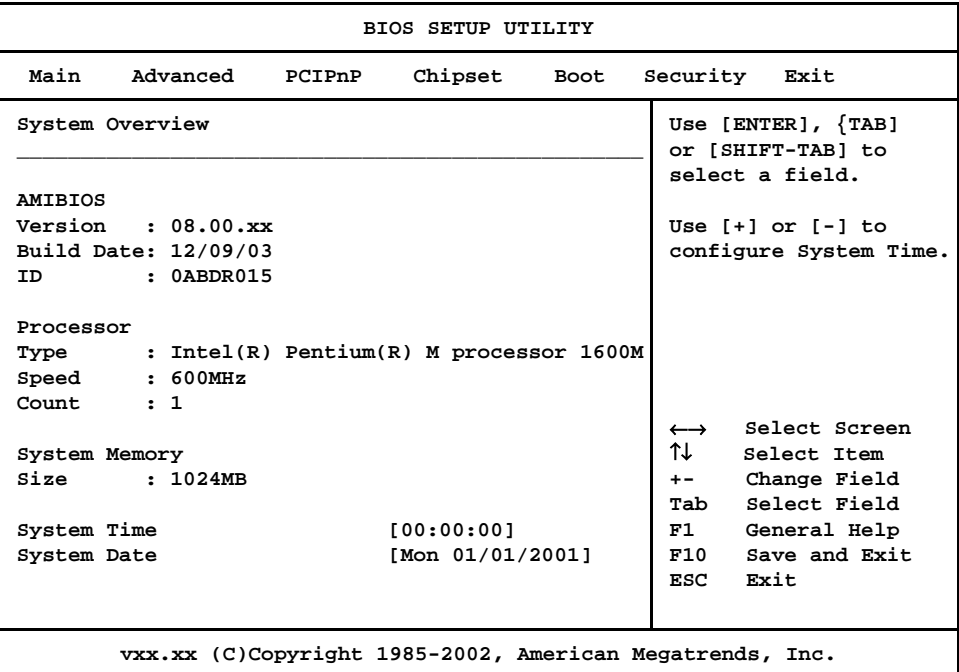

# **BIOS Setup Utility Main Menu**

When you display the BIOS Setup Utility Main Menu, the format is similar to the sample shown above. The data displayed on the top portion of the screen details parameters detected by AMIBIOS for your processor board and may not be modified. The system time and date displayed on the bottom portion of the screen may be modified.

**BIOS SETUP UTILITY MAIN MENU OPTIONS** The descriptions for the system options listed below show the values as they appear if you have not changed them yet. Once values have been defined, they display each time the BIOS Setup Utility is run.

#### **System Time/System Date**

These options allow you to set the correct system time and date. If you do not set these parameters the first time you enter the BIOS Setup Utility, you will receive a "Run SETUP" error message when you boot the system until you set the correct parameters.

The Setup screen displays the system options:

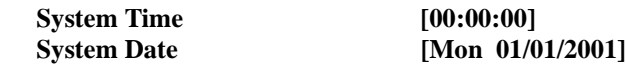

There are three fields for entering the time or date. Use the **<Tab>** key or the **<Enter>** key to move from one field to another and type in the correct value for the field.

If you enter an invalid value in any field, the screen will revert to the previous value when you move to the next field. When you change the value for the month, day or year field, the day of the week changes automatically when you move to the next field.

**BIOS SETUP UTILITY OPTIONS** The BIOS Setup Utility allows you to change system parameters to tailor your system to your requirements. Various options which may be changed are listed below. Further explanations of these options and available values may be found in later chapters of this manual, as noted below.

> **NOTE:** Do *not* change the values for any option unless you understand the impact on system operation. Depending on your system configuration, selection of other values may cause unreliable system operation.

\_\_\_\_\_\_\_\_\_\_\_\_\_\_\_\_\_\_\_\_\_\_\_\_\_\_\_\_\_\_\_\_\_\_\_\_\_\_\_\_\_\_\_\_\_\_\_\_\_\_\_\_\_\_\_\_\_\_\_\_\_\_\_\_\_\_\_\_\_\_\_

\_\_\_\_\_\_\_\_\_\_\_\_\_\_\_\_\_\_\_\_\_\_\_\_\_\_\_\_\_\_\_\_\_\_\_\_\_\_\_\_\_\_\_\_\_\_\_\_\_\_\_\_\_\_\_\_\_\_\_\_\_\_\_\_\_\_\_\_\_\_\_

Use the **Right Arrow** key to display the desired menu. The following menus are available:

- Select **Advanced** to make changes to Advanced Setup parameters as described in the *Advanced Setup* chapter of this manual. The following options may be modified:
	- CPU Configuration
		- Intel SpeedStep Tech.
	- IDE Configuration
		- OnBoard PCI IDE Controller
		- Primary IDE Master/Primary IDE Slave Secondary IDE Master/Secondary IDE Slave
			- Type
			- LBA/Large Mode
			- Block (Multi-Sector Transfer)
			- PIO Mode
			- DMA Mode
			- S.M.A.R.T.
			- 32Bit Data Transfer
		- Hard Disk Write Protect
		- IDE Detect Time Out (Sec)
		- ATA(PI) 80Pin Cable Detection
	- Floppy Configuration
		- Floppy A/Floppy B
		- SuperIO Configuration
			- OnBoard Floppy Controller
- Serial Port1 Address/Serial Port2 Address
- DMI Event Logging
	- View Event Log
	- Mark All Events as Read
	- Clear Event Log
	- Event Log Statistics
- Remote Access Configuration
	- Remote Access
	- Serial Port Number
	- Serial Port Mode
	- Flow Control
	- Terminal Type
	- Send Carriage Return
	- Redirection After BIOS POST
- USB Configuration
	- Legacy USB Support
	- USB Mass Storage Device Configuration
		- USB Mass Storage Reset Delay
- Select **PCIPnP** to make changes to PCI Plug and Play Setup parameters as described in the *PCI Plug and Play Setup* chapter of this manual. The following options may be modified:
	- Plug & Play O/S
	- PCI Latency Timer
	- Allocate IRQ to PCI VGA
	- Palette Snooping
	- PCI IDE BusMaster
	- OffBoard PCI/ISA IDE Card
		- OffBoard PCI IDE Primary IRQ
		- OffBoard PCI IDE Secondary
	- Onboard Gigabit LAN 1
	- Onboard Gigabit LAN 2
	- Onboard LAN Boot ROM
	- IRQs 3, 4, 5, 7, 9, 10, 11, 14 and 15
	- DMA Channels 0, 1, 3 5, 6 and 7
- Reserved Memory Size
- Reserved Memory Address
- Select **Chipset** to make changes to Chipset Setup parameters as described in the *Chipset Setup* chapter of this manual. The following options may be modified:
	- Intel E7500/E7501 NorthBridge Configuration
		- Chipset Memory Remap Feature
		- Memory Hole
	- Intel ICH3 SouthBridge Configuration
		- ICH3 Dev31 Func1, IDE
		- ICH3 Dev31 Func3, SMBUS
		- ICH3 Dev29 Func0, USB#1
		- ICH3 Dev29 Func1, USB#2
		- LPC 4Eh-4Fh Decode/LPC 2Eh/2Fh Decode
		- IOAPIC
		- Extended IOAPIC
		- CPU B.I.S.T.
		- ICH3 DMA Collection
		- DMA Types 0, 1, 2, 3, 5, 6 and 7
	- Intel PCI-64 Hub 2 Configuration
		- HotPlug Inhibit Bus Connect
		- PCI Bus Frequency
- Select **Boot** to make changes to Boot Setup parameters as described in the *Boot Setup* chapter of this manual. The following options may be modified:
	- Boot Settings Configuration
		- **Ouick Boot**
		- Quiet Boot
		- AddOn ROM Display Mode
		- Bootup Num-Lock
		- PS/2 Mouse Support
		- Wait For 'F1' If Error
		- Hit 'DEL' Message Display
	- **Boot Device Priority**
	- Hard Disk Drives
- Removable Drives
- ATAPI CDROM Drives
- Interrupt 19 Capture
- Select **Security** to establish or change the supervisor or user password or to enable boot sector virus protection. These functions are described later in this chapter. The following options may be modified:
	- Change Supervisor Password
		- User Access Level
		- Password Check
	- Change User Password
		- Password Check
	- Clear User Password
	- Boot Sector Virus Protection
- Select **Exit** to save or discard changes you have made to AMIBIOS parameters or to load the Optimal or Failsafe default settings. These functions are described later in this chapter. The following options are available:
	- Save Changes and Exit
	- Discard Changes and Exit
	- Discard Changes
	- Load Optimal Defaults
	- Load Failsafe Defaults

**SECURITY SETUP** When you select **Security** from the BIOS Setup Utility Main Menu, the following Setup screen displays:

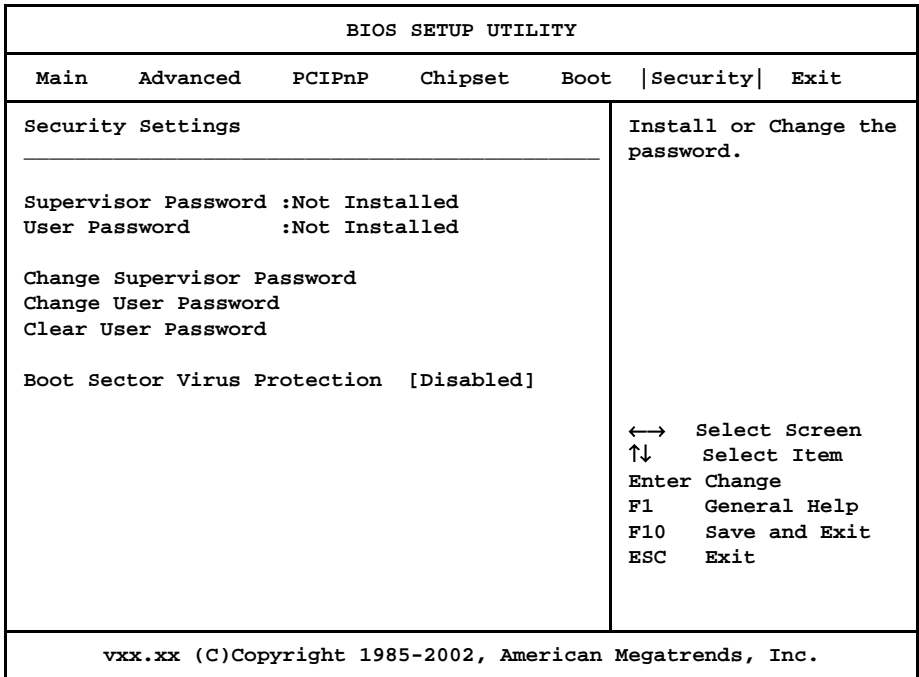

#### **Security Setup Screen**

When you display the Security Setup screen, the format is similar to the sample shown above. Highlight the option you wish to change and press **<Enter>**. \_\_\_\_\_\_\_\_\_\_\_\_\_\_\_\_\_\_\_\_\_\_\_\_\_\_\_\_\_\_\_\_\_\_\_\_\_\_\_\_\_\_\_\_\_\_\_\_\_\_\_\_\_\_\_\_\_\_\_\_\_\_\_\_\_\_\_\_\_\_\_

**NOTE:** The values on this screen do not necessarily reflect the values appropriate for your SBC. Refer to the explanations below for specific instructions about entering correct information.

\_\_\_\_\_\_\_\_\_\_\_\_\_\_\_\_\_\_\_\_\_\_\_\_\_\_\_\_\_\_\_\_\_\_\_\_\_\_\_\_\_\_\_\_\_\_\_\_\_\_\_\_\_\_\_\_\_\_\_\_\_\_\_\_\_\_\_\_\_\_\_

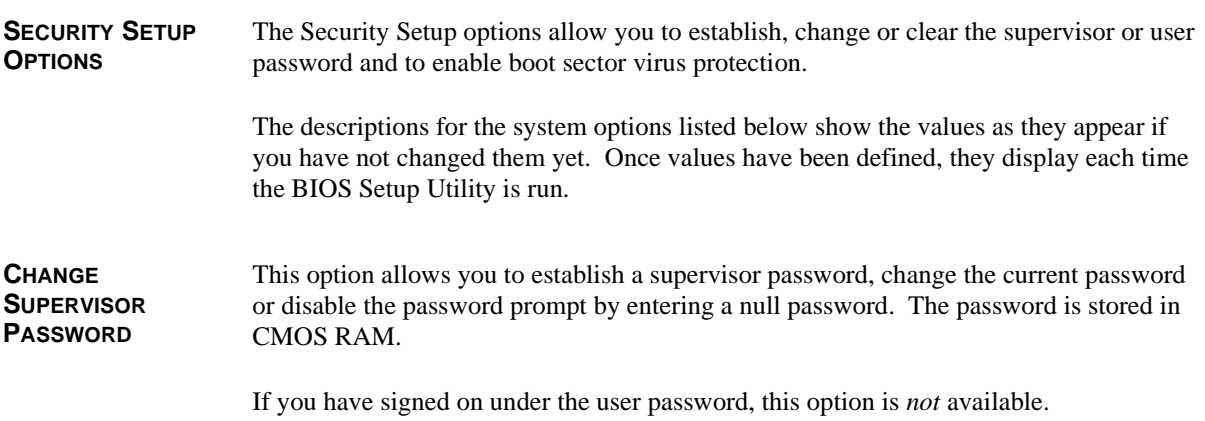

The **Change Supervisor Password** feature can be configured so that a password must be entered each time the system boots or just when a user attempts to enter the BIOS Setup Utility.

\_\_\_\_\_\_\_\_\_\_\_\_\_\_\_\_\_\_\_\_\_\_\_\_\_\_\_\_\_\_\_\_\_\_\_\_\_\_\_\_\_\_\_\_\_\_\_\_\_\_\_\_\_\_\_\_\_\_\_\_\_\_\_\_\_\_\_\_\_\_\_

**NOTE:** The null password is the system default and is in effect if a password has not been assigned or if the CMOS has been corrupted. In this case, the "Enter CURRENT Password" prompt is bypassed when you boot the system, and you must establish a new password.

\_\_\_\_\_\_\_\_\_\_\_\_\_\_\_\_\_\_\_\_\_\_\_\_\_\_\_\_\_\_\_\_\_\_\_\_\_\_\_\_\_\_\_\_\_\_\_\_\_\_\_\_\_\_\_\_\_\_\_\_\_\_\_\_\_\_\_\_\_\_\_

If you select the **Change Supervisor Password** option, the following window displays:

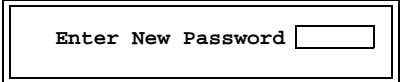

This is the message which displays before you have established a password, or if the last password entered was the null password. If a password has already been established, you are asked to enter the *current* password before being prompted to enter the *new* password.

Type the new password and press **<Enter>**. The password cannot exceed six (6) characters in length. The screen displays an asterisk (\*) for each character you type.

After you have entered the new password, the following window displays:

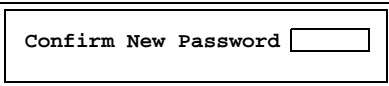

Re-key the new password as described above.

If the password confirmation is miskeyed, AMIBIOS Setup displays the following message:

> **Passwords do not match! [Ok]**

No retries are permitted; you must restart the procedure.

If the password confirmation is entered correctly, the following message displays:

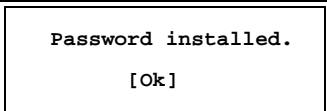

Press the <**Enter**> key to return to the Security screen. Installed displays on the screen next to the **Supervisor Password** option, indicating the password has been accepted. This setting will remain in effect until the supervisor password is either disabled or discarded upon exiting the BIOS Setup Utility.

If you have created a new password, be sure to select **Exit**, then **Save Changes and Exit** to save the password. The password is then stored in CMOS RAM. The next time the system boots, you are prompted for the password.

\_\_\_\_\_\_\_\_\_\_\_\_\_\_\_\_\_\_\_\_\_\_\_\_\_\_\_\_\_\_\_\_\_\_\_\_\_\_\_\_\_\_\_\_\_\_\_\_\_\_\_\_\_\_\_\_\_\_\_\_\_\_\_\_\_\_\_\_\_\_\_

**NOTE:** Be sure to keep a record of the new password each time it is changed. If you forget it, use the Password Clear jumper to reset it to the default (null password). See the *Specifications* chapter of this manual for details.

\_\_\_\_\_\_\_\_\_\_\_\_\_\_\_\_\_\_\_\_\_\_\_\_\_\_\_\_\_\_\_\_\_\_\_\_\_\_\_\_\_\_\_\_\_\_\_\_\_\_\_\_\_\_\_\_\_\_\_\_\_\_\_\_\_\_\_\_\_\_\_

If a password has been established, the following options and their default values are added to the screen:

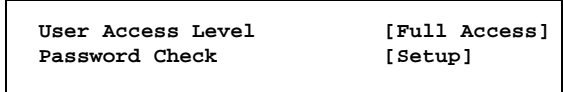

### **User Access Level**

This option allows you to define the level of access the user will have to the system.

The Setup screen displays the system option:

#### **User Access Level [Full Access]**

Four options are available:

- Select **No Access** to prevent user access to the BIOS Setup Utility.
- Select **View Only** to allow access to the BIOS Setup Utility for viewing, but to prevent the user from changing any of the fields.
- Select **Limited** to allow the user to change only a limited number of options, such as Date and Time.
- Select **Full Access** to allow the user full access to change any option in the BIOS Setup Utility.

# **Password Check**

This option determines when a password is required for access to the system.

The Setup screen displays the system option:

**Password Check** [Setup]

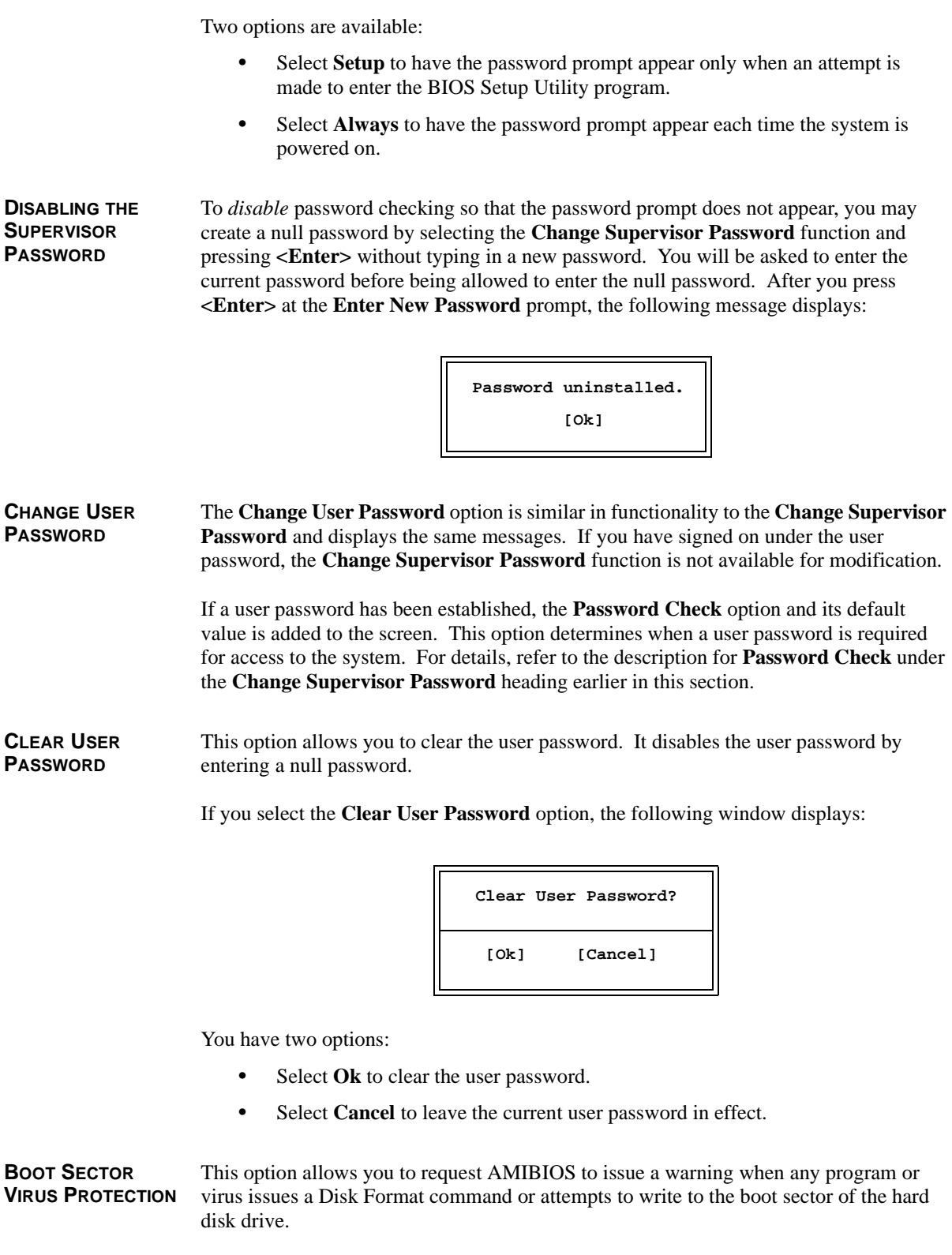

The Setup screen displays the system option:

# **Boot Sector Virus Protection [Disabled]**

Available options are:

Disabled Enabled \_\_\_\_\_\_\_\_\_\_\_\_\_\_\_\_\_\_\_\_\_\_\_\_\_\_\_\_\_\_\_\_\_\_\_\_\_\_\_\_\_\_\_\_\_\_\_\_\_\_\_\_\_\_\_\_\_\_\_\_\_\_\_\_\_\_\_\_\_\_\_

**NOTE:** You should *not* enable boot sector virus protection when formatting a hard drive.

\_\_\_\_\_\_\_\_\_\_\_\_\_\_\_\_\_\_\_\_\_\_\_\_\_\_\_\_\_\_\_\_\_\_\_\_\_\_\_\_\_\_\_\_\_\_\_\_\_\_\_\_\_\_\_\_\_\_\_\_\_\_\_\_\_\_\_\_\_\_\_

*This page intentionally left blank.*

**EXIT MENU** When you select **Exit** from the BIOS Setup Utility Main Menu, the following screen displays:

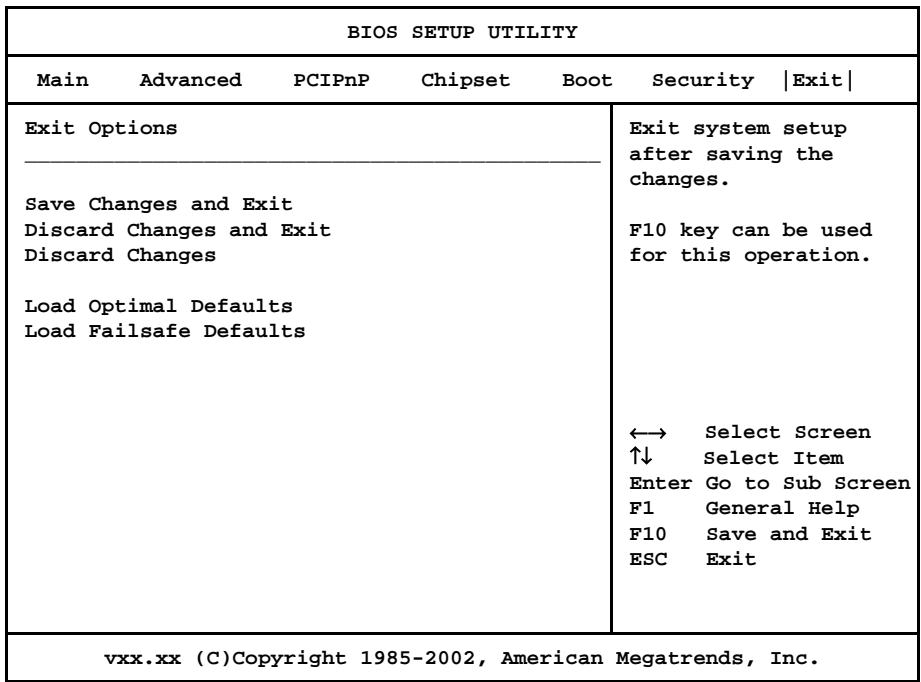

#### **Exit Menu Screen**

When you display the Exit Menu screen, the format is similar to the sample shown above. Highlight the option you wish to select and press **<Enter>**.

**EXIT MENU OPTIONS** When you are running the BIOS Setup Utility program, you may either save or discard changes you have made to AMIBIOS parameters, or you may load the Optimal or Failsafe default settings.

#### **Save Changes and Exit**

The features selected and configured in the Setup screens are stored in the CMOS when this option is selected. The CMOS checksum is calculated and written to the CMOS. Control is then passed back to the AMIBIOS and the booting process continues, using the new CMOS values.

If you select the **Save Changes and Exit** option, the following window displays:

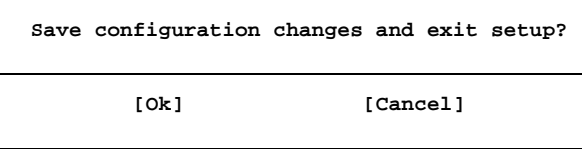

You have two options:

- Select **Ok** to save the system parameters and continue with the booting process.
- Select **Cancel** to return to the BIOS Setup Utility screen.

### **Discard Changes and Exit**

When the **Discard Changes and Exit** option is selected, the BIOS Setup Utility exits *without* saving the changes in the CMOS. Control is then passed back to AMIBIOS and the booting process continues, using the previous CMOS values.

If you select the **Discard Changes and Exit** option, the following window displays:

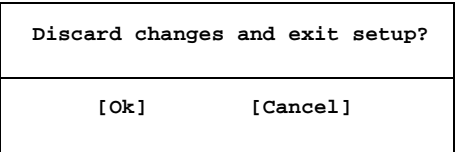

You have two options:

- Select **Ok** to continue the booting process *without* writing any changes to the CMOS.
- Select **Cancel** to return to the BIOS Setup Utility screen.

#### **Discard Changes**

When the **Discard Changes** option is selected, the BIOS Setup Utility resets any parameters you have changed back to the values at which they were set when you entered the Setup Utility. Control is then passed back to the BIOS Setup Utility screen.

If you select the **Discard Changes** option, the following window displays:

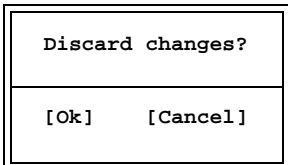

You have two options:

- Select **Ok** to reset any parameters you have changed back to the values at which they were set when you entered the BIOS Setup Utility. This option then returns you to the BIOS Setup Utility screen.
- Select **Cancel** to return to the BIOS Setup Utility screen *without* discarding any changes you have made.

# **Load Optimal or Failsafe Defaults**

Each AMIBIOS Setup option has two default settings (Optimal and Failsafe). These settings can be applied to all AMIBIOS Setup options when you select the appropriate configuration option from the BIOS Setup Utility Main Menu.

You can use these configuration options to quickly set the system configuration parameters which should provide the best performance characteristics, or you can select a group of settings which have a better chance of working when the system is having configuration-related problems.

#### **Load Optimal Defaults**

This option allows you to load the Optimal default settings. These settings are best-case values which should provide the best performance characteristics. If CMOS RAM is corrupted, the Optimal settings are loaded automatically.

If you select the **Load Optimal Defaults** option, the following window displays:

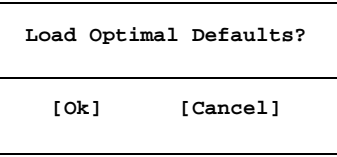

You have two options:

- Select **Ok** to load the Optimal default settings.
- Select **Cancel** to leave the current values in effect.

# **Load Failsafe Defaults**

This option allows you to load the Failsafe default settings when you cannot boot your computer successfully. These settings are more likely to configure a workable computer. They may not provide optimal performance, but are the most stable settings. You may use this option as a diagnostic aid if your system is behaving erratically. Select the Failsafe settings and then try to diagnose the problem after the computer boots.

If you select the **Load Failsafe Defaults** option, the following window displays:

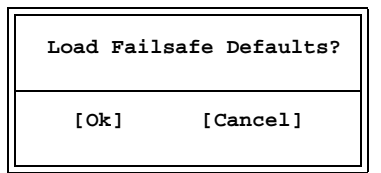

You have two options:

- Select **Ok** to load the Failsafe default settings.
- Select **Cancel** to leave the current values in effect.

# *Chapter 3 Advanced Setup*

**ADVANCED SETUP** When you select **Advanced** from the BIOS Setup Utility Main Menu, the following Setup screen displays:

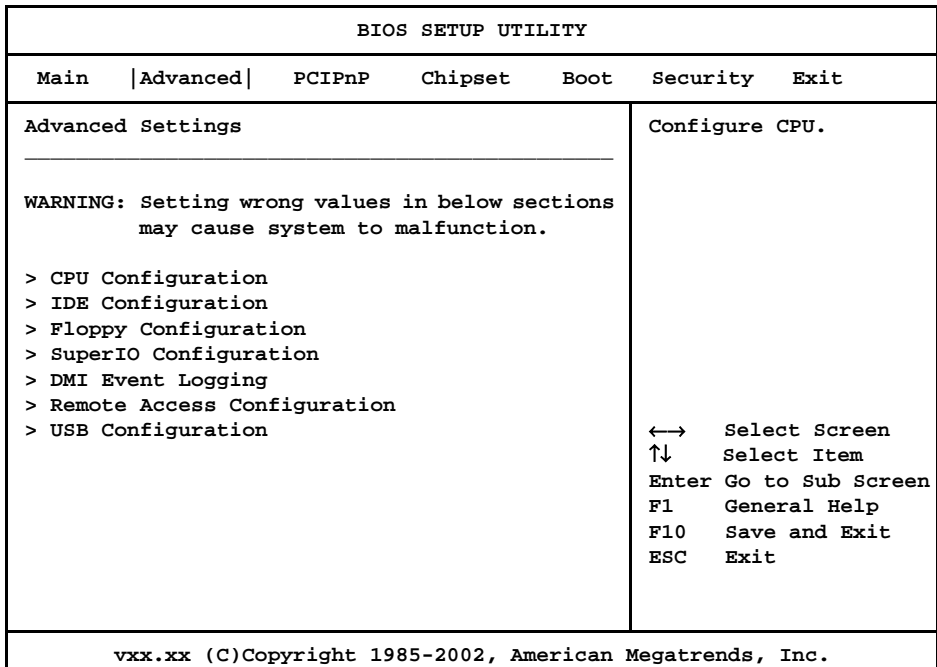

### **Advanced Setup Screen**

When you display the Advanced Setup screen, the format is similar to the sample shown above, allowing you to continue to subscreens designed to change parameters for each of the Advanced Setup options. Highlight the option you wish to change and press **<Enter>** to proceed to the appropriate subscreen.

\_\_\_\_\_\_\_\_\_\_\_\_\_\_\_\_\_\_\_\_\_\_\_\_\_\_\_\_\_\_\_\_\_\_\_\_\_\_\_\_\_\_\_\_\_\_\_\_\_\_\_\_\_\_\_\_\_\_\_\_\_\_\_\_\_\_\_\_\_\_\_

**NOTE**: The values on the Advanced Setup subscreens do not necessarily reflect the values appropriate for your SBC. Refer to the explanations following each screen for specific instructions about entering correct information.

\_\_\_\_\_\_\_\_\_\_\_\_\_\_\_\_\_\_\_\_\_\_\_\_\_\_\_\_\_\_\_\_\_\_\_\_\_\_\_\_\_\_\_\_\_\_\_\_\_\_\_\_\_\_\_\_\_\_\_\_\_\_\_\_\_\_\_\_\_\_\_

\_\_\_\_\_\_\_\_\_\_\_\_\_\_\_\_\_\_\_\_\_\_\_\_\_\_\_\_\_\_\_\_\_\_\_\_\_\_\_\_\_\_\_\_\_\_\_\_\_\_\_\_\_\_\_\_\_\_\_\_\_\_\_\_\_\_\_\_\_\_\_

### **ADVANCED SETUP OPTIONS**

**NOTE**: Do *not* change the values for any Advanced Setup option unless you understand the impact on system operation. Depending on your system configuration, selection of other values may cause unreliable system operation.

\_\_\_\_\_\_\_\_\_\_\_\_\_\_\_\_\_\_\_\_\_\_\_\_\_\_\_\_\_\_\_\_\_\_\_\_\_\_\_\_\_\_\_\_\_\_\_\_\_\_\_\_\_\_\_\_\_\_\_\_\_\_\_\_\_\_\_\_\_\_\_

# **CPU Configuration**

The **CPU Configuration** subscreen provides you with information about the processor in your system and allows you to modify the following option:

Intel SpeedStep Tech.

#### **IDE Configuration**

The options on the **IDE Configuration** subscreens allow you to set up or modify parameters for your IDE controller and hard disk drive(s). The following options may be modified:

- OnBoard PCI IDE Controller
- Primary IDE Master/Primary IDE Slave Secondary IDE Master/Secondary IDE Slave
	- Type
	- LBA/Large Mode
	- Block (Multi-Sector Transfer)
	- PIO Mode
	- DMA Mode
	- S.M.A.R.T.
	- 32Bit Data Transfer
- Hard Disk Write Protect
- IDE Detect Time Out (Sec)
- ATA(PI) 80Pin Cable Detection

#### **Floppy Configuration**

The options on the **Floppy Configuration** subscreen allow you to set up or modify parameters for your floppy disk drive(s). The following options may be modified:

• Floppy A/Floppy B

# **SuperIO Configuration**

The options on the **SuperIO Configuration** subscreen allow you to set up or modify parameters for your on-board peripherals. The following options may be modified:

- OnBoard Floppy Controller
- Serial Port1 Address/Serial Port2 Address

# **DMI Event Logging**

The options on the **DMI Event Logging** subscreen allow you to set up or modify parameters for using the event log, which allows you to log errors and other events which occur in the system. The following options may be modified:

- View Event Log
- Mark All Events as Read
- Clear Event Log
- Event Log Statistics

# **Remote Access Configuration**

The options on the **Remote Access Configuration** subscreen allow you to set up or modify parameters for configuring remote access type and parameters. The following options may be modified:

- Remote Access
- Serial Port Number
- Serial Port Mode
- Flow Control
- Terminal Type
- Send Carriage Return
- Redirection After BIOS POST

#### **USB Configuration**

The options on the **USB Configuration** subscreen allow you to set up or modify parameters for your on-board peripherals. The following options may be modified:

- Legacy USB Support
- USB Mass Storage Device Configuration
	- USB Mass Storage Reset Delay

#### **Saving and Exiting**

When you have made all desired changes to **Advanced** Setup, you may make changes to other Setup options by using the right and left arrow keys to access other menus. When you have made all of your changes, you may save them by selecting the **Exit** menu, or you may press **<Esc>** at any time to exit the BIOS Setup Utility without saving the changes.

*This page intentionally left blank.*

#### **CPU CONFIGURATION** When you select **CPU Configuration** from the Advanced Setup Screen, the following Setup screen displays:

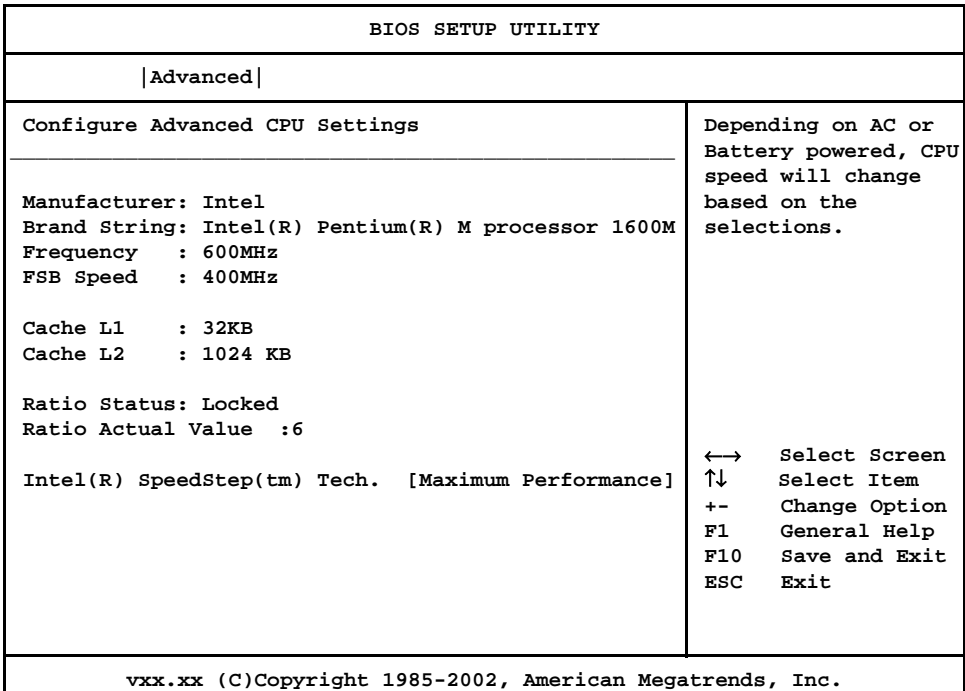

#### **CPU Configuration Screen**

When you display the CPU Configuration screen, the format is similar to the sample shown above. Highlight the option you wish to change and press **<Enter>** to display the available settings. Select the appropriate setting and press **<Enter>** again to accept the highlighted value.

**CONFIGURATION** The description for the system option listed below shows the value as it appears if you have not yet run Advanced Setup. Once you change the setting, the new setting displays each time Advanced Setup is run.

#### **Intel(R) SpeedStep(tm) Tech.**

This option allows you enable or disable Intel SpeedStep Technology.

The Setup screen displays the system option:

# **Intel(R) SpeedStep(tm) Tech. [Maximum Performance]**

Available options are:

Disabled Maximum Performance

**CPU** 

**OPTION**

*This page intentionally left blank.*

#### **IDE CONFIGURATION** When you select **IDE Configuration** from the Advanced Setup Menu, the following Setup screen displays:

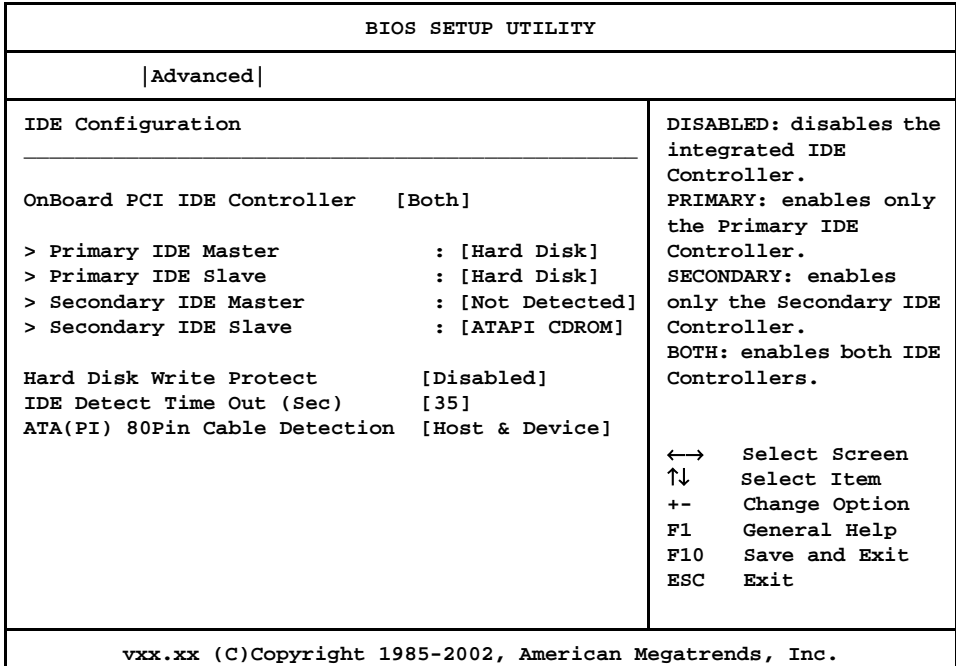

#### **IDE Configuration Screen**

When you display the IDE Configuration screen, the format is similar to the sample shown above. Highlight the option you wish to change and press **<Enter>** to display the available settings. Select the appropriate setting and press **<Enter>** again to accept the highlighted value.

Some of the options on this screen allow you to continue to subscreens designed to change parameters for that particular option. Highlight the option you wish to change and press <**Enter**> to proceed to the appropriate subscreen.

**IDE CONFIGURATION OPTIONS** The descriptions for the system options listed below show the values as they appear if you have not yet run Advanced Setup. Once values have been defined, they display each time Advanced Setup is run.

#### **OnBoard PCI IDE Controller**

This option specifies whether or not the on-board integrated drive electronics (IDE) controllers are to be used.

The Setup screen displays the system option:

### **OnBoard PCI IDE Controller** [Both]

Available options are:

Disabled Primary Secondary Both

## **Primary IDE Master/Primary IDE Slave Secondary IDE Master/Secondary IDE Slave**

The SBC has an enhanced IDE (EIDE) interface which can support up to four IDE disk drives through a primary and secondary controller in a master/slave configuration. This EIDE interface allows disk drives greater than 528MB to be used. Each of the four drives may be a different type.

Devices attached to the primary and secondary controllers are detected automatically by AMIBIOS and displayed on the IDE Configuration screen.

The Setup screen displays the system options:

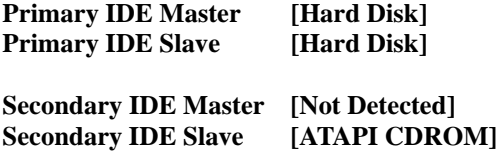

To view and/or change parameters for any IDE device, press **<Enter>** to proceed to the IDE Device Setup screen, which is described later in this chapter.

#### **Hard Disk Write Protect**

This option allows you to disable or enable device write protection. Write protection will be effective only if the device is accessed through the BIOS.

The Setup screen displays the system option:

**Hard Disk Write Protect [Disabled]**

Available options are:

Disabled Enabled

#### **IDE Detect Time Out (Sec)**

This option allows you to select the time-out value (in seconds) for detecting an ATA/ ATAPI device.

The Setup screen displays the system option:

```
IDE Detect Time Out (Sec) [35]
```
Available options are:

# **ATA(PI) 80Pin Cable Detection**

This option allows you to select the mechanism for detecting an 80-pin ATA(PI) cable.

The Setup screen displays the system option:

# **ATA(PI) 80Pin Cable Detection [Host & Device]**

Available options are:

Host & Device Host Device

*This page intentionally left blank.*

**IDE DEVICE SETUP** When you select one of the IDE devices from the **IDE Configuration** screen, a Setup screen similar to the following displays:

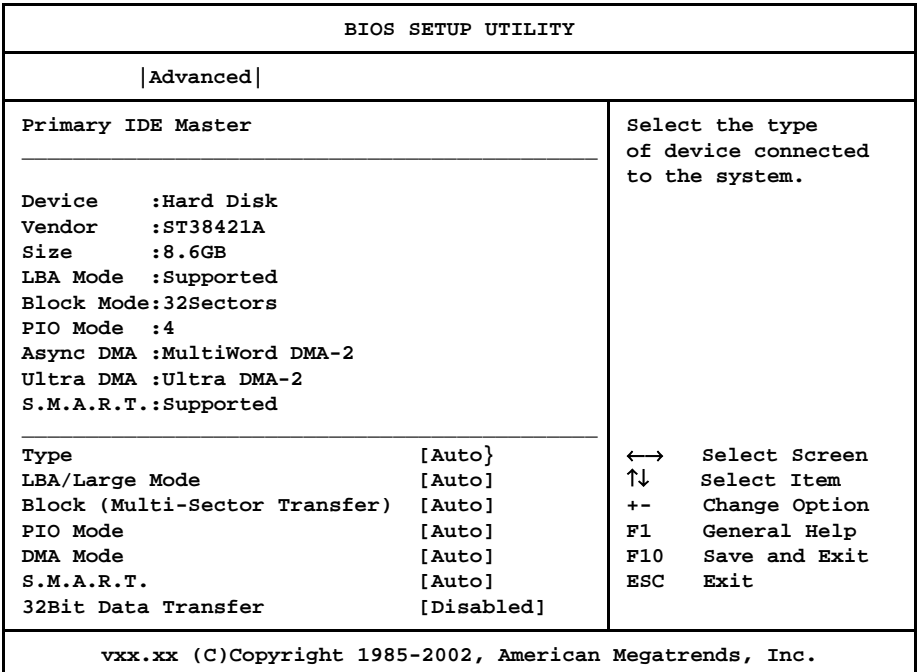

# **IDE Device Screen**

When you display the IDE Device subscreen, the format is similar to the sample shown above. The data displayed on the top portion of the screen details the parameters detected by AMIBIOS for the specified device and may not be modified. The data displayed on the bottom portion of the screen may be modified.

The drive information which displays the first time the Advanced Setup is run indicates the drive(s) on your system which AMIBIOS detected upon initial bootup.

**IDE DEVICE SETUP OPTIONS** The following options are available for each of the four IDE devices on the primary and secondary IDE controllers:

# **Type**

This option allows you to specify what type of device is on the IDE controller.

The Setup screen displays the system option:

T**ype [Auto]**

Available options are:

Not Installed Auto CDROM ARMD

If **Not Installed** is selected, **Type** is the only option which displays.

# **LBA/Large Mode**

This option allows you to enable IDE LBA (Logical Block Addressing) Mode for the specified IDE drive. Data is accessed by block addresses rather than by the traditional cylinder-head-sector format. This allows you to use drives larger than 528MB.

The Setup screen displays the system option:

# **LBA/Large Mode [Auto]**

Two options are available:

- Select **Disabled** to have AMIBIOS use the physical parameters of the hard disk and do no translation to logical parameters. The operating system which uses the parameter table will then see only 528MB of hard disk space even if the drive contains more than 528MB.
- Select **Auto** to enable LBA mode and translate the physical parameters of the drive to logical parameters. LBA Mode must be supported by the drive and the drive must have been formatted with LBA Mode enabled.

#### **Block (Multi-Sector Transfer) Mode**

This option supports transfer of multiple sectors to and from the specified IDE drive. Block mode boosts IDE drive performance by increasing the amount of data transferred during an interrupt.

If **Block Mode** is set to **Disabled**, data transfers to and from the device occur one sector at a time.

The Setup screen displays the system option:

```
Block (Multi-Sector Transfer) [Auto]
```
Available options are:

Disabled Auto

### **PIO Mode**

IDE Programmed I/O (PIO) Mode programs timing cycles between the IDE drive and the programmable IDE controller. As the PIO mode increases, the cycle time decreases. Set the **PIO Mode** option to **Auto** to have AMIBIOS select the PIO mode used by the IDE drive being configured. If you select a specific value for the PIO mode, you must make *absolutely* certain that you are selecting the PIO mode supported by the IDE drive being configured.

The Setup screen displays the system option:

#### **PIO Mode [Auto]**

Available options are:

#### **DMA Mode**

This option allows you to select DMA Mode for the device.

The Setup screen displays the system option:

#### **DMA Mode [Auto]**

Available options are:

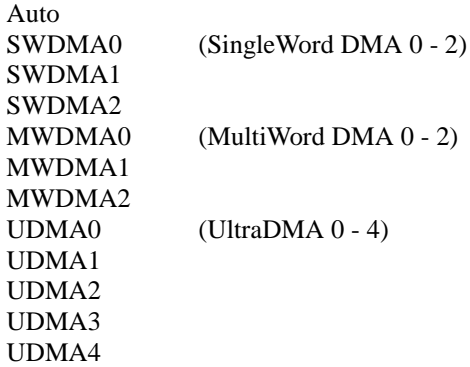

# **S.M.A.R.T.**

This option allows AMIBIOS to use the SMART (Self-Monitoring Analysis and Reporting Technology) protocol for reporting server system information over a network.

The Setup screen displays the system option:

# **S.M.A.R.T. [Auto]**

Available options are:

Auto Disabled Enabled

### **32Bit Data Transfer**

An IDE drive on the PCI Local Bus can use a 32-bit data path.

If the **32Bit Data Transfer** parameter is set to **Enabled**, AMIBIOS enables 32-bit data transfers. If the host controller does not support 32-bit transfer, this feature *must* be set to **Disabled**.

The Setup screen displays the system option:

# **32Bit Data Transfer [Disabled]**

Available options are:

Disabled Enabled

#### **FLOPPY CONFIGURATION** When you select **Floppy Configuration** from the Advanced Setup Menu, the following Setup screen displays:

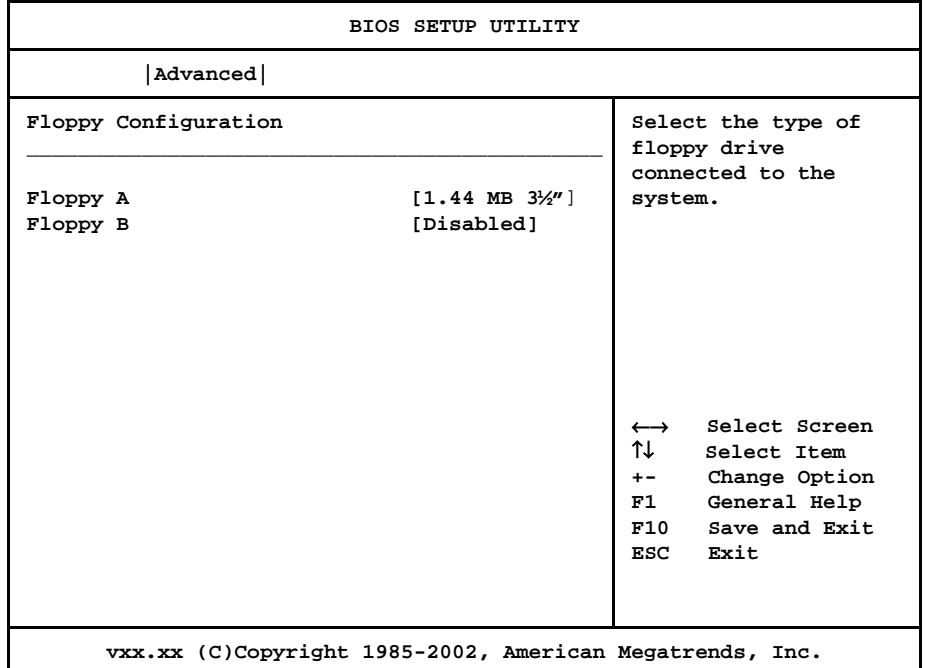

# **Floppy Configuration Screen**

When you display the Floppy Configuration screen, the format is similar to the sample shown above. Highlight the option you wish to change and press **<Enter>** to display the available settings. Select the appropriate setting and press **<Enter>** again to accept the highlighted value.

The drive information which displays the first time the Advanced Setup is run indicates the drive(s) on your system which AMIBIOS detected upon initial bootup.

**FLOPPY CONFIGURATION OPTIONS** The descriptions for the system options listed below show the values as they appear if you have not yet run Advanced Setup. Once values have been defined, they display each time Advanced Setup is run.

# **Floppy A/Floppy B**

The floppy drive(s) in your system can be configured using these options. The **Disabled** option can be used for diskless workstations.

The Setup screen displays the system options:

**Floppy A** [1.44 MB 3<sup>1</sup>/2<sup>\*</sup>] **Floppy B** [Disabled]

Available options are:

Disabled 360 KB 5¼" 1.2 MB 5¼" 720 KB 3½" 1.44MB 3½" 2.88MB 3½"
#### **SUPERIO CONFIGURATION** When you select **SuperIO Configuration** from the Advanced Setup Menu, the following Setup screen displays:

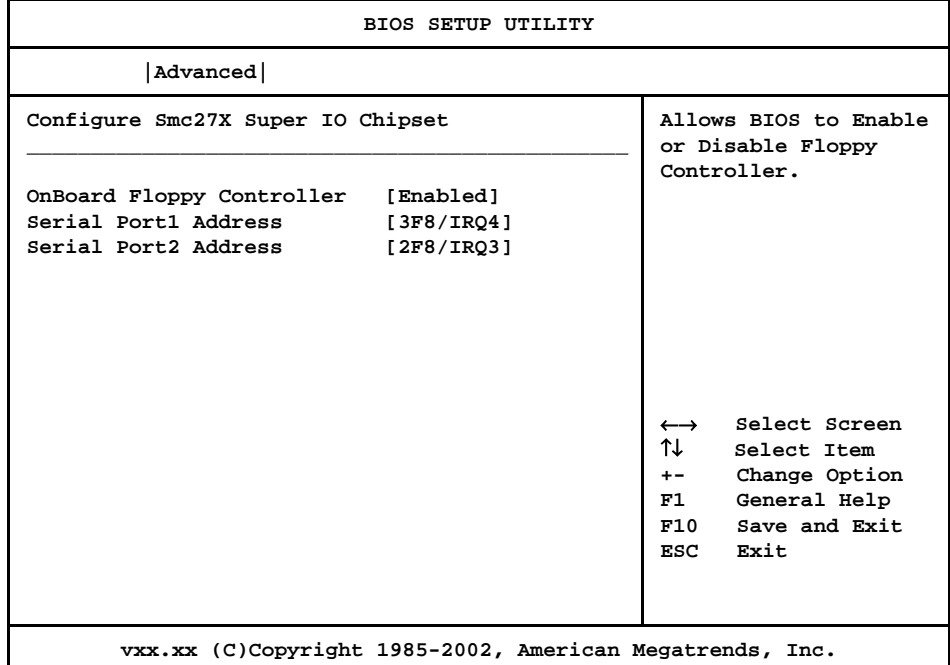

#### **SuperIO Configuration Screen**

When you display the SuperIO Configuration screen, the format is similar to the sample shown above. Highlight the option you wish to change and press **<Enter>** to display the available settings. Select the appropriate setting and press **<Enter>** again to accept the highlighted value.

**SUPERIO CONFIGURATION OPTIONS** The descriptions for the system options listed below show the values as they appear if you have not yet run Advanced Setup. Once values have been defined, they display each time Advanced Setup is run.

#### **OnBoard Floppy Controller**

The on-board floppy drive controller may be enabled or disabled using this option.

The Setup screen displays the system option:

#### **OnBoard Floppy Controller [Enabled]**

Available options are:

Disabled Enabled

#### **Serial Port1 Address/Serial Port2 Address**

Each of these options enables the specified serial port on the SBC and establishes the base I/O address and the number of the interrupt request for the port.

The Setup screen displays the system option:

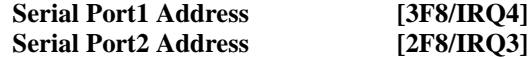

Available options are:

Disabled 3F8/IRQ4 3E8/IRQ4 2F8/IRQ3 2E8/IRQ3

**NOTE:** The values available for each on-board serial port may vary, depending on the setting previously selected for the other on-board serial port and any off-board serial ports. If an I/O address is assigned to another serial port, AMIBIOS automatically omits that address from the values available.

\_\_\_\_\_\_\_\_\_\_\_\_\_\_\_\_\_\_\_\_\_\_\_\_\_\_\_\_\_\_\_\_\_\_\_\_\_\_\_\_\_\_\_\_\_\_\_\_\_\_\_\_\_\_\_\_\_\_\_\_\_\_\_\_\_\_\_\_\_\_\_

\_\_\_\_\_\_\_\_\_\_\_\_\_\_\_\_\_\_\_\_\_\_\_\_\_\_\_\_\_\_\_\_\_\_\_\_\_\_\_\_\_\_\_\_\_\_\_\_\_\_\_\_\_\_\_\_\_\_\_\_\_\_\_\_\_\_\_\_\_\_\_

If the system has off-board serial ports which are configured to specific starting I/O ports via jumper settings, AMIBIOS configures the on-board serial ports to avoid conflicts.

When AMIBIOS checks for serial ports, any off-board serial ports found are left at their assigned addresses. Serial Port1, the first on-board serial port, is configured with the first available address and Serial Port2, the second on-board serial port, is configured with the next available address. The default address assignment order is 3F8H, 2F8H, 3E8H, 2E8H. Note that this same assignment order is used by AMIBIOS to place the active serial port addresses in lower memory (BIOS data area) for configuration as logical COM devices.

For example, if there is one off-board serial port and its address is set to 2F8H, Serial Port1 is assigned address 3F8H and Serial Port2 is assigned address 3E8H. Configuration is then as follows:

> COM1 - Serial Port1 (at 3F8H) COM2 - off-board serial port (at 2F8H) COM3 - Serial Port2 (at 3E8H)

**DMI EVENT LOGGING** When you select **DMI Event Logging** from the Advanced Setup Menu, the following Setup screen displays:

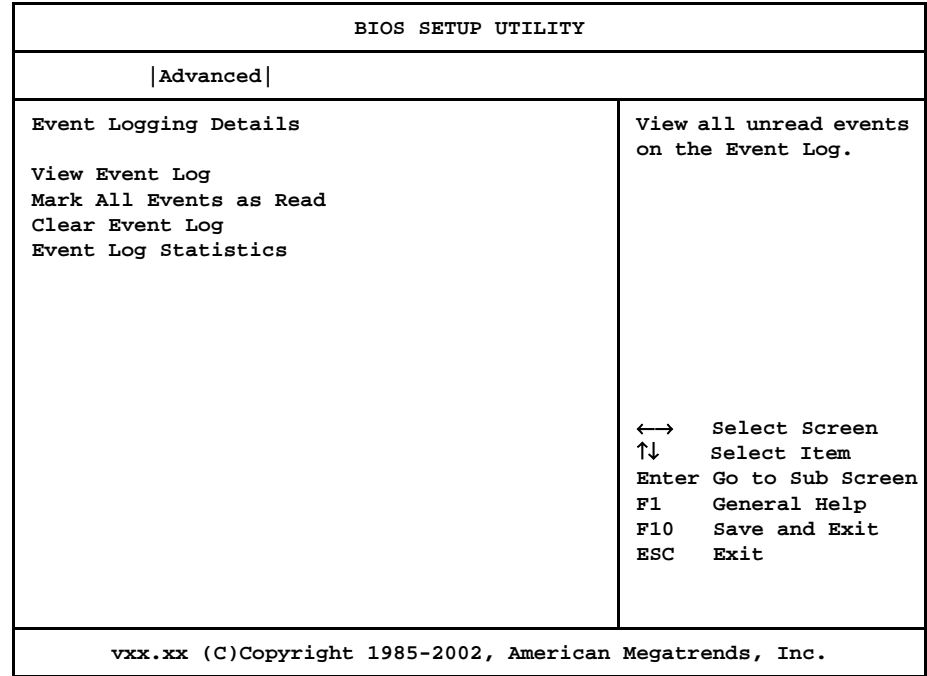

# **DMI Event Logging Screen**

When you display the DMI Event Logging screen, the format is similar to the sample shown above. Highlight the option you wish to access and press **<Enter>**.

When you select this option, a window similar to the following displays showing unread events in the Event Log:

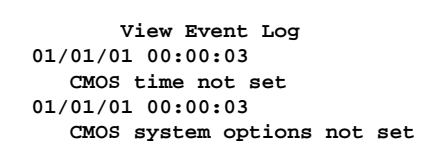

When you have finished viewing the Event Log, press **<Esc>** to continue.

**DMI EVENT LOGGING OPTIONS** **View Event Log**

#### **Mark All Events As Read**

After you have reviewed the events in the event log, you may select this option, which allows you to mark all event log entries as having been read.

The following window displays:

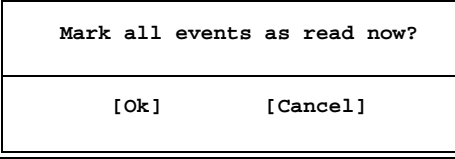

Selecting **Ok** marks *all* unread entries currently in the event log file as having been read. The next time you select the **View Event Log** option, only the new, unmarked events are displayed.

#### **Clear Event Log**

This option specifies whether or not the event log should be cleared.

The following window displays:

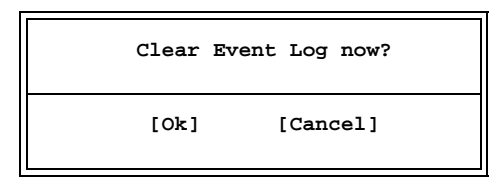

Selecting **Ok** discards all entries in the Event Log. The next time you select the **View Event Log** option, only new entries will display.

#### **Event Log Statistics**

When you select this option, a window similar to the following displays showing statistics for events which have been logged:

```
Event Log Statistics
Total size (in events)
63
Free size (in events)
62
Unread events
01
```
When you have finished viewing the Event Log statistics, press **<Esc>** to continue.

#### **REMOTE ACCESS CONFIGURATION** When you select **Remote Access Configuration** from the Advanced Setup Menu, the following Setup screen displays:

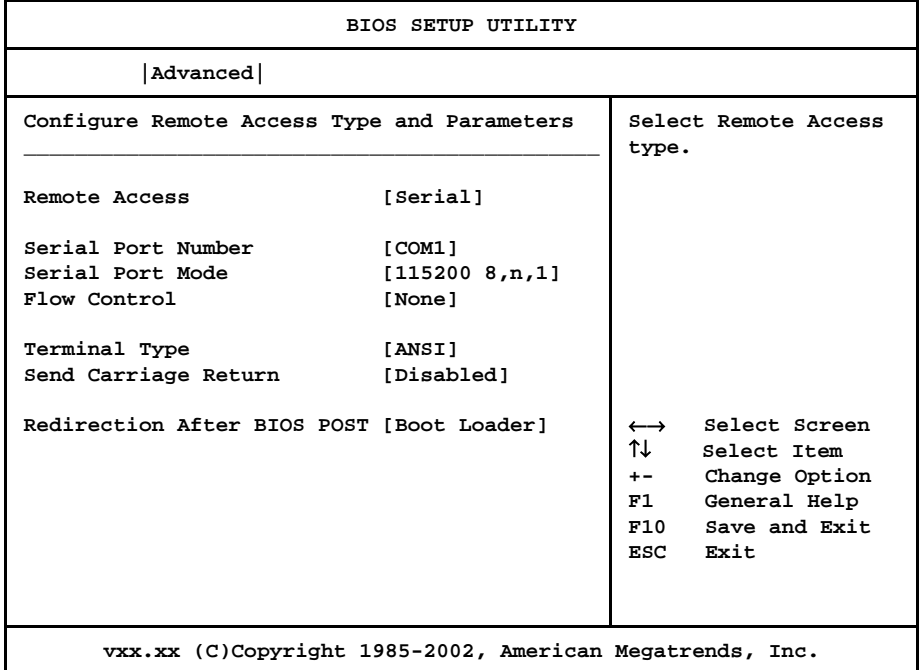

#### **Remote Access Configuration Screen**

When you display the Remote Access Configuration screen, the format is similar to the sample shown above if you have enabled **Remote Access**. Highlight the option you wish to change and press **<Enter>** to display the available settings. Select the appropriate setting and press **<Enter>** again to accept the highlighted value.

**REMOTE ACCESS CONFIGURATION OPTIONS** The descriptions for the system options listed below show the values as they appear if you have not yet run Advanced Setup. Once values have been defined, they display each time Advanced Setup is run.

#### **Remote Access**

This option allows you to use a terminal connected to the serial port of the SBC to control changes to the BIOS settings.

The sample above shows the appearance of the screen if **Remote Access** is set to **Serial**. If this option is set to **Disabled**, which is the default, the other options on this screen do not display.

The Setup screen displays the system option:

**Remote Access [Disabled]**

Available options are:

Disabled Serial

#### **Serial Port Number**

This option specifies the serial port on which remote access is to be enabled.

If the **Remote Access** option is set to **Disabled**, this option is not available.

The Setup screen displays the system option:

#### **Serial Port Number** [COM1]

Available options are:

COM1 COM2

#### **Serial Port Mode**

This option specifies settings for the serial port on which remote access is enabled. The settings indicate baud rate, eight bits per character, no parity and one stop bit.

If the **Remote Access** option is set to **Disabled**, this option is not available.

The Setup screen displays the system option:

#### **Serial Port Mode [115200 8,n,1]**

Available options are:

115200 8,n,1 57600 8,n,1 19200 8,n,1

#### **Flow Control**

This option allows you to select flow control for console redirection.

If the **Remote Access** option is set to **Disabled**, this option is not available.

The Setup screen displays the system option:

#### **Flow Control [None]**

Available options are:

None Hardware

#### **Terminal Type**

This option allows you to select the target terminal type.

If the **Remote Access** option is set to **Disabled**, this option is not available.

The Setup screen displays the system option:

#### **Terminal Type [ANSI]**

Available options are:

ANSI VT100

#### **Send Carriage Return**

This option allows you to specify whether or not a carriage return should be sent after each line of data.

If the **Remote Access** option is set to **Disabled**, this option is not available.

The Setup screen displays the system option:

#### **Send Carriage Return [Disabled]**

Two options are available:

- Select **Disabled** to send data without a carriage return.
- Select **Enabled** if the target terminal has more than 80 columns or does not wrap lines that exceed terminal width.

#### **Redirection After BIOS POST**

This option specifies when redirection should be active.

If the **Remote Access** option is set to **Disabled**, this option is not available.

The Setup screen displays the system option:

#### **Redirection After BIOS POST [Boot Loader]**

Three options are available:

- Select **Disabled** to turn off the redirection after POST.
- Select **Boot Loader** to keep redirection active during POST and during Boot Loader.
- Select **Always** to always keep redirection active. Note that some operating systems may not work properly if this option is set to **Always**.

*This page intentionally left blank.*

#### **USB CONFIGURATION** When you select **USB Configuration** from the Advanced Setup Menu, the following Setup screen displays:

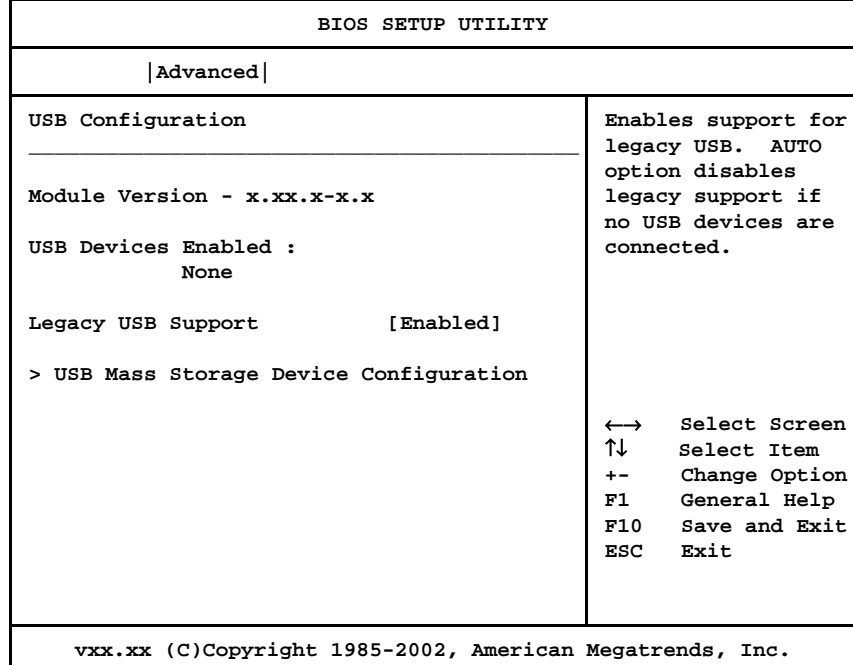

#### **USB Configuration Screen**

When you display the USB Configuration screen, the format is similar to the sample shown above. Highlight the option you wish to change and press **<Enter>** to display the available settings. Select the appropriate setting and press **<Enter>** again to accept the highlighted value.

One of the options on this screen allows you to continue to a subscreen designed to change parameters for that particular option. Highlight the option and press **<Enter>** to proceed to the subscreen.

**USB CONFIGURATION OPTIONS** The descriptions for the system options listed below show the values as they appear if you have not yet run Advanced Setup. Once values have been defined, they display each time Advanced Setup is run.

#### **USB Devices Enabled**

This option displays the Universal Serial Bus (USB) devices which are enabled. The USB devices are automatically detected by AMIBIOS and a descriptive string is displayed for each USB device in the system.

# **Legacy USB Support**

This option allows you to enable support for older USB devices. When it is set to **Auto**, legacy support is disabled if no USB devices are connected.

The Setup screen displays the system option:

**Legacy USB Support [Enabled]**

Available options are:

Disabled Enabled Auto

#### **USB MASS STORAGE DEVICE CONFIGURATION**

When you select **USB Mass Storage Device Configuration** from the USB Configuration Menu, the following Setup screen displays:

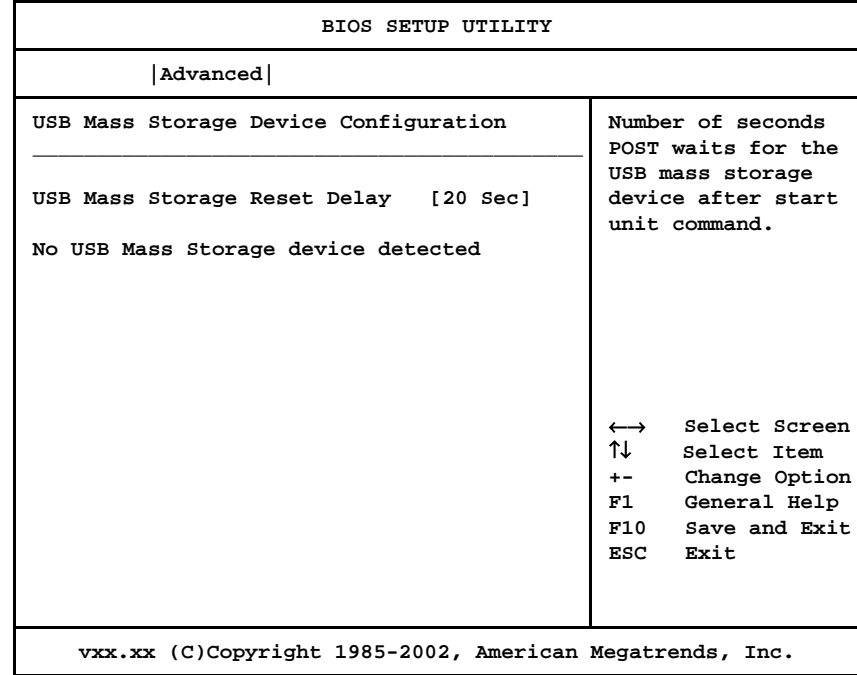

#### **USB Mass Storage Device Configuration Screen**

When you display the USB Mass Storage Device Configuration screen, the format is similar to the sample shown above. Press **<Enter>** to display the available settings, select the appropriate setting and press **<Enter>** again to accept the highlighted value.

**USB MASS STORAGE DEVICE CONFIGURATION OPTIONS** The description for the system option listed below shows the value as it appears if you have not yet run Advanced Setup. Once a value has been defined, it displays each time Advanced Setup is run.

#### **USB Mass Storage Reset Delay**

This option specifies the number of seconds POST waits for the USB mass storage device after the start unit command.

The Setup screen displays the system option:

#### **USB Mass Storage Reset Delay [20 Sec]**

Available options are:

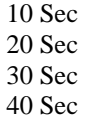

*This page intentionally left blank.*

# *Chapter 4 PCI Plug and Play Setup*

**PCI PLUG AND PLAY SETUP**

When you select **PCIPnP** from the BIOS Setup Utility Main Menu, the following Setup screen displays:

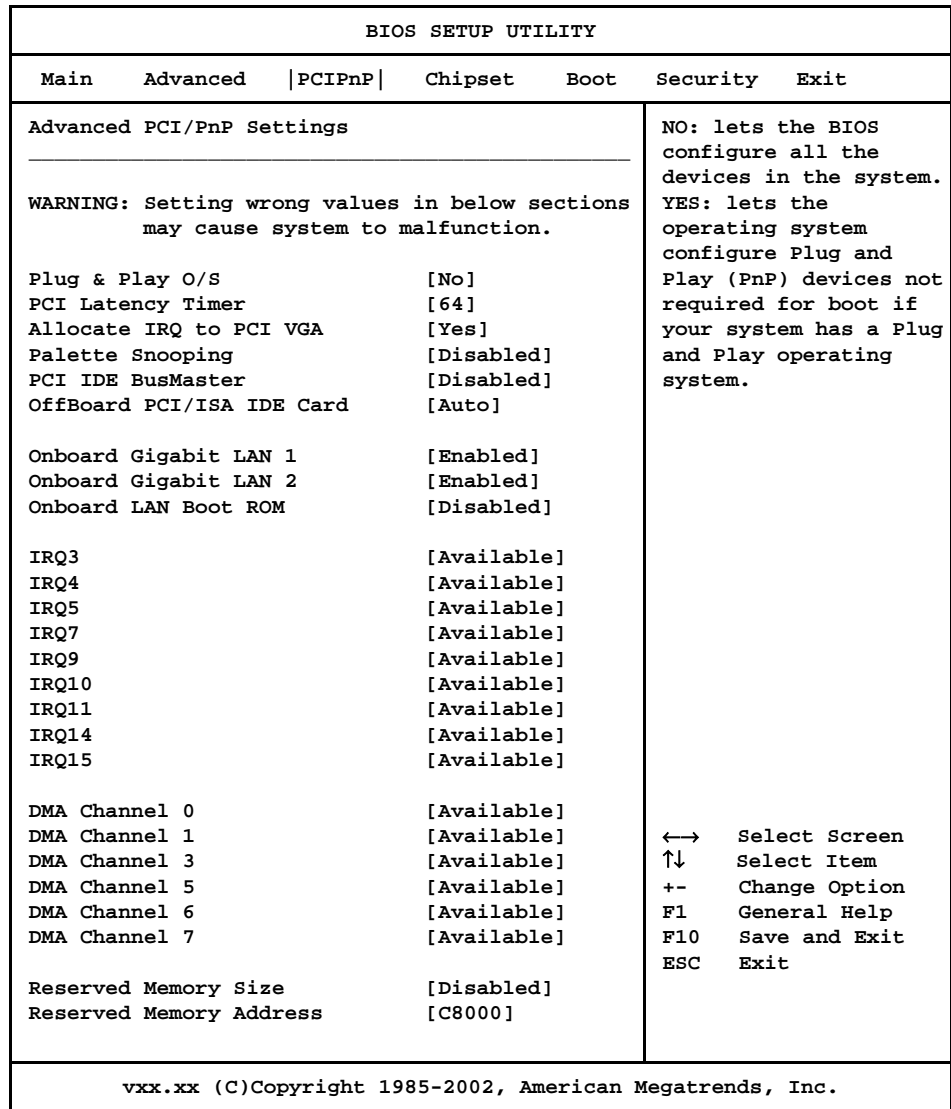

#### **PCIPnP Setup Screen**

When you display the PCIPnP Setup screen, the format is similar to the sample shown above, except the screen does not display all of the options at one time. If you need to change other options, use the down arrow key to locate the appropriate option. Highlight the option you wish to change and press **<Enter>** to display the available settings. Select the appropriate setting and press **<Enter>** again to accept the highlighted value.

**NOTE:** The values on the PCIPnP Setup screen do not necessarily reflect the values appropriate for your SBC. Refer to the explanations below for specific instructions about entering correct information.

\_\_\_\_\_\_\_\_\_\_\_\_\_\_\_\_\_\_\_\_\_\_\_\_\_\_\_\_\_\_\_\_\_\_\_\_\_\_\_\_\_\_\_\_\_\_\_\_\_\_\_\_\_\_\_\_\_\_\_\_\_\_\_\_\_\_\_\_\_\_\_

\_\_\_\_\_\_\_\_\_\_\_\_\_\_\_\_\_\_\_\_\_\_\_\_\_\_\_\_\_\_\_\_\_\_\_\_\_\_\_\_\_\_\_\_\_\_\_\_\_\_\_\_\_\_\_\_\_\_\_\_\_\_\_\_\_\_\_\_\_\_\_

#### **PCIPNP SETUP OPTIONS**

The descriptions for the system options listed below show the values as they appear if you have not yet run PCIPnP Setup. Once values have been defined, they display each time PCIPnP Setup is run.

**NOTE**: Do not change the values for any PCIPnP Setup option unless you understand the impact on system operation. Depending on your system configuration, selection of other values may cause unreliable system operation.

\_\_\_\_\_\_\_\_\_\_\_\_\_\_\_\_\_\_\_\_\_\_\_\_\_\_\_\_\_\_\_\_\_\_\_\_\_\_\_\_\_\_\_\_\_\_\_\_\_\_\_\_\_\_\_\_\_\_\_\_\_\_\_\_\_\_\_\_\_\_\_

\_\_\_\_\_\_\_\_\_\_\_\_\_\_\_\_\_\_\_\_\_\_\_\_\_\_\_\_\_\_\_\_\_\_\_\_\_\_\_\_\_\_\_\_\_\_\_\_\_\_\_\_\_\_\_\_\_\_\_\_\_\_\_\_\_\_\_\_\_\_\_

#### **Plug & Play O/S**

This option indicates whether or not the operating system installed in the computer is Plug and Play-aware. AMIBIOS only detects and enables PnP ISA adapter cards which are required for system boot. An operating system which is PnP-aware detects and enables all other PnP-aware adapter cards. Set this option to **No** if the operating system (such as DOS, OS/2, Windows 3.x) does *not* use PnP.

**NOTE:** You *must* set this option correctly or PnP-aware adapter cards installed in your computer will not be configured properly. \_\_\_\_\_\_\_\_\_\_\_\_\_\_\_\_\_\_\_\_\_\_\_\_\_\_\_\_\_\_\_\_\_\_\_\_\_\_\_\_\_\_\_\_\_\_\_\_\_\_\_\_\_\_\_\_\_\_\_\_\_\_\_\_\_\_\_\_\_\_\_

\_\_\_\_\_\_\_\_\_\_\_\_\_\_\_\_\_\_\_\_\_\_\_\_\_\_\_\_\_\_\_\_\_\_\_\_\_\_\_\_\_\_\_\_\_\_\_\_\_\_\_\_\_\_\_\_\_\_\_\_\_\_\_\_\_\_\_\_\_\_\_

The Setup screen displays the system option:

**Plug & Play O/S** [No]

Two options are available:

- Select **No** to allow AMIBIOS to configure the devices in the system.
- Select **Yes** if your system has a Plug and Play operating system and you want to allow the operating system to configure all Plug and Play (PnP) devices which are not required for bootup.

#### **PCI Latency Timer**

This option specifies the latency of all PCI devices on the PCI Local Bus. The settings are in units equal to PCI clocks.

The Setup screen displays the system option:

PCI Latency Timer [64]

Available options are:

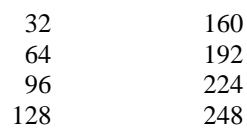

#### **Allocate IRQ to PCI VGA**

This option allows you to assign an IRQ to a PCI VGA card if the card requests an IRQ. If this option is set to **No**, an IRQ is not assigned even if the card requests one.

The Setup screen displays the system option:

**Allocate IRQ to PCI VGA [Yes]**

Available options are:

Yes No

#### **Palette Snooping**

This option, when set to **Enabled**, indicates to the PCI devices that an ISA graphics device is installed in the system so the card will function correctly.

The Setup screen displays the system option:

### **Palette Snooping [Disabled]**

Available options are:

Disabled Enabled

#### **PCI IDE BusMaster**

This option specifies whether the IDE controller on the PCI Local Bus has bus mastering capability for reading and writing to IDE drives. The IDE drive(s) must support PCI bus mastering.

The Setup screen displays the system option:

#### **PCI IDE BusMaster [Disabled]**

Available options are:

Disabled Enabled

#### **OffBoard PCI/ISA IDE Card**

This option specifies the PCI expansion slot on the SBC where the off-board PCI IDE controller is installed, if any.

The Setup screen displays the system option:

**OffBoard PCI/ISA IDE Card [Auto]**

Available options are:

Auto PCI Slot1 PCI Slot2 PCI Slot3 PCI Slot4 PCI Slot5 PCI Slot6

If you select any value other than **Auto**, the **OffBoard PCI IDE Primary IRQ** and **OffBoard PCI IDE Secondary** options are added to the screen:

#### **OffBoard PCI IDE Primary IRQ/OffBoard PCI IDE Secondary**

These options specify the PCI interrupts used by the primary and secondary IDE channels on the off-board PCI IDE controller. You may use the **INTA**, **INTB**, **INTC** and **INTD** options to assign IRQs to the Int Pin used by the specified channel. If the **OffBoard PCI/ISA IDE Card** option is set to **Auto**, these options are not available.

The Setup screen displays the system options:

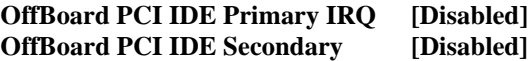

Available options are:

Disabled INTA INTB INTC INTD Hardwired

#### **Onboard Gigabit LAN 1/Onboard Gigabit LAN 2**

These options specify whether the on-board 10/100/1000Base-T (1GB) Ethernet devices on your system are enabled or disabled.

The Setup screen displays the system options:

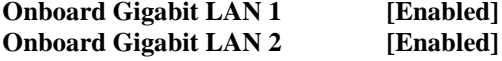

Available options are:

Disabled Enabled

#### **Onboard LAN Boot ROM**

This option indicates whether or not the option ROM for the on-board Gigabit LANs is to be executed.

The Setup screen displays the system option:

#### **Onboard LAN Boot ROM [Disabled]**

Available options are:

Disabled Enabled

#### **IRQ3/IRQ4/IRQ5/IRQ7/IRQ9/IRQ10/IRQ11/IRQ14/IRQ15**

These options indicate whether the specified interrupt request (IRQ) is available for use by the system for PCI/Plug and Play devices or is reserved for use by legacy devices. This allows you to specify IRQs for use by legacy ISA adapter cards.

The IRQ setup options indicate whether AMIBIOS should remove an IRQ from the pool of available IRQs passed to BIOS configurable devices.

The Setup screen displays the system option:

#### **IRQ# [Available]**

where # is the number of the interrupt request (IRQ)

Two options are available:

- Select **Available** to make the specified IRQ available for use by PCI/PnP devices.
- Select **Reserved** to reserve the specified IRQ for use by legacy ISA devices.

#### **DMA Channels 0, 1, 3, 5, 6 and 7**

These options indicate whether the specified DMA channel is available for use by the system for PCI/Plug and Play devices or is reserved for use by legacy ISA devices.

The Setup screen displays the system option:

#### **DMA Channel # [Available]**

where # is the DMA Channel number

Two options are available:

- **Available** indicates that the specified DMA channel is available for use by PCI/PnP devices.
- **Reserved** indicates the specified DMA channel is reserved for use by legacy ISA devices.

#### **Reserved Memory Size**

This option specifies the size of the memory area reserved for legacy ISA devices.

If this option is set to **Disabled**, the **Reserved Memory Address** option is not available.

The Setup screen displays the system option:

**Reserved Memory Size [Disabled]**

Available options are:

Disabled 16k 32k 64k

#### **Reserved Memory Address**

This option specifies the beginning address (in hexadecimal) of the ROM memory area reserved for use by legacy ISA adapter cards.

If the **Reserved Memory Size** option is set to **Disabled**, this option is not available.

The Setup screen displays the system option:

#### **Reserved Memory Address [C8000]**

Available options are:

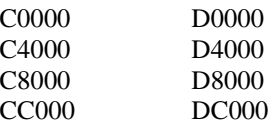

#### **Saving and Exiting**

When you have made all desired changes to **PCIPnP** Setup, you may make changes to other Setup options by using the right and left arrow keys to access other menus. When you have made all of your changes, you may save them by selecting the **Exit** menu, or you may press **<Esc>** at any time to exit the BIOS Setup Utility without saving the changes.

# *Chapter 5 Chipset Setup*

**CHIPSET SETUP** When you select **Chipset** from the BIOS Setup Utility Main Menu, the following Setup screen displays:

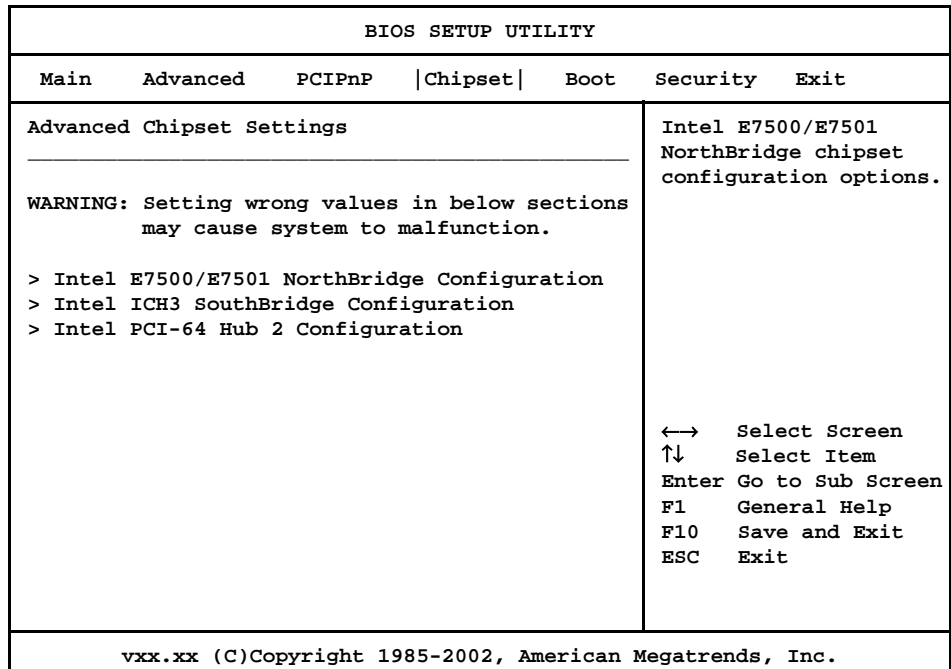

#### **Chipset Setup Screen**

When you display the Chipset Setup screen, the format is similar to the sample shown above, allowing you to continue to subscreens designed to change parameters for each of the Chipset Setup options. Highlight the option you wish to change and press **<Enter>** to proceed to the appropriate subscreen.

**NOTE**: The values on the Chipset Setup subscreens do not necessarily reflect the values appropriate for your SBC. Refer to the explanations following each screen for specific instructions about entering correct information.

\_\_\_\_\_\_\_\_\_\_\_\_\_\_\_\_\_\_\_\_\_\_\_\_\_\_\_\_\_\_\_\_\_\_\_\_\_\_\_\_\_\_\_\_\_\_\_\_\_\_\_\_\_\_\_\_\_\_\_\_\_\_\_\_\_\_\_\_\_\_\_

\_\_\_\_\_\_\_\_\_\_\_\_\_\_\_\_\_\_\_\_\_\_\_\_\_\_\_\_\_\_\_\_\_\_\_\_\_\_\_\_\_\_\_\_\_\_\_\_\_\_\_\_\_\_\_\_\_\_\_\_\_\_\_\_\_\_\_\_\_\_\_

\_\_\_\_\_\_\_\_\_\_\_\_\_\_\_\_\_\_\_\_\_\_\_\_\_\_\_\_\_\_\_\_\_\_\_\_\_\_\_\_\_\_\_\_\_\_\_\_\_\_\_\_\_\_\_\_\_\_\_\_\_\_\_\_\_\_\_\_\_\_\_

#### **CHIPSET SETUP OPTIONS**

**NOTE**: Do *not* change the values for any Chipset Setup option unless you understand the impact on system operation. Depending on your system configuration, selection of other values may cause unreliable system operation.

\_\_\_\_\_\_\_\_\_\_\_\_\_\_\_\_\_\_\_\_\_\_\_\_\_\_\_\_\_\_\_\_\_\_\_\_\_\_\_\_\_\_\_\_\_\_\_\_\_\_\_\_\_\_\_\_\_\_\_\_\_\_\_\_\_\_\_\_\_\_\_

# **Intel E7500/E7501 NorthBridge Configuration**

The **Intel E7500/E7501 NorthBridge Configuration** subscreen allows you to change the setting of the following option:

- Chipset Memory Remap Feature
- Memory Hole

#### **Intel ICH3 SouthBridge Configuration**

The options on the **ICH3 SouthBridge Configuration** subscreen allow you to set up or modify parameters to configure the Intel ICH3 SouthBridge chip. The following options may be modified:

- ICH3 Dev31 Func1, IDE
- ICH3 Dev31 Func3, SMBUS
- ICH3 Dev29 Func0, USB#1
- ICH3 Dev29 Func1, USB#2
- LPC 4Eh-4Fh Decode/LPC 2Eh-2Fh Decode
- IOAPIC
- Extended IOAPIC
- CPU B.I.S.T.
- ICH3 DMA Collection
- DMA Types 0, 1, 2, 3, 5, 6 and 7

The **Intel PCI-64 Hub 2 Configuration** subscreen allows you to change the setting of the following option:

- HotPlug Inhibit Bus Connect
- PCI Bus Frequency

#### **Saving and Exiting**

When you have made all desired changes to **Chipset** Setup, you may make changes to other Setup options by using the right and left arrow keys to access other menus. When you have made all of your changes, you may save them by selecting the **Exit** menu, or you may press **<Esc>** at any time to exit the BIOS Setup Utility without saving the changes.

#### **INTEL E7500/ E7501 NORTHBRIDGE CONFIGURATION**

When you select **Intel E7500/E7501 NorthBridge Configuration** from the Chipset Setup Screen, the following Setup screen displays:

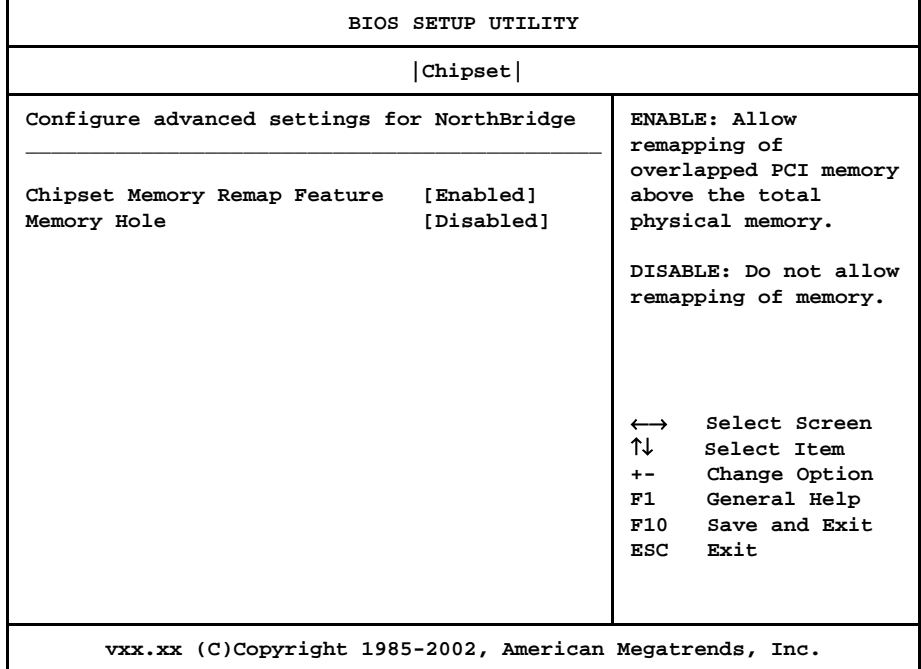

#### **Intel E7500/E7501 NorthBridge Configuration Screen**

When you display the Intel E7500/E7501 NorthBridge Configuration screen, the format is similar to the sample shown above. Highlight the option you wish to change and press **<Enter>** to display the available settings. Select the appropriate setting and press **<Enter>** again to accept the highlighted value.

The description for the system option listed below shows the value as it appears if you have not yet run Chipset Setup. Once you change the setting, the new setting displays each time Chipset Setup is run.

#### **Chipset Memory Remap Feature**

This option allows the remapping of overlapped PCI memory above the total physical memory.

The Setup screen displays the system option:

#### **Chipset Memory Remap Feature [Enabled]**

Available options are:

Disabled Enabled

**E7500/E7501 NORTHBRIDGE CONFIGURATION OPTIONS**

# **Memory Hole**

This option may be used to enable an area in memory (15M to 16M) for a memory hole.

The Setup screen displays the system option:

### **Memory Hole [Disabled]**

Available options are:

Disabled Enabled

#### **INTEL ICH3 SOUTHBRIDGE CONFIGURATION**

When you select **Intel ICH3 SouthBridge Configuration** from the Chipset Setup Screen, the following Setup screen displays:

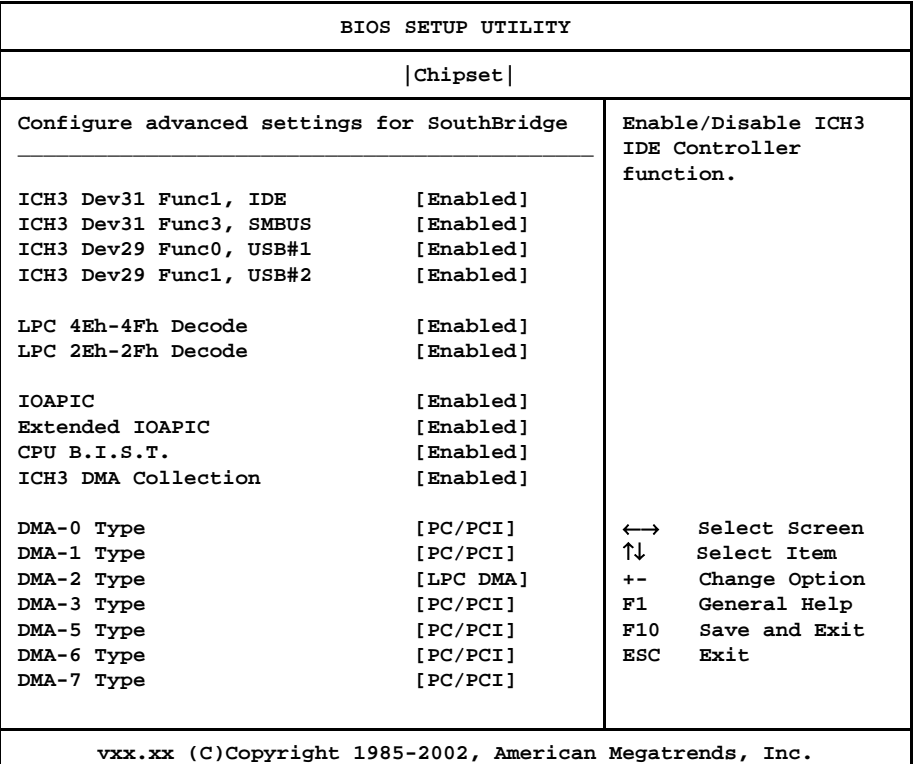

#### **Intel ICH3 SouthBridge Configuration Screen**

When you display the Intel ICH3 SouthBridge Configuration screen, the format is similar to the sample shown above, except the screen does not display all of the options at one time. If you need to change other options, use the down arrow key to locate the appropriate option. Highlight the option you wish to change and press **<Enter>** to display the available settings. Select the appropriate setting and press **<Enter>** again to accept the highlighted value.

**INTEL ICH3 SOUTHBRIDGE CONFIGURATION OPTIONS** The descriptions for the system options listed below show the values as they appear if you have not yet run Chipset Setup. Once values have been defined, they display each time Chipset Setup is run.

#### **ICH3 Dev31 Func1, IDE**

This option allows you to enable or disable ICH3 IDE Controller function.

The Setup screen displays the system option:

**ICH3 Dev31 Func1, IDE** [Enabled]

Available options are:

Disabled Enabled

#### **ICH3 Dev31 Func3, SMBUS**

This option allows you to enable or disable ICH3 SMBUS Controller function.

The Setup screen displays the system option:

**ICH3 Dev31 Func3, SMBUS** [Enabled]

Available options are:

Disabled Enabled

#### **ICH3 Dev29 Func0, USB#1**

This option allows you to enable or disable USB Host Controller #1 function.

The Setup screen displays the system option:

#### **ICH3 Dev29 Func0, USB#1 [Enabled]**

Available options are:

Disabled Enabled

#### **ICH3 Dev29 Func1, USB#2**

This option allows you to enable or disable USB Host Controller #2 function.

The Setup screen displays the system option:

**ICH3 Dev29 Func1, USB#2 [Enabled]**

Available options are:

Disabled Enabled

#### **LPC 4Eh-4Fh Decode/LPC 2Eh-2Fh Decode**

The **LPC 4Eh-4Fh Decode** option allows you to enable or disable decoding of I/O locations 4Eh and 4Fh to the LPC interface. The **LPC 2Eh-2Fh Decode** option cannot be modified.

The Setup screen displays the system options:

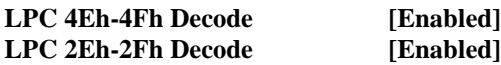

Available options are:

Disabled Enabled

### **IOAPIC**

This option allows you to enable or disable the ICH3 IOAPIC function.

The Setup screen displays the system option:

#### **IOAPIC [Enabled]**

Available options are:

Disabled Enabled

#### **Extended IOAPIC**

This option allows you to enable or disable the extended mode of the ICH3 IOAPIC function.

The Setup screen displays the system option:

#### **Extended IOAPIC [Enabled]**

Available options are:

Disabled Enabled

#### **CPU B.I.S.T.**

This option allows you to enable or disable the CPU Built-In Self Test.

The Setup screen displays the system option:

#### **CPU B.I.S.T. [Enabled]**

Available options are:

Disabled Enabled

# **ICH3 DMA Collection**

This option allows you to enable or disable the DMA collection buffer.

The Setup screen displays the system option:

**ICH3 DMA Collection [Enabled]**

Available options are:

Disabled Enabled

#### **DMA Types 0, 1, 2, 3, 5, 6 and 7**

This option allows you to select the type of DMA performed on the specified channel.

The Setup screen displays the system option:

**DMA-# Type [PC/PCI]**

where # is the DMA number

Available options are:

PC/PCI LPC DMA

5-8 TRENTON Technology Inc.

#### **INTEL PCI-64 HUB 2 CONFIGURATION**

When you select **Intel PCI-64 Hub 2 Configuration** from the Chipset Setup Screen, the following Setup screen displays:

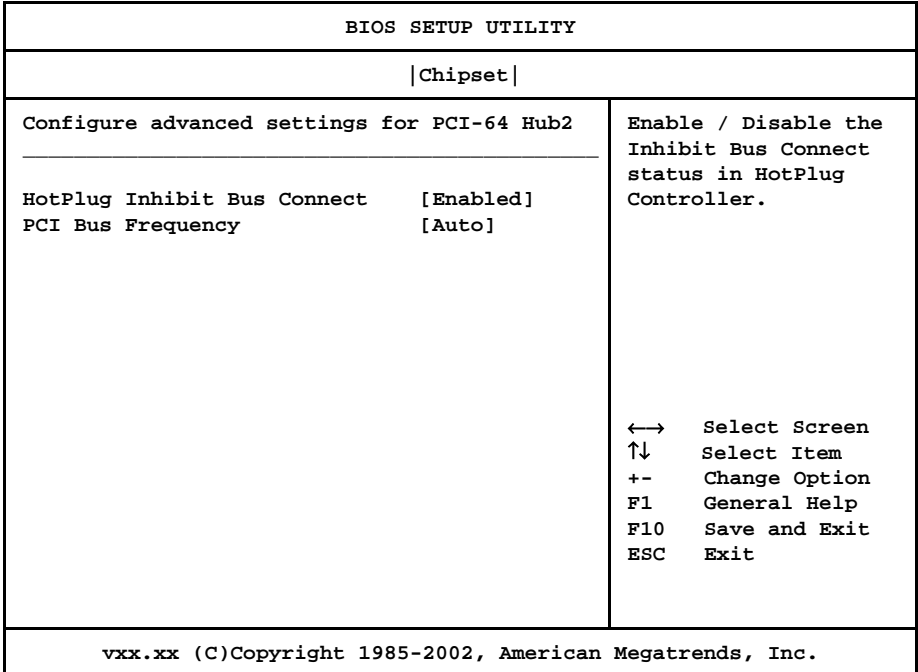

#### **Intel PCI-64 Hub 2 Configuration Screen**

When you display the Intel PCI-64 Hub 2 Configuration screen, the format is similar to the sample shown above. Highlight the option you wish to change and press **<Enter>** to display the available settings. Select the appropriate setting and press **<Enter>** again to accept the highlighted value.

The description for the system option listed below shows the value as it appears if you have not yet run Chipset Setup. Once you change the setting, the new setting displays each time Chipset Setup is run.

#### **HotPlug Inhibit Bus Connect**

This options allows you to enable or disable the Inhibit Bus Connect status in the HotPlug controller.

The Setup screen displays the system option:

#### **HotPlug Inhibit Bus Connect [Enabled]**

Available options are:

Disabled Enabled

**INTEL PCI-64 HUB 2 CONFIGURATION OPTIONS**

# **PCI Bus Frequency**

This option allows you to select the maximum bus speed to be programmed. If this option is set to **Auto**, bus speed is decided based on the capabilities of the device on the bus.

The Setup screen displays the system option:

**PCI Bus Frequency [Auto]**

Available options are:

33 Mhz 66 Mhz 100 Mhz 133 Mhz Auto

# *Chapter 6 Boot Setup*

**BOOT SETUP** When you select **Boot** from the BIOS Setup Utility Main Menu, the following Setup screen displays:

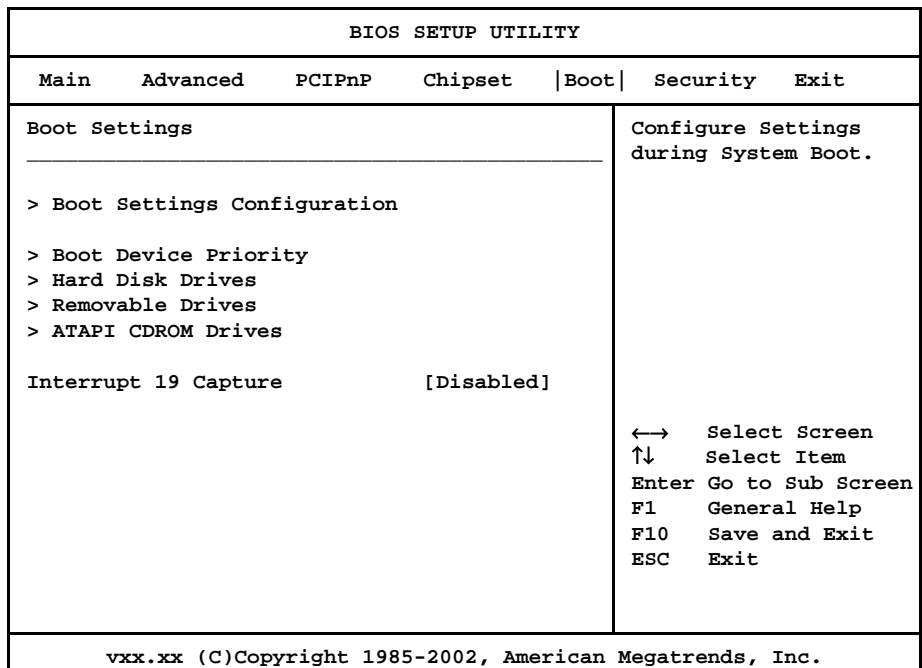

#### **Boot Setup Screen**

When you display the Boot Setup screen, the format is similar to the sample shown above. Highlight the option you wish to change and press **<Enter>** to display the available settings. Select the appropriate setting and press **<Enter>** again to accept the highlighted value.

Some of the options on this screen allow you to continue to subscreens designed to change parameters for that particular option. Highlight the option you wish to change and press **<Enter>** to proceed to the appropriate subscreen.

\_\_\_\_\_\_\_\_\_\_\_\_\_\_\_\_\_\_\_\_\_\_\_\_\_\_\_\_\_\_\_\_\_\_\_\_\_\_\_\_\_\_\_\_\_\_\_\_\_\_\_\_\_\_\_\_\_\_\_\_\_\_\_\_\_\_\_\_\_\_\_

\_\_\_\_\_\_\_\_\_\_\_\_\_\_\_\_\_\_\_\_\_\_\_\_\_\_\_\_\_\_\_\_\_\_\_\_\_\_\_\_\_\_\_\_\_\_\_\_\_\_\_\_\_\_\_\_\_\_\_\_\_\_\_\_\_\_\_\_\_\_\_

**NOTE:** If no device is found for one of the device types, the line item for that device type does not display.

**BOOT SETUP OPTIONS** The descriptions for the system option listed below show the values as they appear if you have not yet run Boot Setup. Once values have been changed, they display each time Boot Setup is run. You may also continue to subscreens to specify boot parameters and the boot sequence of bootable devices in your system.

#### **Boot Settings Configuration**

The options on the **Boot Settings Configuration** subscreen allow you to set up or modify parameters for boot procedures. The following options may be modified:

- Quick Boot
- Quiet Boot
- AddOn ROM Display Mode
- Bootup Num-Lock
- PS/2 Mouse Support
- Wait For 'F1' If Error
- Hit 'DEL' Message Display

#### **Boot Device Priority**

The options on the **Boot Device Priority** subscreen specify the order in which AMIBIOS attempts to boot devices available in the system. It allows you to select the drive which will be booted first, second, third, etc.

#### **Hard Disk Drives**

The **Hard Disk Drives** subscreen specifies the boot sequence of the hard drives available in the system.

#### **Removable Drives**

The **Removable Drives** subscreen specifies the boot sequence of the removable devices available in the system.

#### **ATAPI CDROM Drives**

The **ATAPI CDROM Drives** subscreen specifies the boot sequence of the ATAPI CDROM devices available in the system.

#### **Interrupt 19 Capture**

This option allows option ROMs to trap Interrupt 19.

The Setup screen displays the system option:

**Interrupt 19 Capture [Disabled]**

Available options are:

Disabled Enabled

# **Saving and Exiting**

When you have made all desired changes to **Boot** Setup, you may make changes to other Setup options by using the right and left arrow keys to access other menus. When you have made all of your changes, you may save them by selecting the **Exit** menu, or you may press **<Esc>** at any time to exit the BIOS Setup Utility without saving the changes.

*This page intentionally left blank.*

#### **BOOT SETTINGS CONFIGURATION** When you select **Boot Settings Configuration** from the Boot Setup Menu, the following Setup screen displays:

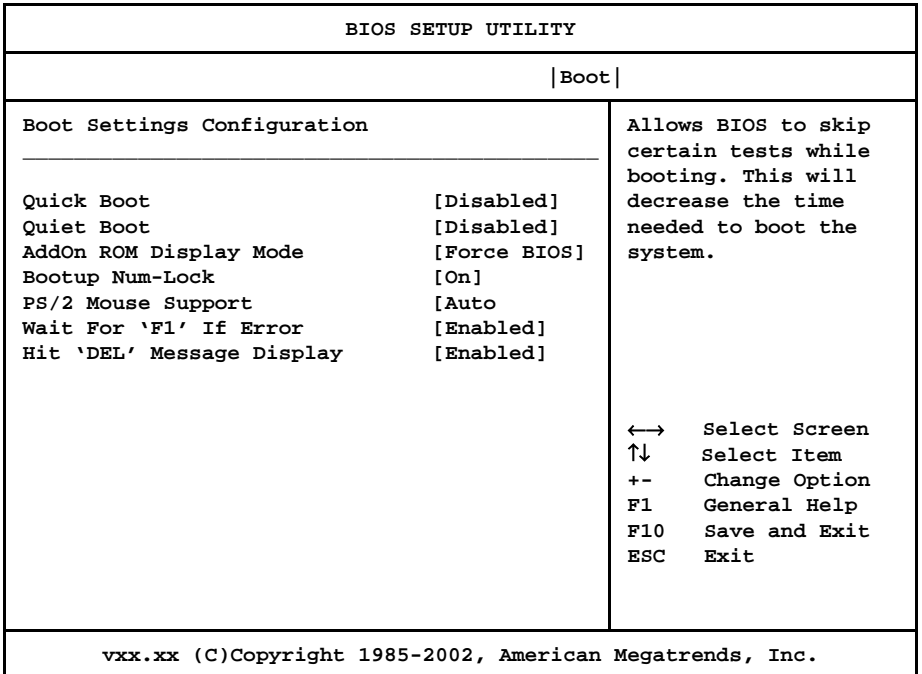

#### **Boot Settings Configuration Screen**

When you display the Boot Settings Configuration screen, the format is similar to the sample shown above. Highlight the option you wish to change and press **<Enter>** to display the available settings. Select the appropriate setting and press **<Enter>** again to accept the highlighted value.

**BOOT SETTINGS CONFIGURATION OPTIONS** The descriptions for the system options listed below show the values as they appear if you have not run the BIOS Setup Utility program yet. Once values have been defined, they display each time the BIOS Setup Utility is run.

#### **Quick Boot**

This option allows you to have the AMIBIOS boot quickly when the computer is powered on or go through more complete testing. If you set the **Quick Boot** option to **Enabled**, the BIOS skips certain tests while booting and decreases the time needed to boot the system.

The Setup screen displays the system option:

**Quick Boot [Disabled]**

Available options are:

Disabled Enabled

#### **Quiet Boot**

This option specifies what will be displayed on the screen while the system is performing the POST routines when the computer is powered on or a soft reboot is performed.

The Setup screen displays the system option:

#### **Quiet Boot [Disabled]**

Two options are available:

- Select **Disabled** to display normal POST messages.
- Select **Enabled** to display the OEM logo instead of the POST messages.

#### **AddOn ROM Display Mode**

This option specifies the system display mode which is set at the time the AMIBIOS post routines initialize an optional option ROM.

The Setup screen displays the system option:

#### **AddOn ROM Display Mode [Force BIOS]**

Two options are available:

- Select **Force BIOS** to use the display mode currently being used by AMIBIOS.
- Select **Keep Current** to use the current display mode.

#### **BootUp Num-Lock**

This option enables you to turn off the Num-Lock option on the enhanced keyboard when the system is powered on. If Num-Lock is turned off, the arrow keys on the numeric keypad can be used, as well as the other set of arrow keys on the enhanced keyboard.

The Setup screen displays the system option:

#### **BootUp Num-Lock [On]**

Available options are:

**Off** On

#### **PS/2 Mouse Support**

This option indicates whether or not a PS/2-type mouse is supported.

The Setup screen displays the system option:

#### **PS/2 Mouse Support [Auto]**

Available options are:

Auto Disabled Enabled

#### **Wait For 'F1' If Error**

Before the system boots up, the AMIBIOS executes the Power-On Self Test (POST) routines, a series of system diagnostic routines. If any of these tests fail but the system can still function, a non-fatal error has occurred. The AMIBIOS responds with an appropriate error message followed by:

#### **Press F1 to RESUME**

If this option is set to **Disabled**, a non-fatal error does not generate the "Press F1 to RESUME" message. The AMIBIOS still displays the appropriate message, but continues the booting process without waiting for the **<F1>** key to be pressed. This eliminates the need for any user response to a non-fatal error condition message. Nonfatal error messages are listed in *Appendix A - BIOS Messages*.

The Setup screen displays the system option:

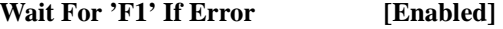

Available options are:

Disabled Enabled

#### **Hit 'DEL' Message Display**

The "Hit DEL to run Setup" message displays when the system boots up. Disabling this option prevents the message from displaying.

The Setup screen displays the system option:

**Hit 'DEL' Message Display [Enabled]**

Available options are:

Disabled Enabled

*This page intentionally left blank.*
#### **BOOT DEVICE PRIORITY** When you select **Boot Device Priority** from the Boot Setup Menu, the following Setup screen displays:

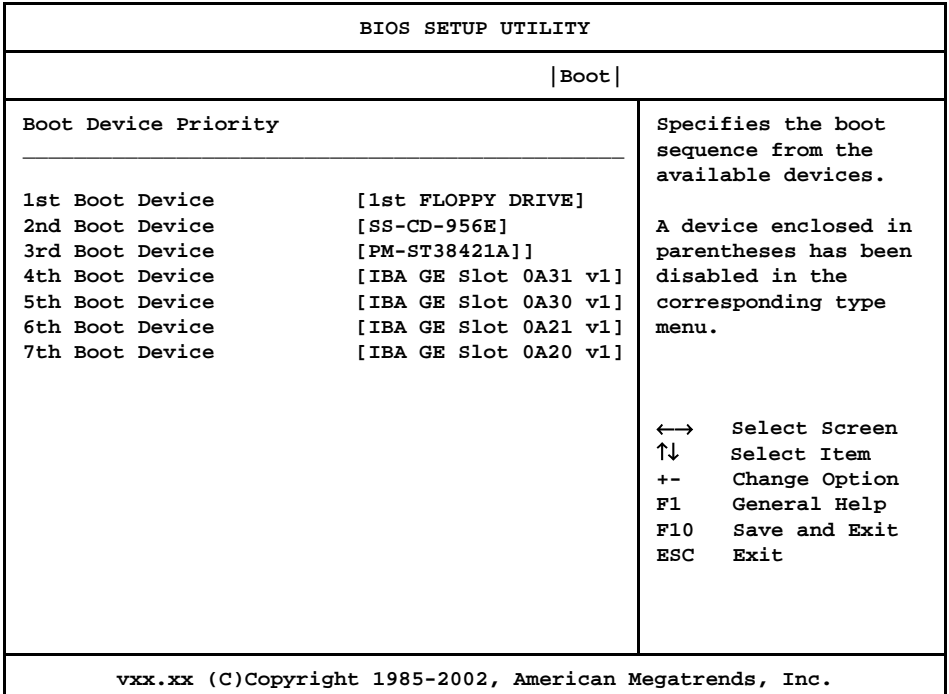

#### **Boot Device Priority Screen**

When you display the Boot Device Priority screen, the format is similar to the sample shown above. Highlight the option you wish to change and press **<Enter>** to display the available settings. Select the appropriate setting and press **<Enter>** again to accept the highlighted value.

**NOTE:** The number of line items on this screen may vary depending on the number of bootable devices available on your system. \_\_\_\_\_\_\_\_\_\_\_\_\_\_\_\_\_\_\_\_\_\_\_\_\_\_\_\_\_\_\_\_\_\_\_\_\_\_\_\_\_\_\_\_\_\_\_\_\_\_\_\_\_\_\_\_\_\_\_\_\_\_\_\_\_\_\_\_\_\_\_

\_\_\_\_\_\_\_\_\_\_\_\_\_\_\_\_\_\_\_\_\_\_\_\_\_\_\_\_\_\_\_\_\_\_\_\_\_\_\_\_\_\_\_\_\_\_\_\_\_\_\_\_\_\_\_\_\_\_\_\_\_\_\_\_\_\_\_\_\_\_\_

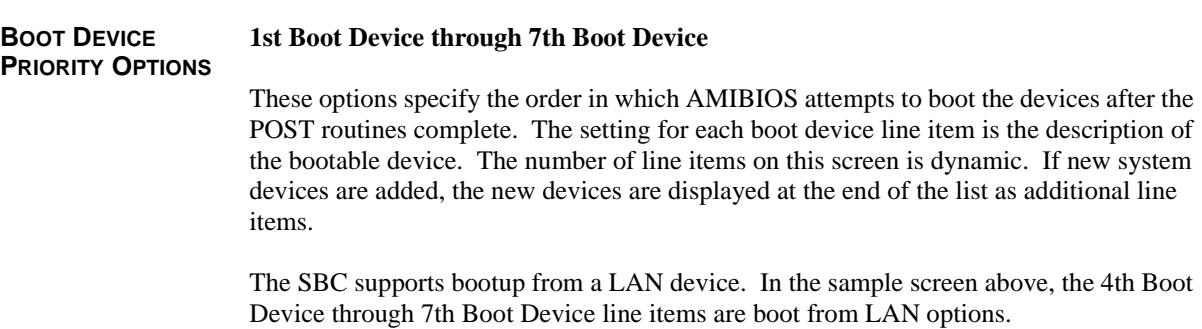

The Setup screen displays the system option(s):

# **### Boot Device [xxxxxxxxx]**

where  $\# \# \#$  is the boot order and xxxxxxxxx is the description of the device.

**NOTE: Disabled** is also available as an option if you do not want a particular device to be included in the boot sequence. Setting a device to **Disabled** will eliminate unnecessary delays during the bootup process. The boot from LAN options should always be set to **Disabled** if you are not booting from a LAN device.

\_\_\_\_\_\_\_\_\_\_\_\_\_\_\_\_\_\_\_\_\_\_\_\_\_\_\_\_\_\_\_\_\_\_\_\_\_\_\_\_\_\_\_\_\_\_\_\_\_\_\_\_\_\_\_\_\_\_\_\_\_\_\_\_\_\_\_\_\_\_\_

\_\_\_\_\_\_\_\_\_\_\_\_\_\_\_\_\_\_\_\_\_\_\_\_\_\_\_\_\_\_\_\_\_\_\_\_\_\_\_\_\_\_\_\_\_\_\_\_\_\_\_\_\_\_\_\_\_\_\_\_\_\_\_\_\_\_\_\_\_\_\_

# **HARD DISK DRIVES** When you select **Hard Disk Drives** from the Boot Setup Menu, the following Setup screen displays:

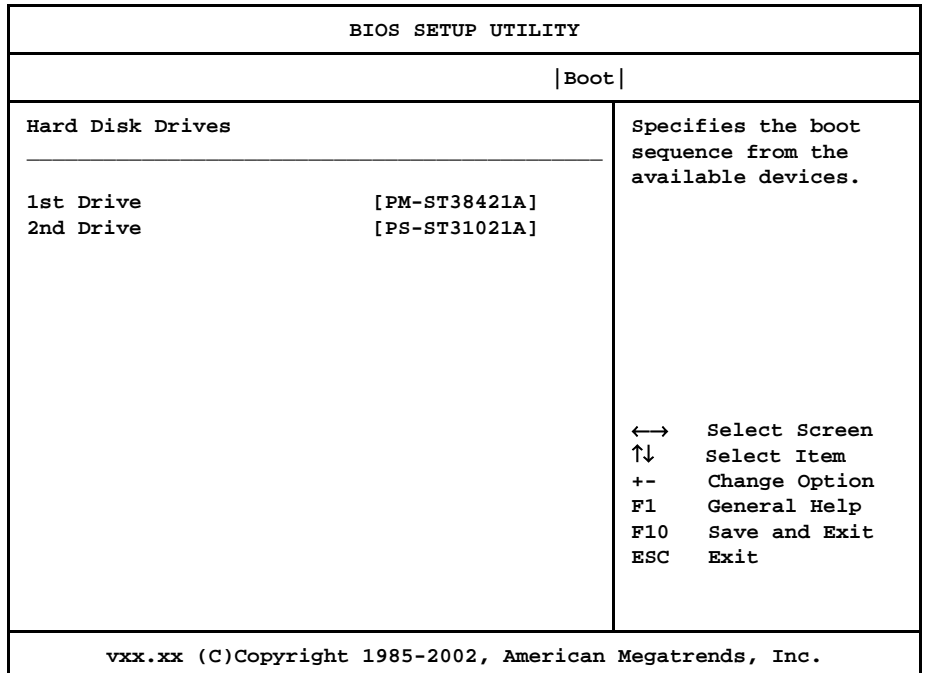

# **Hard Disk Drives Screen**

When you display the Hard Disk Drives screen, the format is similar to the sample shown above. Highlight the option you wish to change and press **<Enter>** to display the available settings. Select the appropriate setting and press **<Enter>** again to accept the highlighted value.

\_\_\_\_\_\_\_\_\_\_\_\_\_\_\_\_\_\_\_\_\_\_\_\_\_\_\_\_\_\_\_\_\_\_\_\_\_\_\_\_\_\_\_\_\_\_\_\_\_\_\_\_\_\_\_\_\_\_\_\_\_\_\_\_\_\_\_\_\_\_\_

\_\_\_\_\_\_\_\_\_\_\_\_\_\_\_\_\_\_\_\_\_\_\_\_\_\_\_\_\_\_\_\_\_\_\_\_\_\_\_\_\_\_\_\_\_\_\_\_\_\_\_\_\_\_\_\_\_\_\_\_\_\_\_\_\_\_\_\_\_\_\_

**NOTE:** The number of line items on this screen is determined by the number of hard disk drives available.

**HARD DISK DRIVES OPTIONS** The SBC supports up to four hard disk drives through a primary and secondary controller in a master/slave configuration. **1st Drive/2nd Drive** When the system boots up, it searches for all hard drives and displays the description of each disk drive it has detected. If you have more than one hard disk drive, you may change the order in which the

system will attempt to boot the available hard drives by changing these line items. The number of options displayed for each line item depends on the number of hard disk drives in your system.

**Disabled** is also available as an option if you do not want a particular drive to be included in the boot sequence.

The Setup screen displays the system option(s):

# **### Drive [xxxxxxxxx]**

where ### is the boot order and xxxxxxxxx is the description of the hard disk drive.

**REMOVABLE DRIVES** When you select **Removable Devices** from the Boot Setup Menu, the following Setup screen displays:

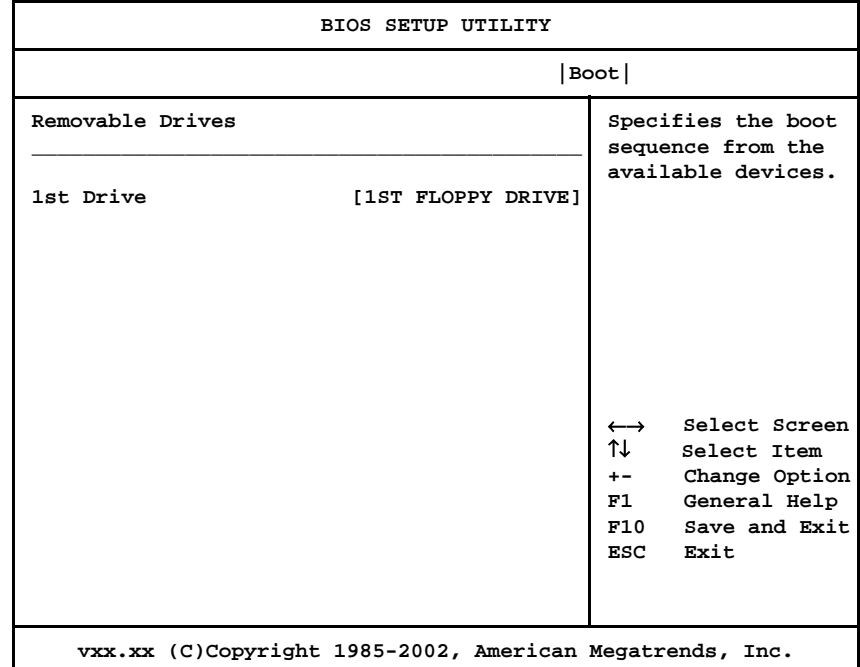

# **Removable Drives Screen**

When you display the Removable Drives screen, the format is similar to the sample shown above. Highlight the option you wish to change and press **<Enter>** to display the available settings. Select the appropriate setting and press **<Enter>** again to accept the highlighted value.

\_\_\_\_\_\_\_\_\_\_\_\_\_\_\_\_\_\_\_\_\_\_\_\_\_\_\_\_\_\_\_\_\_\_\_\_\_\_\_\_\_\_\_\_\_\_\_\_\_\_\_\_\_\_\_\_\_\_\_\_\_\_\_\_\_\_\_\_\_\_\_

\_\_\_\_\_\_\_\_\_\_\_\_\_\_\_\_\_\_\_\_\_\_\_\_\_\_\_\_\_\_\_\_\_\_\_\_\_\_\_\_\_\_\_\_\_\_\_\_\_\_\_\_\_\_\_\_\_\_\_\_\_\_\_\_\_\_\_\_\_\_\_

**NOTE:** The number of line items on this screen is determined by the number of removable devices available.

**REMOVABLE DRIVES OPTIONS** The SBC supports multiple removable drives and allows you to change the boot sequence of these devices.

#### **1st Drive/2nd Drive**

When the system boots up, it searches for all removable devices and displays the description of each device it has detected.

If you have more than one removable device, you may change the order in which the system will attempt to boot the available devices by changing these line items. The number of options displayed for each line item depends on the number of removable devices in your system.

**Disabled** is also available as an option if you do not want a particular device to be included in the boot sequence.

The Setup screen displays the system option(s):

# **### Drive [xxxxxxxxx]**

where ### is the boot order and xxxxxxxxx is the description of the removable drive.

#### **ATAPI CDROM DRIVES** When you select **ATAPI CDROM Drives** from the Boot Setup Menu, the following Setup screen displays:

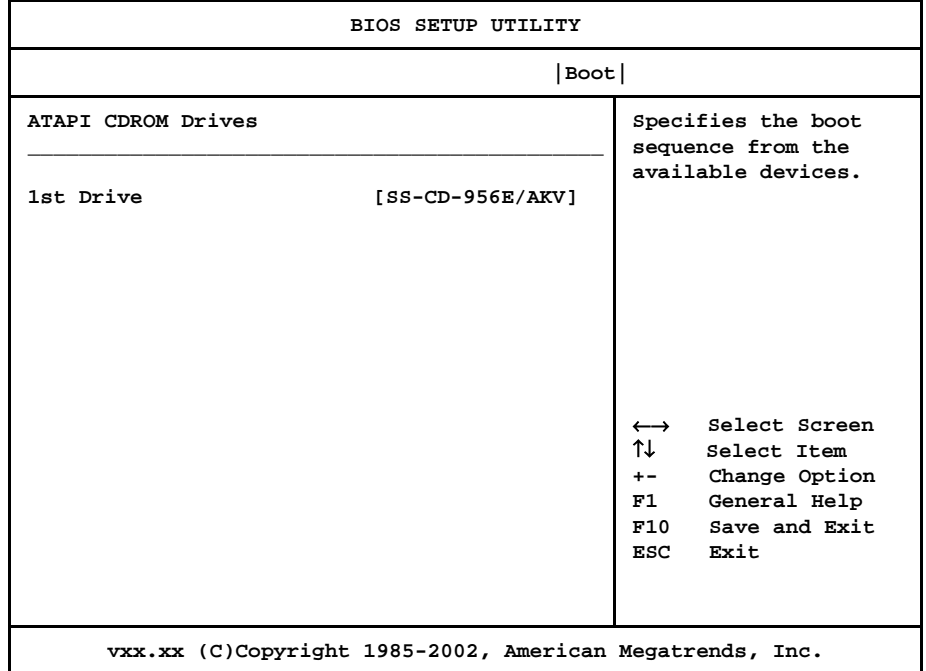

#### **ATAPI CDROM Drives Screen**

When you display the ATAPI CDROM Drives screen, the format is similar to the sample shown above. Highlight the option you wish to change and press **<Enter>** to display the available settings. Select the appropriate setting and press **<Enter>** again to accept the highlighted value.

**NOTE:** The number of line items on this screen is determined by the number of ATAPI CDROM drives available. \_\_\_\_\_\_\_\_\_\_\_\_\_\_\_\_\_\_\_\_\_\_\_\_\_\_\_\_\_\_\_\_\_\_\_\_\_\_\_\_\_\_\_\_\_\_\_\_\_\_\_\_\_\_\_\_\_\_\_\_\_\_\_\_\_\_\_\_\_\_\_

\_\_\_\_\_\_\_\_\_\_\_\_\_\_\_\_\_\_\_\_\_\_\_\_\_\_\_\_\_\_\_\_\_\_\_\_\_\_\_\_\_\_\_\_\_\_\_\_\_\_\_\_\_\_\_\_\_\_\_\_\_\_\_\_\_\_\_\_\_\_\_

**ATAPI CDROM DRIVES OPTIONS** The SBC supports multiple ATAPI CDROM devices and allows you to change the boot sequence of these devices.

# **1st Drive/2nd Drive**

When the system boots up, it searches for all ATAPI CDROM drives and displays the description of each drive it has detected.

If you have more than one ATAPI CDROM drive, you may change the order in which the system will attempt to boot the available drives by changing these line items. The number of options displayed for each line item depends on the number of ATAPI CDROM devices in your system.

**Disabled** is also available as an option if you do not want a particular drive to be included in the boot sequence.

The Setup screen displays the system option:

# **### Drive [xxxxxxxxx]**

where ### is the boot order and xxxxxxxxx is the description of the ATAPI CDROM drive.

# *Appendix A BIOS Messages*

**BIOS BEEP CODES** Errors may occur during the POST (Power-On Self Test) routines which are performed each time the system is powered on.

> **Non-fatal errors** are those which, in most cases, allow the system to continue the bootup process. The error message normally appears on the screen. See *BIOS Error Messages* later in this section for descriptions of these messages.

> **Fatal errors** are those which will not allow the system to continue the bootup procedure.

These fatal errors are usually communicated through a series of audible beeps. Each error message has its own specific beep code, defined by the number of beeps following the error detection. The following table lists the errors which are communicated audibly.

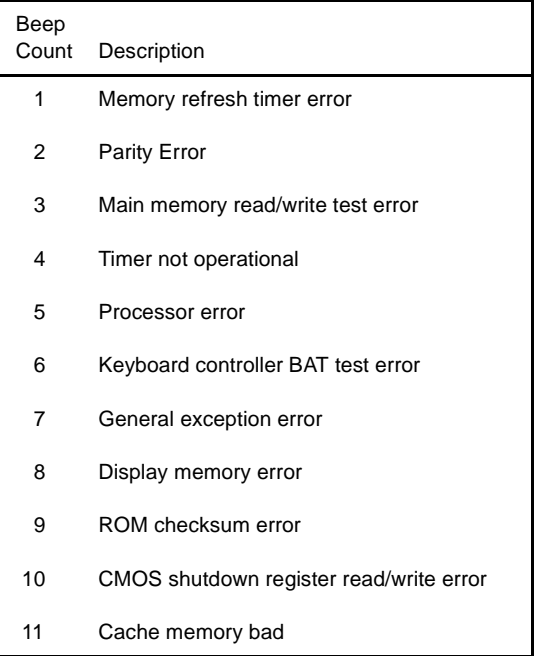

#### **BIOS BEEP CODE TROUBLESHOOTING**

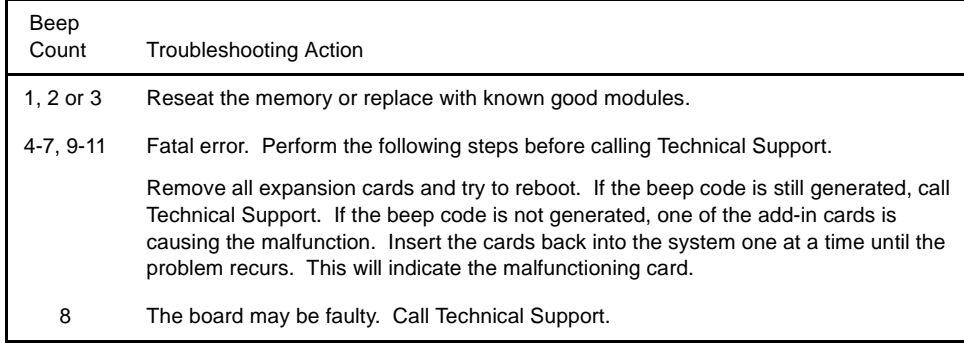

**BIOS ERROR MESSAGES** If a non-fatal error occurs during the POST routines performed each time the system is powered on, the error message will appear on the screen in the following format:

> ERROR Message Line 1 ERROR Message Line 2 Press F1 to Resume

Note the error message and press the  $\langle$ F1> key to continue with the bootup procedure. \_\_\_\_\_\_\_\_\_\_\_\_\_\_\_\_\_\_\_\_\_\_\_\_\_\_\_\_\_\_\_\_\_\_\_\_\_\_\_\_\_\_\_\_\_\_\_\_\_\_\_\_\_\_\_\_\_\_\_\_\_\_\_\_\_\_\_\_\_\_\_

**NOTE:** If the **Wait for 'F1' If Any Error** option in the Advanced Setup portion of the BIOS Setup Program has been set to **Disabled**, the "Press F1 to Resume" prompt will not appear on the last line. The bootup procedure will continue without waiting for operator response.

\_\_\_\_\_\_\_\_\_\_\_\_\_\_\_\_\_\_\_\_\_\_\_\_\_\_\_\_\_\_\_\_\_\_\_\_\_\_\_\_\_\_\_\_\_\_\_\_\_\_\_\_\_\_\_\_\_\_\_\_\_\_\_\_\_\_\_\_\_\_\_

For most of the error messages, there is no ERROR Message Line 2. Generally, for those messages containing an ERROR Message Line 2, the text will be "RUN SETUP UTILITY." Pressing the **<F1>** key will invoke the BIOS Setup Utility.

A description of each error message appears below.

# **MEMORY ERRORS**

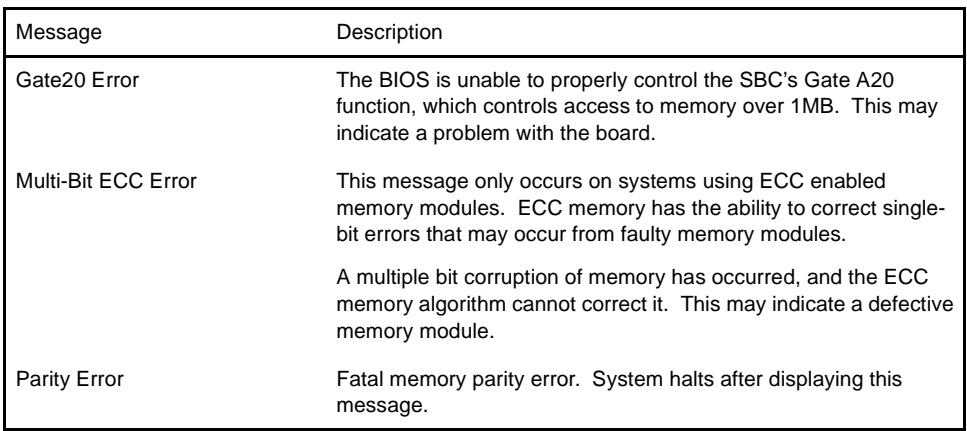

#### **BOOT ERRORS**

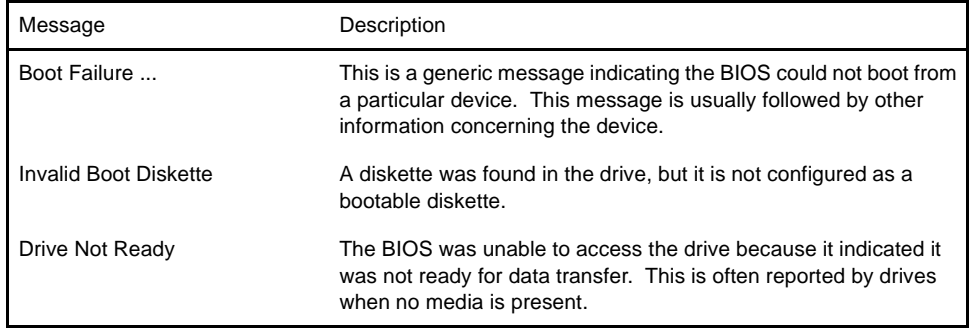

# **BIOS ERROR M (CONTINUED)**

# **BOOT ERRORS (continued)**

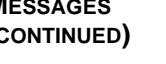

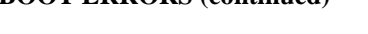

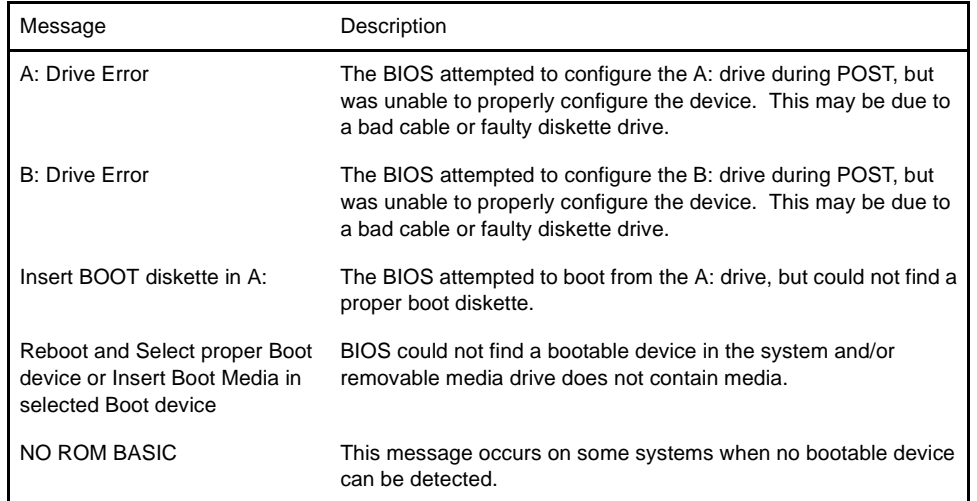

# **STORAGE DEVICE ERRORS**

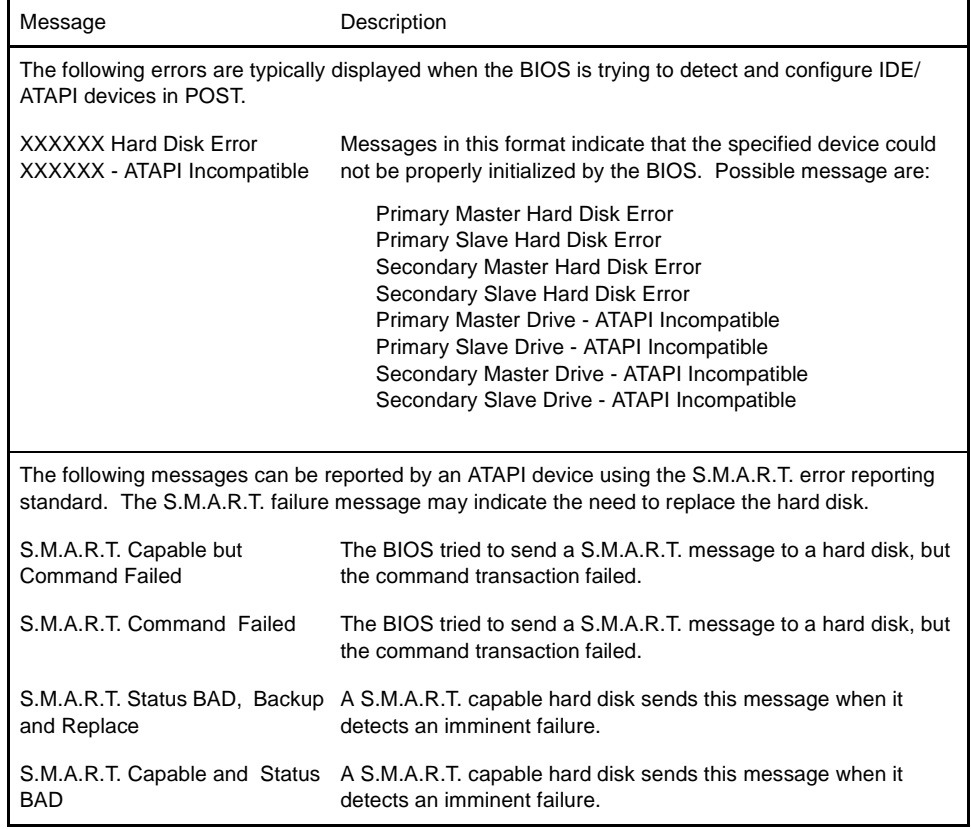

# **BIOS ERROR MESSAGES (CONTINUED)**

# **VIRUS RELATED ERRORS**

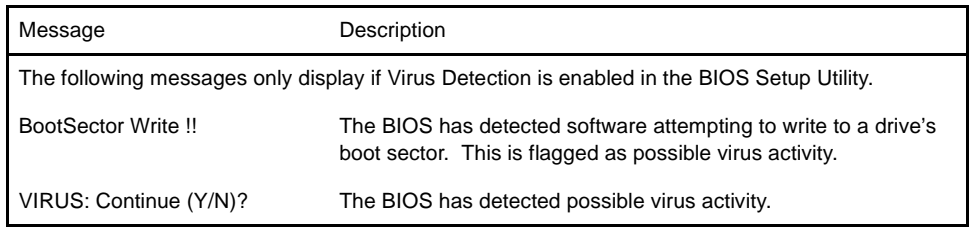

# **SYSTEM CONFIGURATION ERRORS**

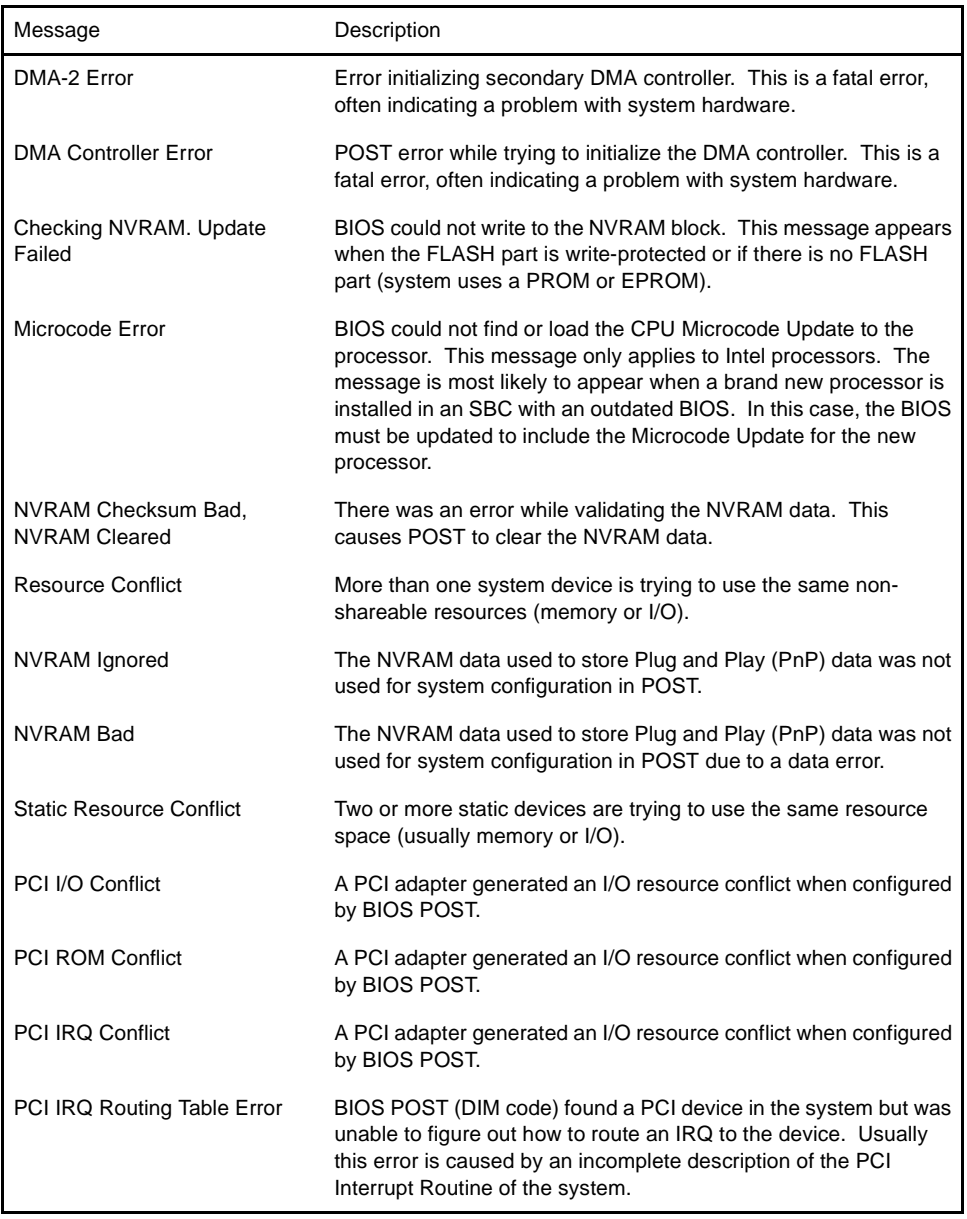

# **BIOS ERROR MESSAGES (CONTINUED)**

# **SYSTEM CONFIGURATION ERRORS (continued)**

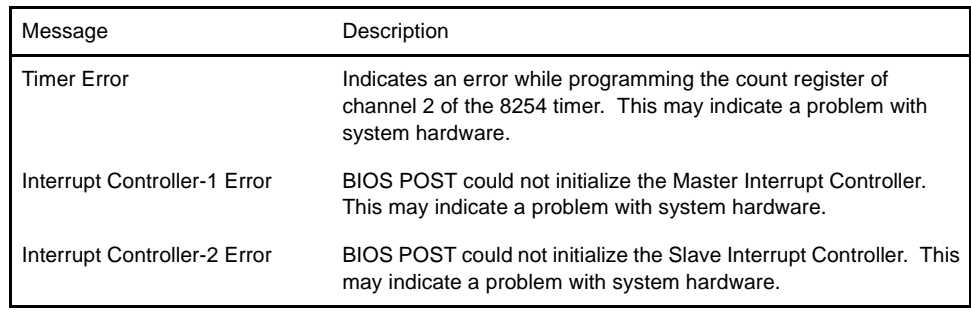

# **CMOS ERRORS**

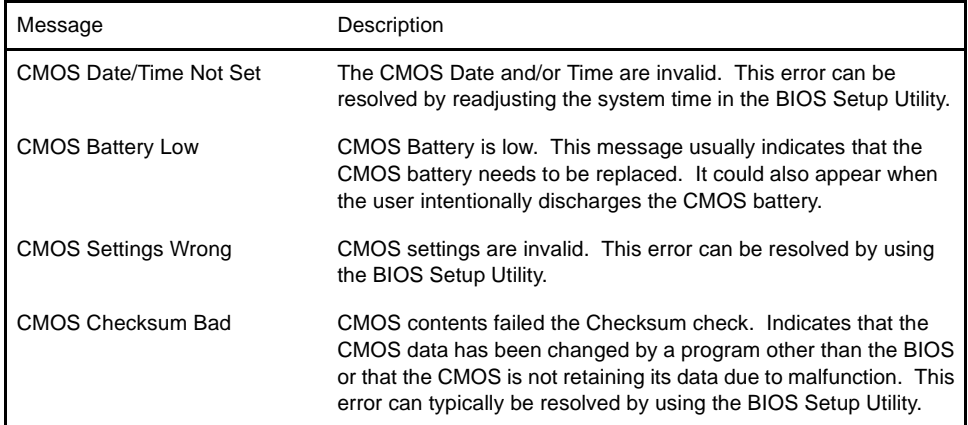

# **MISCELLANEOUS ERRORS**

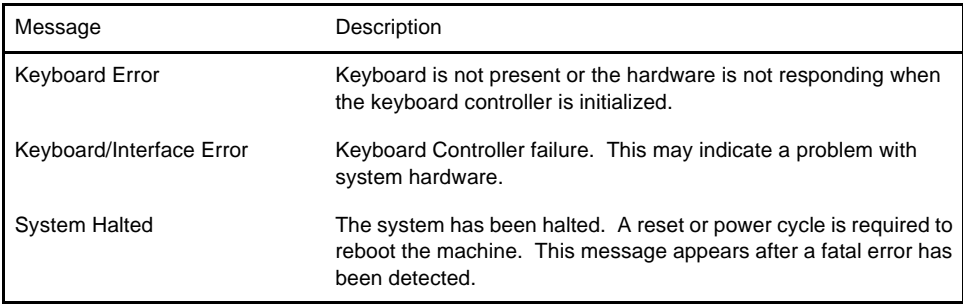

# **BOOTBLOCK INITIALIZATION CODE CHECKPOINTS**

The Bootblock initialization code sets up the chipset, memory and other components before system memory is available. The following table describes the type of checkpoints that may occur during the Bootblock initialization portion of the BIOS:

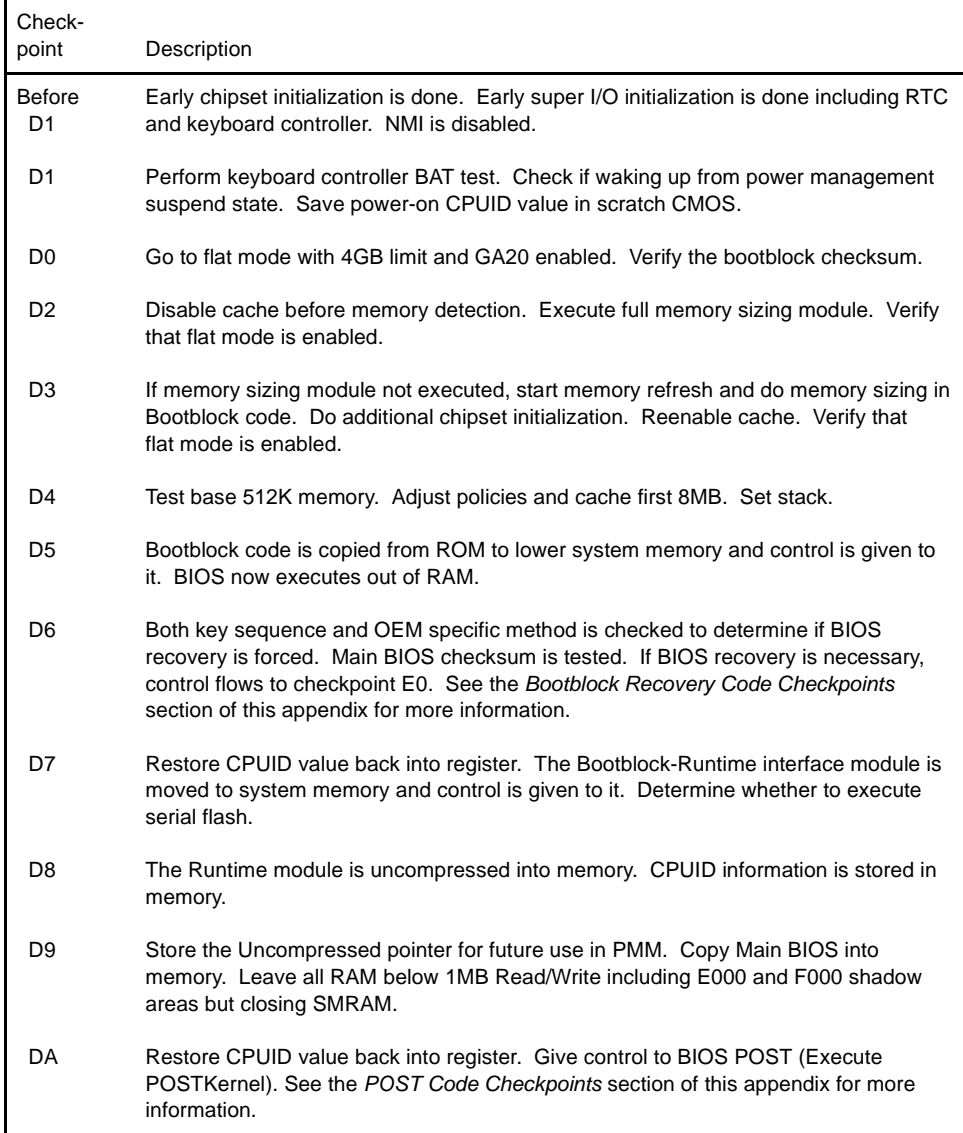

# **BOOTBLOCK RECOVERY CODE CHECKPOINTS**

The Bootblock recovery code gets control when the BIOS determines that a BIOS recovery needs to occur because the user has forced the update or the BIOS checksum is corrupt. The following table describes the type of checkpoints that may occur during the Bootblock recovery portion of the BIOS:

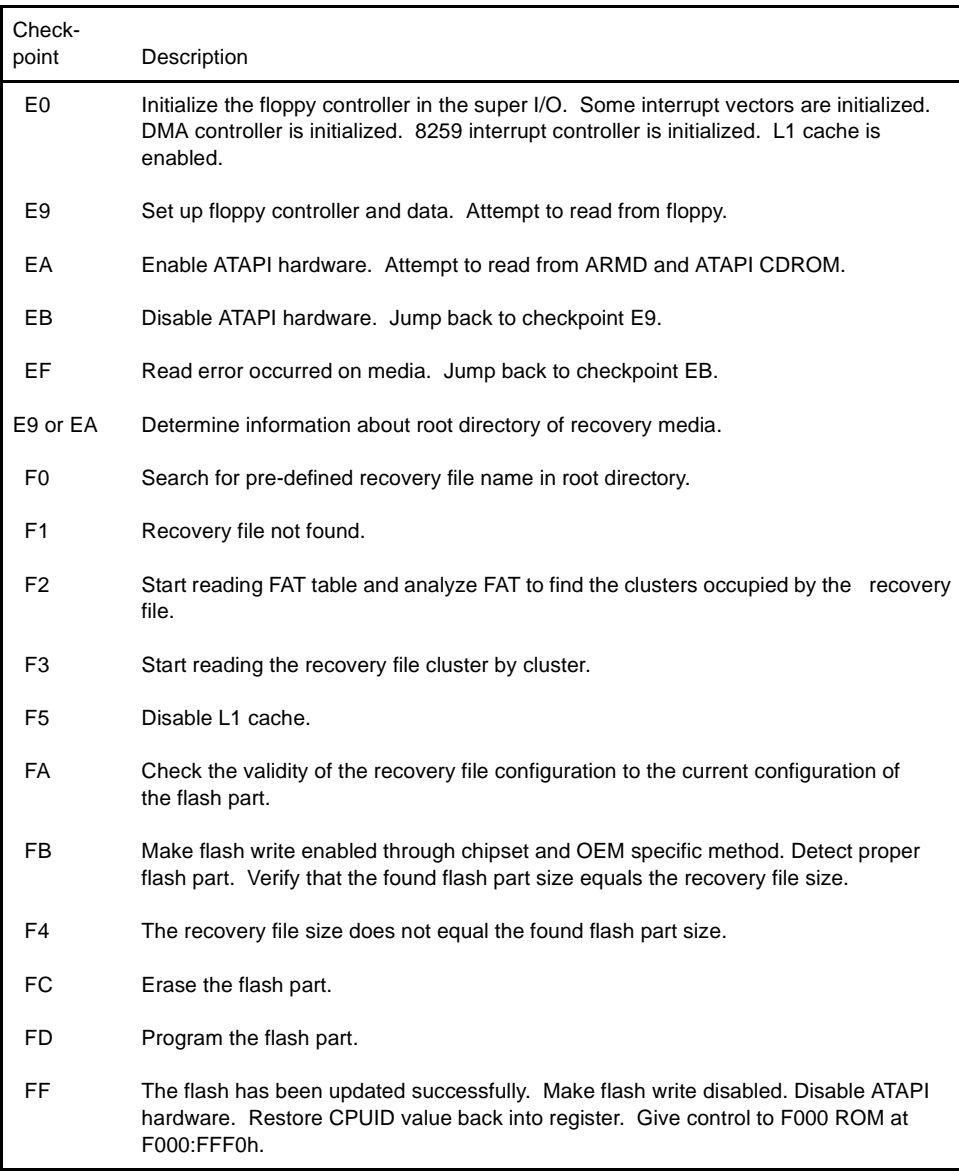

# **POST CODE CHECKPOINTS**

The POST code checkpoints are the largest set of checkpoints during the BIOS pre-boot process. The following table describes the type of checkpoints that may occur during the POST portion of the BIOS:

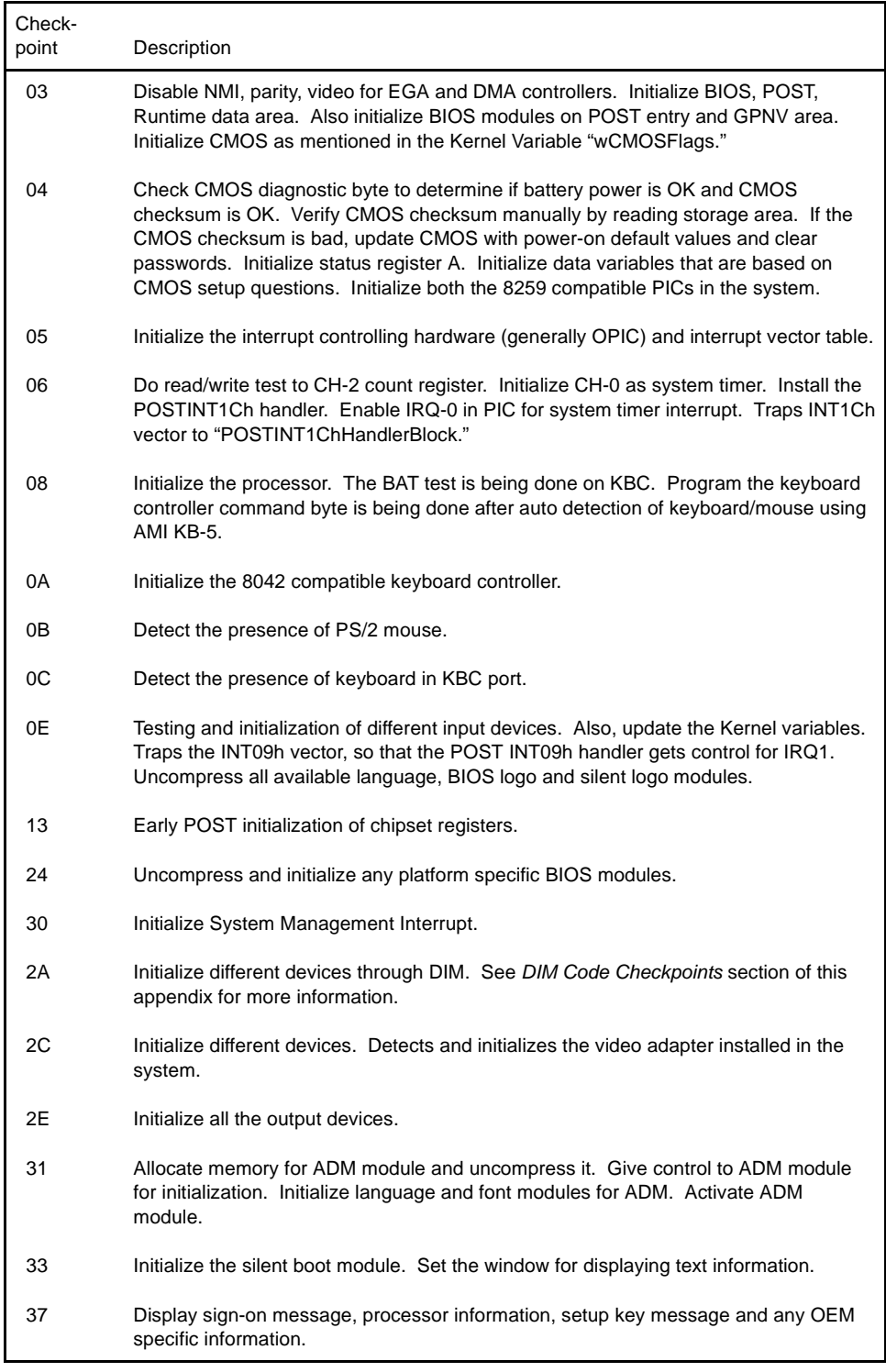

# **POST CODE CHECKPOINTS (CONTINUED)**

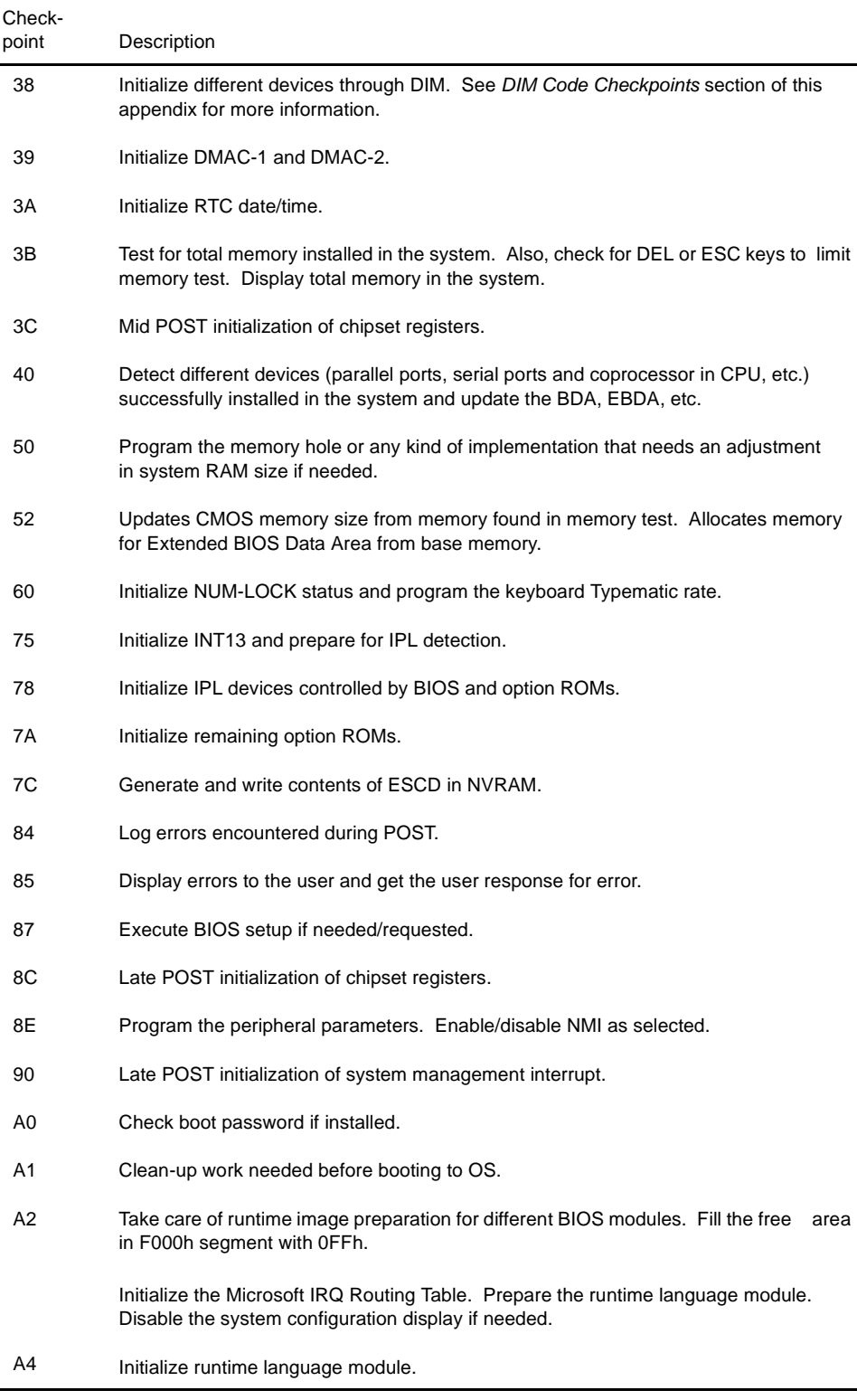

# **POST CODE CHECKPOINTS (CONTINUED)**

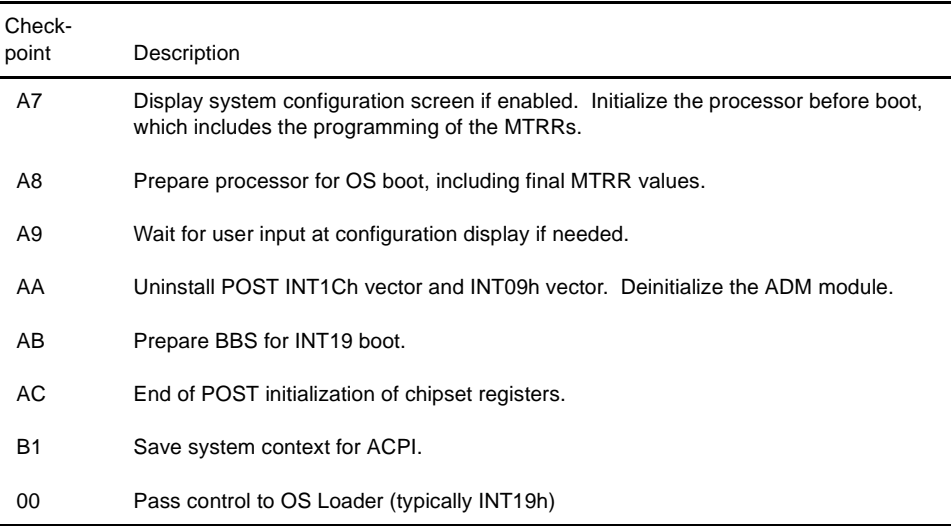

# **DIM CODE CHECKPOINTS**

The Device Initialization Manager module gets control at various times during BIOS POST to initialize different buses. The following table describes the main checkpoints where the DIM module is accessed:

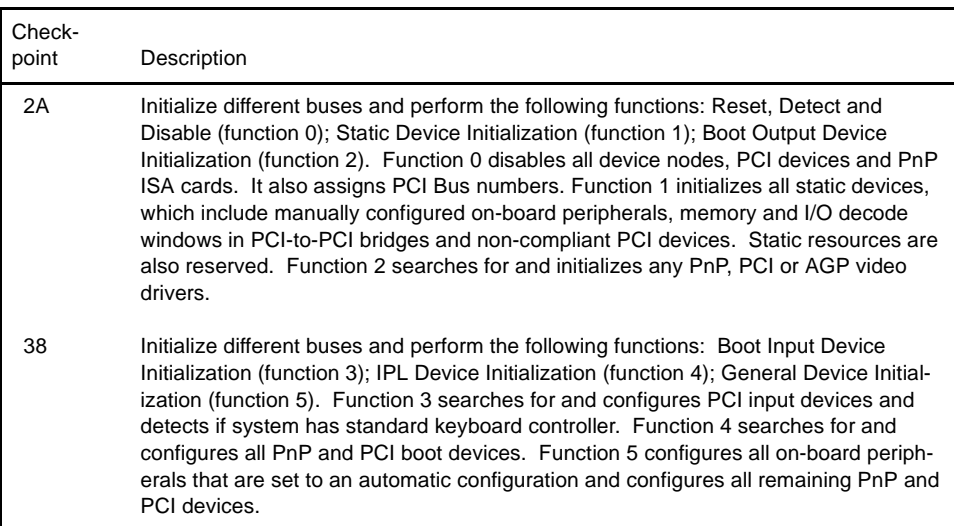

**ADDITIONAL CHECKPOINTS** While control is in the different functions, additional checkpoints are output to Port 80H as word values to identify the routines being executed.

> The low byte value indicates the main POST Code Checkpoint. The high byte is divided into two nibbles and contains two sets of information. The details of the high byte of these checkpoints are detailed in the following table:

# **HIGH BYTE XY**

The upper nibble 'X' indicates the function number that is being executed. 'X' can be from 0 to 7.

- 0 Function 0. Disable all devices on the bus.
- 1 Function 1. Initialize static devices on the bus.
- 2 Function 2. Initialize output devices on the bus.
- 3 Function 3. Initialize input devices on the bus.
- 4 Function 4. Initialize IPL devices on the bus.
- 5 Function 5. Initialize general devices on the bus.
- 6 Function 6. Error reporting for the bus.
- 7 Function 7. Initialize add-on ROMs for all buses.
- 8 Function 8. Initialize BBS ROMs for all buses.

The lower nibble 'Y' indicates the bus on which the different routines are being executed. 'Y' can be from 0 to 5.

- 0 Generic DIM (Device Initialization Manager)
- 1 On-board system devices
- 2 ISA devices
- 3 EISA devices
- 4 5 ISA PnP devices
	- PCI devices

*This page intentionally left blank.*

# *Appendix B IPMI Support*

**INTRODUCTION** Trenton Technology Inc. provides several series of CP16 single board computers which are compliant with the Intelligent Platform Management Interface (IPMI 1.5). This appendix details additions to AMIBIOS8 available only on IPMI-enabled CP16 SBCs, along with information about the AMI Unified Management Server (UMS) software which is supplied with the CP16. Refer to the *AMI Unified Management Server (UMS)* section later in this appendix for details of features supported and a quick start guide to assist you in installing the UMS application.

**ONBOARD BMC CONTROLLER OPTION** If your CP16 SBC is IPMI-enabled, there is an additional line item on the PCI Plug and Play Setup screen which allows you to enable or disable the BMC and IPMI features of the SBC. If this option is set to **Enabled**, AMIBIOS adds an **IPMI 1.5 Configuration** line item to the Advanced Setup screen, allowing you to set up parameters for your system. If this option is set to **Disabled**, the IPMI screens will not be available for modification.

The Setup screen displays the system option:

#### **Onboard BMC Controller [Enabled]**

Available options are:

Disabled Enabled

When the **Onboard BMC Controller** option on the PCI Plug and Play Setup screen is enabled, AMIBIOS8 adds the following line item to the Advanced Setup screen:

#### **> IPMI 1.5 Configuration**

Selecting this option allows you to continue to subscreens designed to configure IPMI for your system. These subscreens are detailed in the following sections of this appendix.

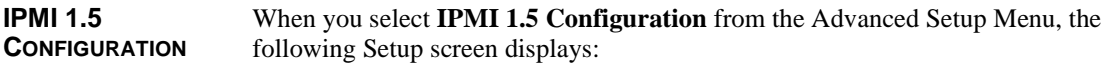

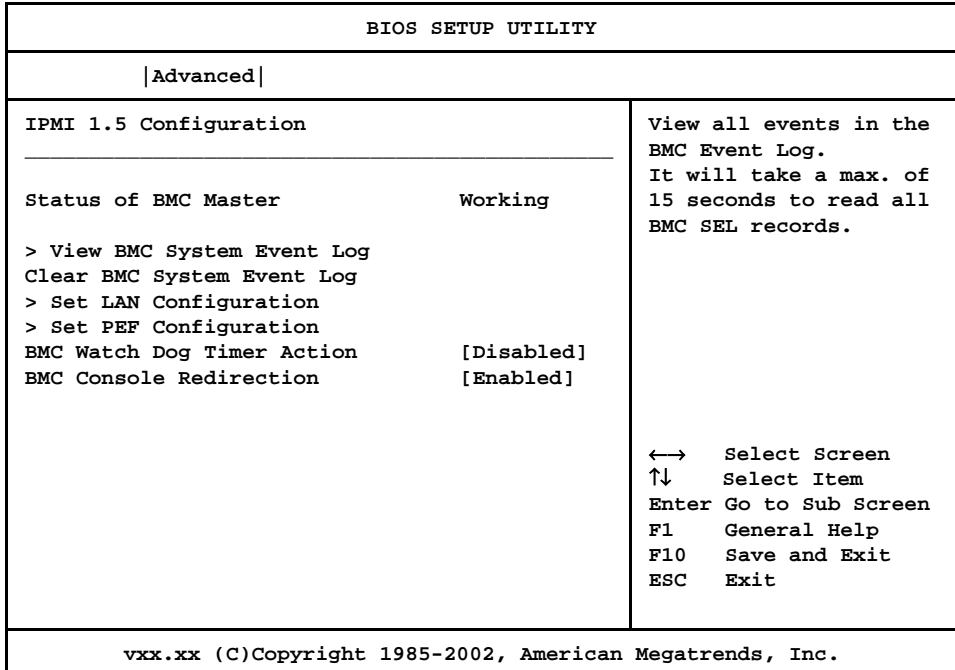

### **IPMI 1.5 Configuration Screen**

When you display the IPMI 1.5 Configuration screen, the format is similar to the sample shown above. Highlight the option you wish to change and press **<Enter>** to display the available settings. Select the appropriate setting and press **<Enter>** again to accept the highlighted value.

Some of the options on this screen allow you to continue to subscreens designed to change parameters for that particular option. Highlight the option you wish to change and press <**Enter**> to proceed to the appropriate subscreen.

**NOTE**: The values on the IPMI 1.5 Configuration screens do not necessarily reflect the values appropriate for your SBC. Refer to the explanations following each screen for specific instructions about entering correct information.

\_\_\_\_\_\_\_\_\_\_\_\_\_\_\_\_\_\_\_\_\_\_\_\_\_\_\_\_\_\_\_\_\_\_\_\_\_\_\_\_\_\_\_\_\_\_\_\_\_\_\_\_\_\_\_\_\_\_\_\_\_\_\_\_\_\_\_\_\_\_\_

\_\_\_\_\_\_\_\_\_\_\_\_\_\_\_\_\_\_\_\_\_\_\_\_\_\_\_\_\_\_\_\_\_\_\_\_\_\_\_\_\_\_\_\_\_\_\_\_\_\_\_\_\_\_\_\_\_\_\_\_\_\_\_\_\_\_\_\_\_\_\_

# **IPMI 1.5 CONFIGURATION OPTIONS**

The descriptions for the system options listed below show the values as they appear if you have not yet run IPMI 1.5 Configuration Setup. Once values have been defined, they display each time IPMI 1.5 Configuration Setup is run.

# **Status of BMC**

This line item indicates whether or not the Baseboard Management Controller (BMC) is **Working** or **Not Working**. The status is determined by the system and cannot be changed manually.

# **Clear BMC System Event Log**

This option allows you to clear the BMC System Event Log.

The following window displays:

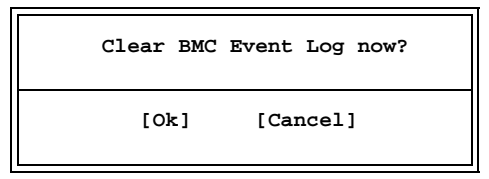

Selecting **Ok** discards all entries in the BMC System Event Log. The next time you select the **View BMC System Event Log** option, only new entries will display.

#### **BMC Watch Dog Timer Action**

This option allows the BMC to reset or power down the system if the operating system crashes or hangs.

If this option is set to **Disabled**, the **BMC Watch Dog Time Out** option is not available.

The Setup screen displays the system option:

# **BMC Watch Dog Timer Action [Disabled]**

Available options are:

Disabled Reset System Power Down Power Cycle

# **BMC Watch Dog Time Out**

This option specifies the amount of time for the BMC to wait before assuming the system has crashed and needs to be powered down or reset.

If the **BMC Watch Dog Timer Action** option is set to **Disabled**, this option is not available.

The Setup screen displays the system option:

**BMC Watch Dog Time Out [5 Min]**

Available options are:

5 Min 1 Min 30 Sec 10 Sec

# **BMC Console Redirection**

This option allows you to enable or disable console redirection through the BMC.

The Setup screen displays the system option:

**BMC Console Redirection [Enabled]**

Available options are:

Disabled Enabled

**VIEW BMC SYSTEM EVENT LOG**

When you select **View BMC System Event Log** from the IPMI 1.5 Configuration Menu, a screen similar to the following screen displays:

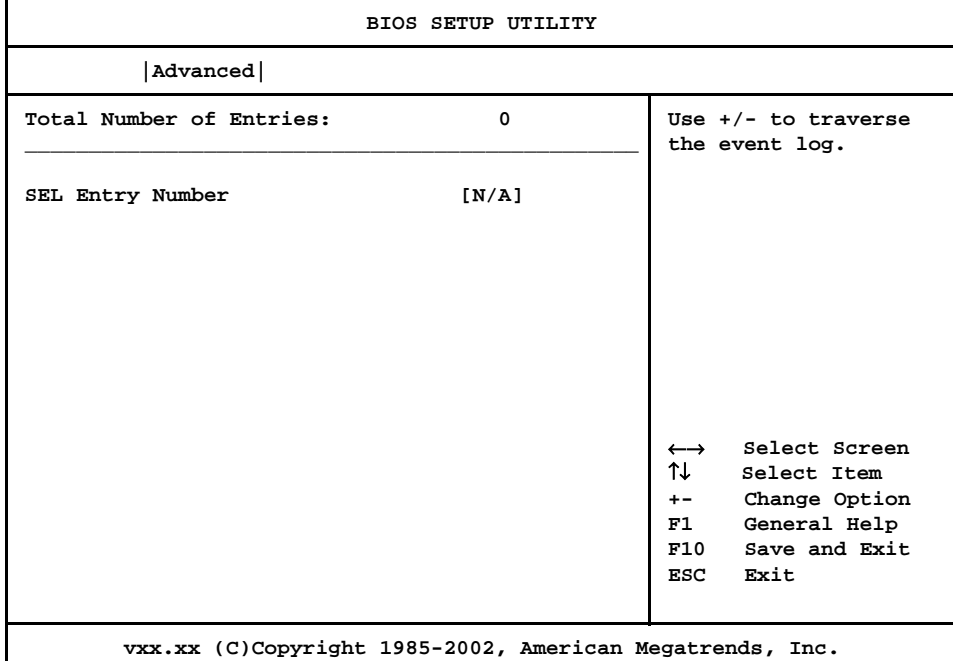

#### **BMC System Event Log Screen**

This screen displays the total number of entries in the System Event Log (SEL) of the BMC. If there are entries in the SEL, a complete description of each entry displays, including record ID, record type, event time stamp, generator ID, event sensor type, event sensor number, event dir type, event data, etc.

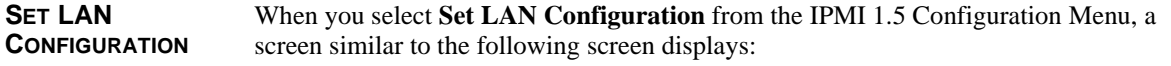

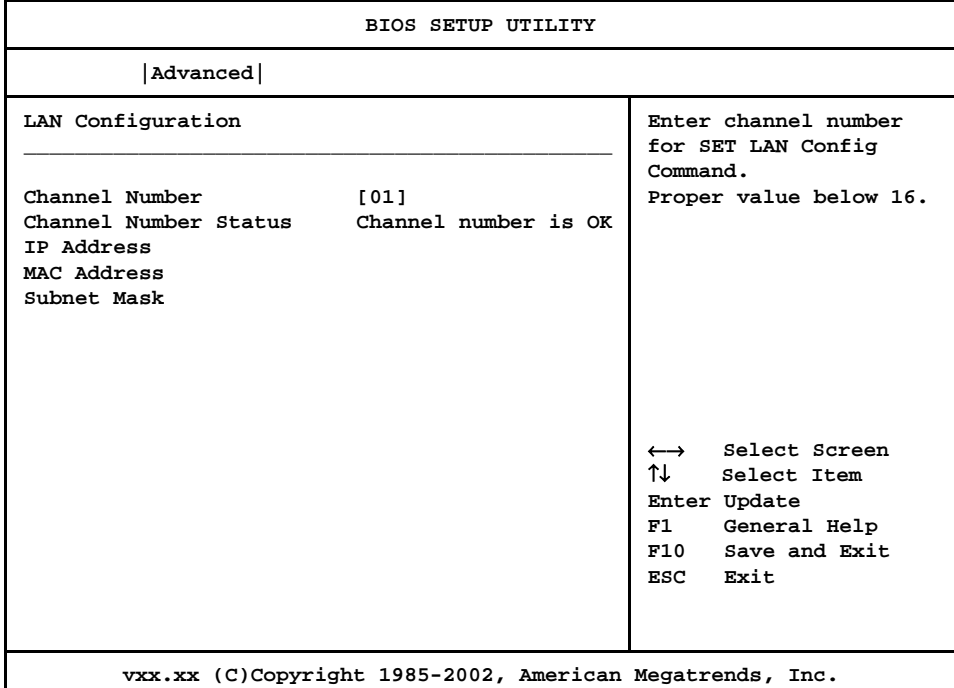

#### **Set LAN Configuration Screen**

This screen allows you to program the BMC with a static IP address, MAC address and subnet mask. For further details on any of these line items, refer to the IPMI 1.5 Specification, Section 19.1.

\_\_\_\_\_\_\_\_\_\_\_\_\_\_\_\_\_\_\_\_\_\_\_\_\_\_\_\_\_\_\_\_\_\_\_\_\_\_\_\_\_\_\_\_\_\_\_\_\_\_\_\_\_\_\_\_\_\_\_\_\_\_\_\_\_\_\_\_\_\_

**NOTE:** The line items on this screen only need to be configured if you are using a non-Windows operating system. If you are using a Windows operating system, Windows configures the correct values for you; changing them may cause unreliable system operation.

\_\_\_\_\_\_\_\_\_\_\_\_\_\_\_\_\_\_\_\_\_\_\_\_\_\_\_\_\_\_\_\_\_\_\_\_\_\_\_\_\_\_\_\_\_\_\_\_\_\_\_\_\_\_\_\_\_\_\_\_\_\_\_\_\_\_\_\_\_\_

#### **Channel Number**

This option indicates the channel number. It should remain at "01" since IPMI communicates through LAN1.

The Channel Number Status line displays **Channel number is OK**. If the channel number is incorrect, **Wrong channel number** displays.

The IP Address, MAC Address and Subnet Mask options allow you to continue to subscreens designed to input parameters for each particular option. The partial screens shown below illustrate examples of appropriate parameters.

# **IP Address**

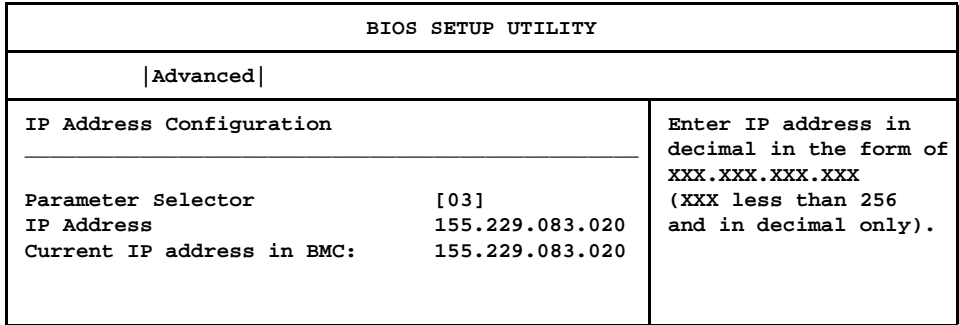

#### **IP Address Screen**

This screen allows you to program the BMC with a static IP address.

The value of the **Parameter Selector** is fixed by the system and cannot be changed. The **IP Address** must be in the format XXX . XXX . XXX . XXX, where XXX is decimal and must be less than 256. When you have entered the IP address successfully, the **Current IP address in BMC** line item changes to the value you have entered in the previous line.

#### **MAC Address**

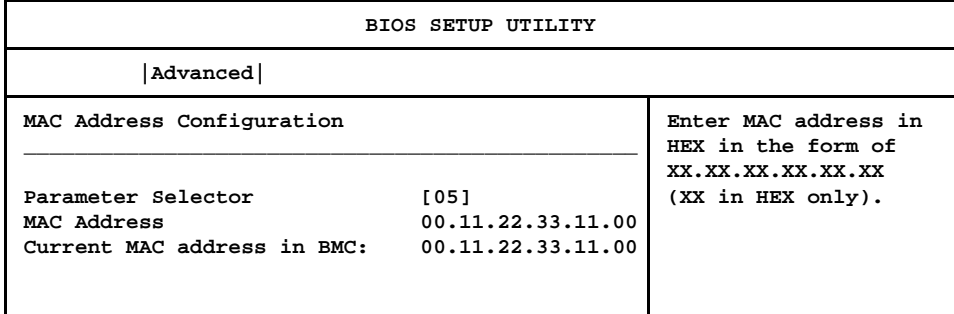

# **MAC Address Screen**

This screen allows you to program the BMC with a Media Access Controller (MAC) address.

The value of the **Parameter Selector** is fixed by the system and cannot be changed. The **MAC Address** must be in the format XX . XX . XX . XX . XX . XX, where XX is hexadecimal. When you have entered the MAC address successfully, the **Current MAC address in BMC** line item changes to the value you have entered in the previous line.

**Subnet Mask**

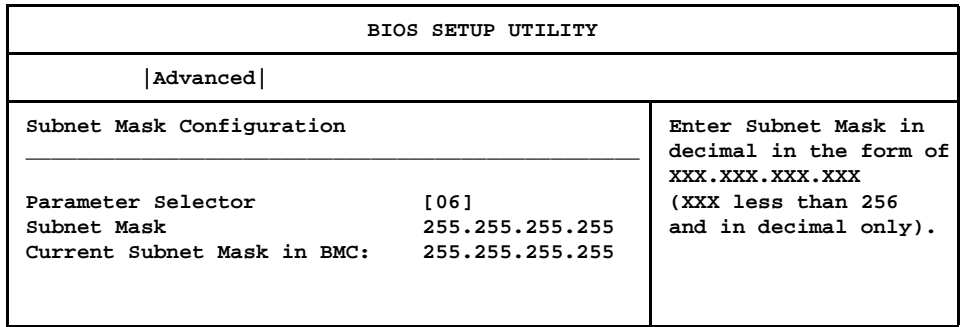

#### **Subnet Mask Screen**

This screen allows you to program the BMC with a subnet mask.

The value of the **Parameter Selector** is fixed by the system and cannot be changed. The **Subnet Mask** must be in the format XXX . XXX . XXX . XXX, where XXX is decimal and must be less than 256. When you have entered the subnet mask successfully, the **Current Subnet Mask in BMC** line item changes to the value you have entered in the previous line.

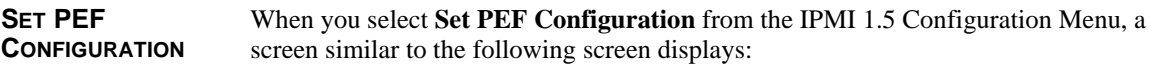

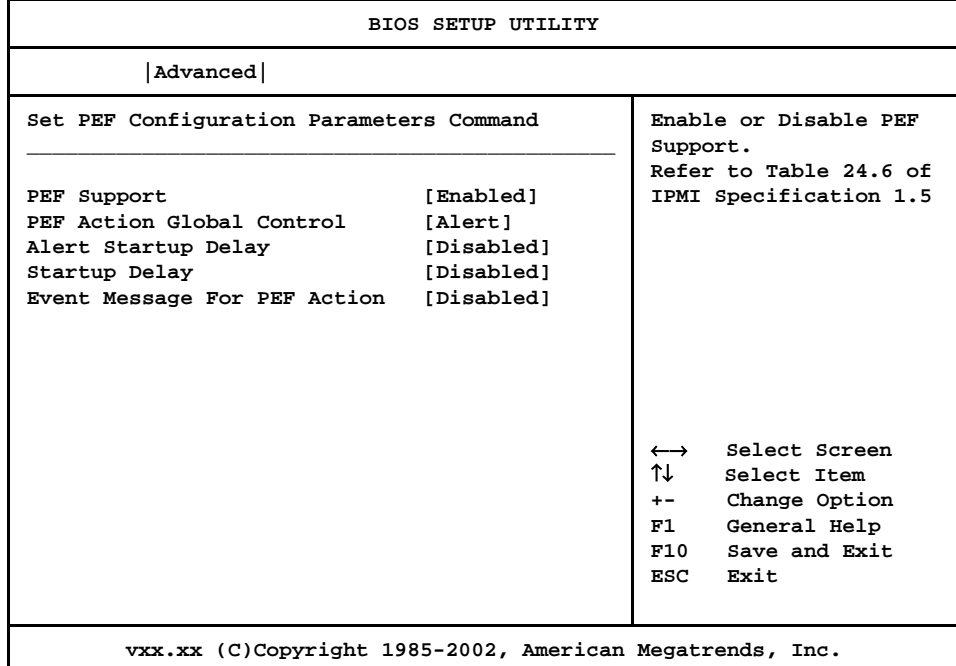

#### **Set PEF Configuration Screen**

When you display the Set PEF Configuration screen, the format is similar to the sample shown above if you have enabled **PEF Support**. Highlight the option you wish to change and press **<Enter>** to display the available settings. Select the appropriate setting and press <**Enter>** again to accept the highlighted value. For further details on any of these line items, refer to the IPMI 1.5 Specification, Section 24.3.

**CONFIGURATION** The descriptions for the system options listed below show the values as they appear if you have not yet run IPMI 1.5 Configuration. Once values have been defined, they display each time IPMI 1.5 Configuration is run.

# **PEF Support**

This option allows you to enable or disable PEF support.

The sample above shows the appearance of the screen if **PEF Support** is set to **Enabled**. If this option is set to **Disabled**, which is the default, the other options on this screen do not display.

The Setup screen displays the system option:

**PEF Support** [Disabled]

**PEF** 

**OPTIONS**

Available options are:

Disabled Enabled

#### **PEF Action Global Control**

If the **PEF Support** option is set to **Disabled**, this option is not available.

The Setup screen displays the system option:

# **PEF Action Global Control [Alert]**

Available options are:

Alert Power Down Reset System Power Cycle OEM Action Diagnostic Int.

# **Alert Startup Delay**

If the **PEF Support** option is set to **Disabled**, this option is not available.

The Setup screen displays the system option:

#### **Alert Startup Delay [Disabled]**

Available options are:

Disabled Enabled

If you select **Enabled**, the **PEF Alert Startup Delay** option is added to the screen.

### **PEF Alert Startup Delay**

This option allows you to select the time to delay alerts after system power-ups and resets.

If the **Alert Startup Delay** option is set to **Disabled**, this option is not available.

The Setup screen displays the system option:

**PEF Alert Startup Delay [No Delay]**

Available options are:

No Delay 30 Sec 60 Sec 1.5 Min 2.0 Min

# **Startup Delay**

If the **PEF Support** option is set to **Disabled**, this option is not available.

The Setup screen displays the system option:

# **Startup Delay [Disabled]**

Available options are:

Disabled Enabled

If you select **Enabled**, the **PEF Startup Delay** option is added to the screen.

# **PEF Startup Delay**

This option allows you to select the time to delay PEF after system power-ups and resets.

If the **Startup Delay** option is set to **Disabled**, this option is not available.

The Setup screen displays the system option:

#### **PEF Startup Delay [No Delay]**

Available options are:

No Delay 30 Sec 60 Sec 1.5 Min 2.0 Min

# **Event Message for PEF Action**

If the **PEF Support** option is set to **Disabled**, this option is not available.

The Setup screen displays the system option:

**Event Message for PEF Action [Disabled]**

Available options are:

Disabled Enabled

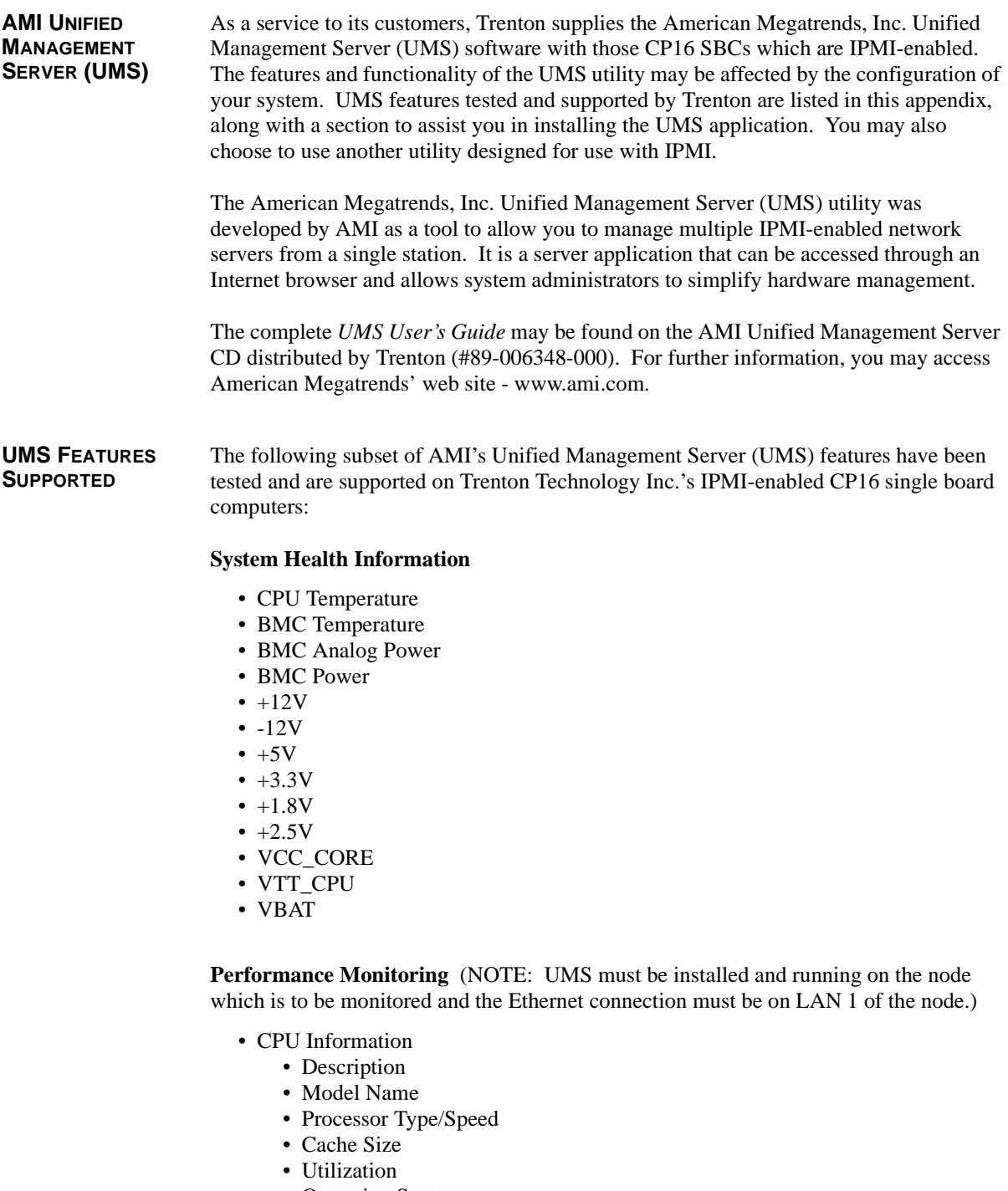

- Operating System
- Memory Information
	- Total Memory
	- Available Memory
	- Used Memory

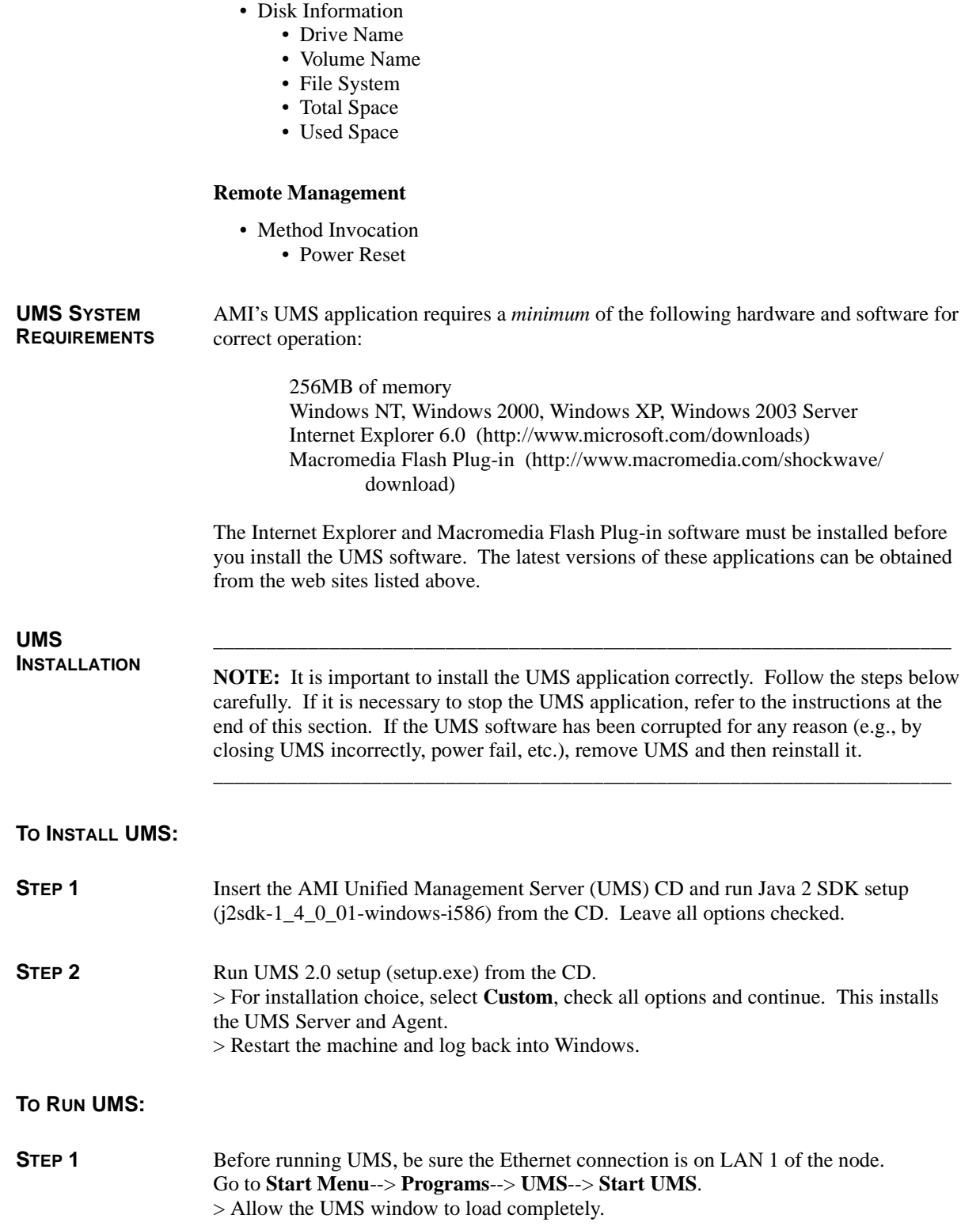

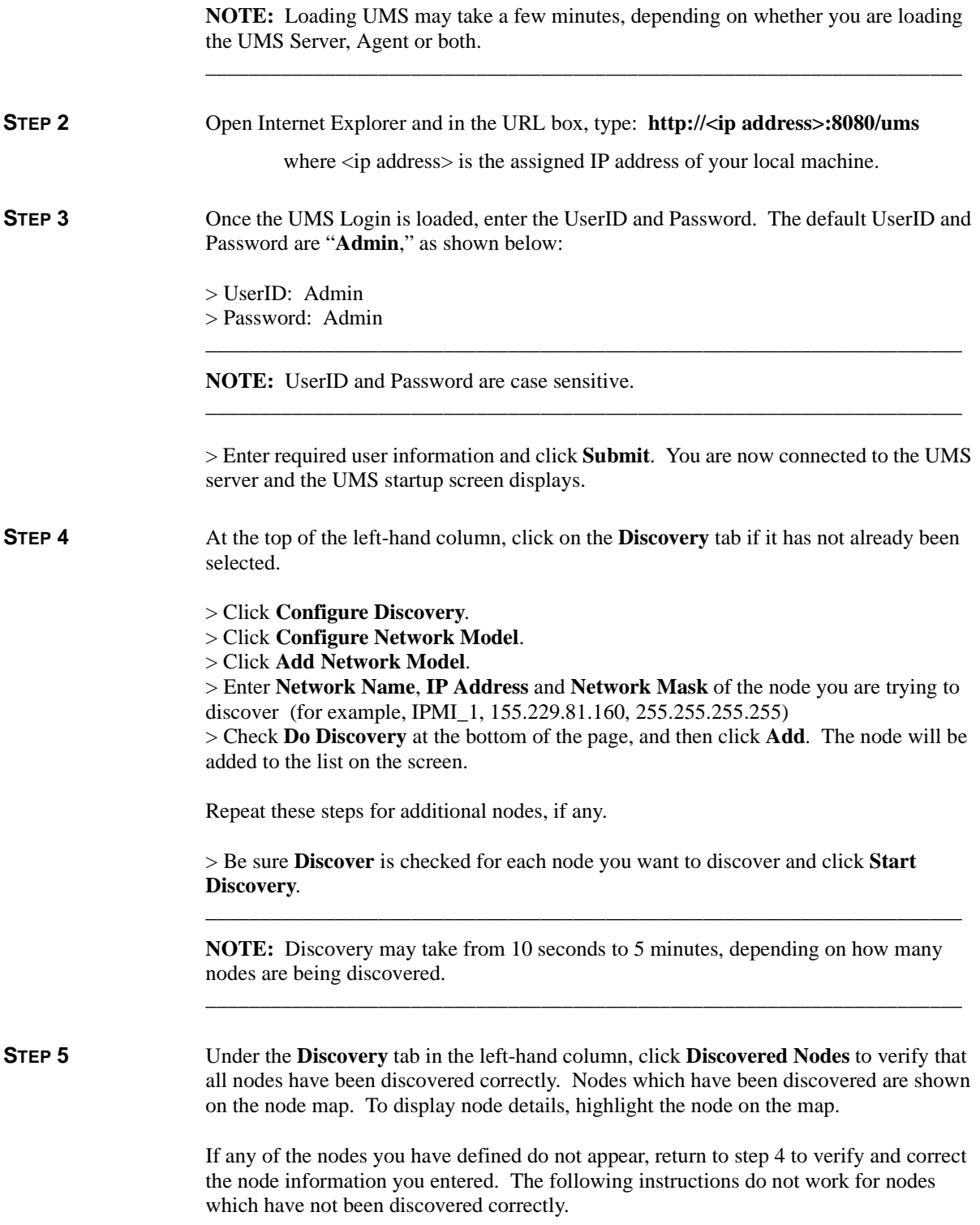

\_\_\_\_\_\_\_\_\_\_\_\_\_\_\_\_\_\_\_\_\_\_\_\_\_\_\_\_\_\_\_\_\_\_\_\_\_\_\_\_\_\_\_\_\_\_\_\_\_\_\_\_\_\_\_\_\_\_\_\_\_\_\_\_\_\_\_\_\_\_

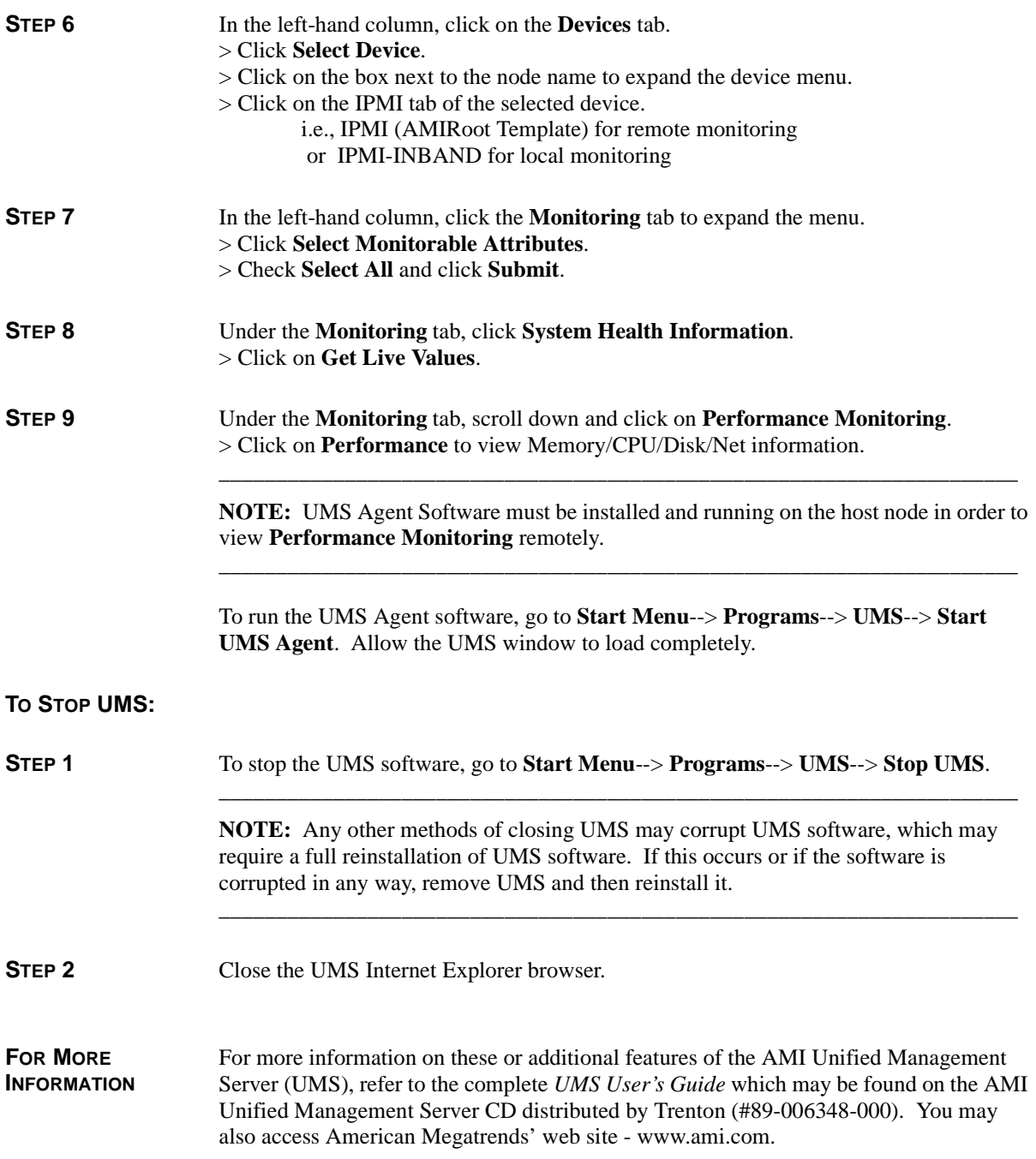

# *Appendix C RTM25 Rear I/O Transition Module*

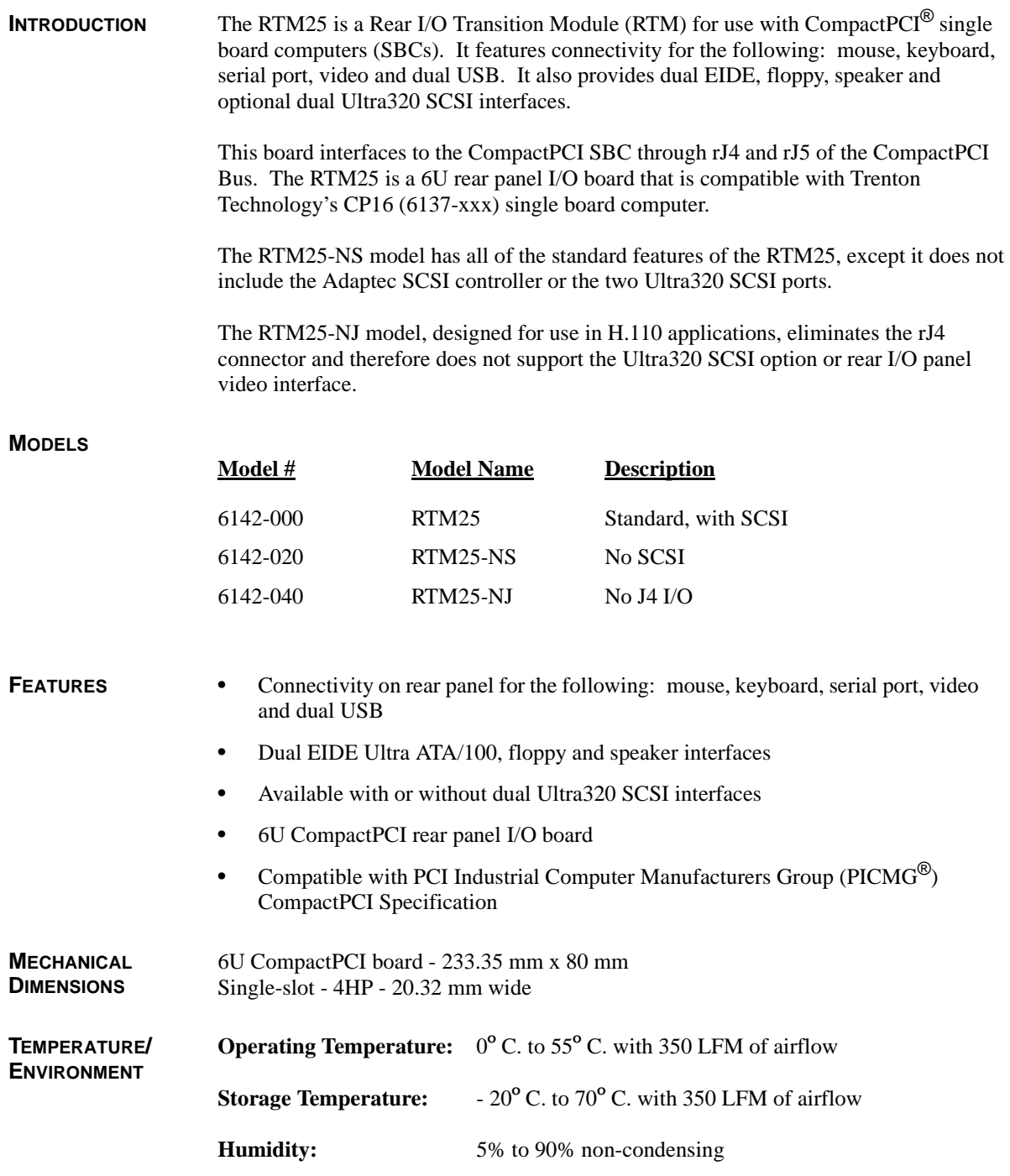

# **RTM BOARD LAYOUT**

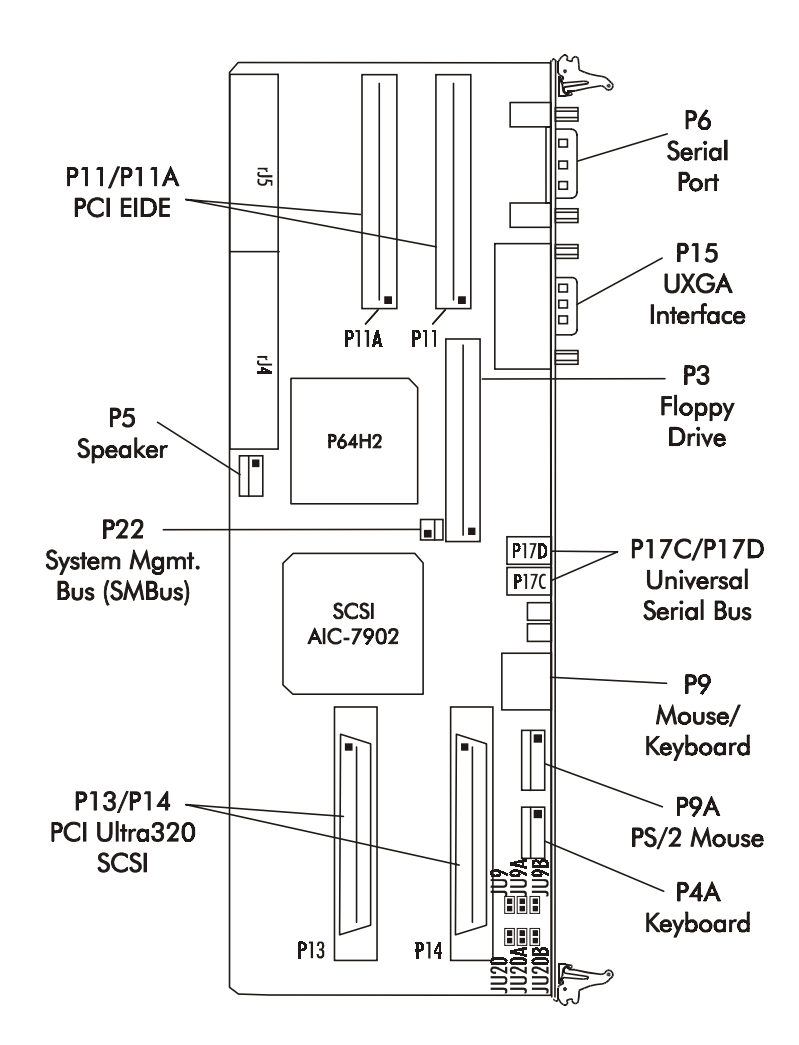
**CONFIGURATION JUMPERS** The setup of the configuration jumpers on the RTM is described below. \* indicates the default value of each jumper.

#### Jumper Description

#### **JU9/JU9A JU9B SCSI Termination - Channel 0**

These three jumpers may be used to enable or disable on-board active termination for the Ultra320 SCSI interface - Channel 0.

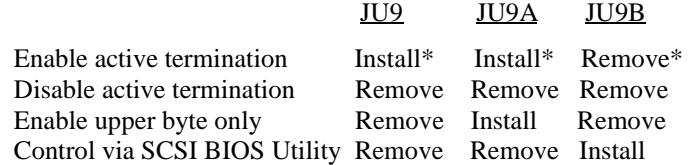

#### **JU20/JU20A SCSI Termination - Channel 1**

**JU20B**

These three jumpers may be used to enable or disable on-board active termination for the Ultra320 SCSI interface - Channel 1.

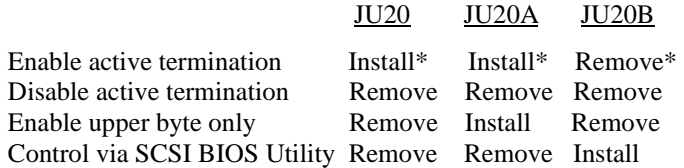

**NOTE:** Pin 1 on the connectors is indicated by the square pad on the PCB.

\_\_\_\_\_\_\_\_\_\_\_\_\_\_\_\_\_\_\_\_\_\_\_\_\_\_\_\_\_\_\_\_\_\_\_\_\_\_\_\_\_\_\_\_\_\_\_\_\_\_\_\_\_\_\_\_\_\_\_\_\_\_\_\_\_\_\_\_\_\_

#### **P3 - Floppy Drive Connector**

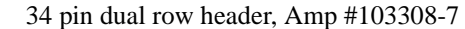

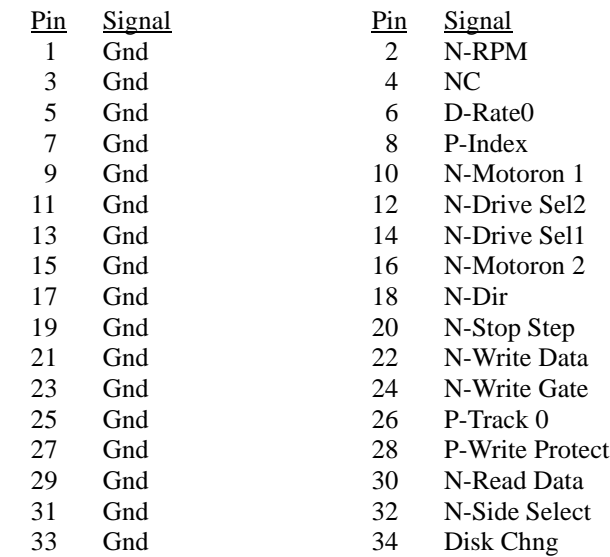

#### **P4A - Keyboard Header**

5 pin single row header, Amp #640456-5

#### Pin **Signal**

- 1 Kbd Clock
- 2 Kbd Data
- 3 Key
- 4 Kbd Gnd
- 5 Kbd Power (+5V fused) with self-resetting fuse

#### **P5 - Speaker Port Connector**

4 pin single row header, Amp #640456-4

#### Pin **Signal**

- 1 Speaker Data
- 2 Key
- 3 Gnd
- 4  $+5V$

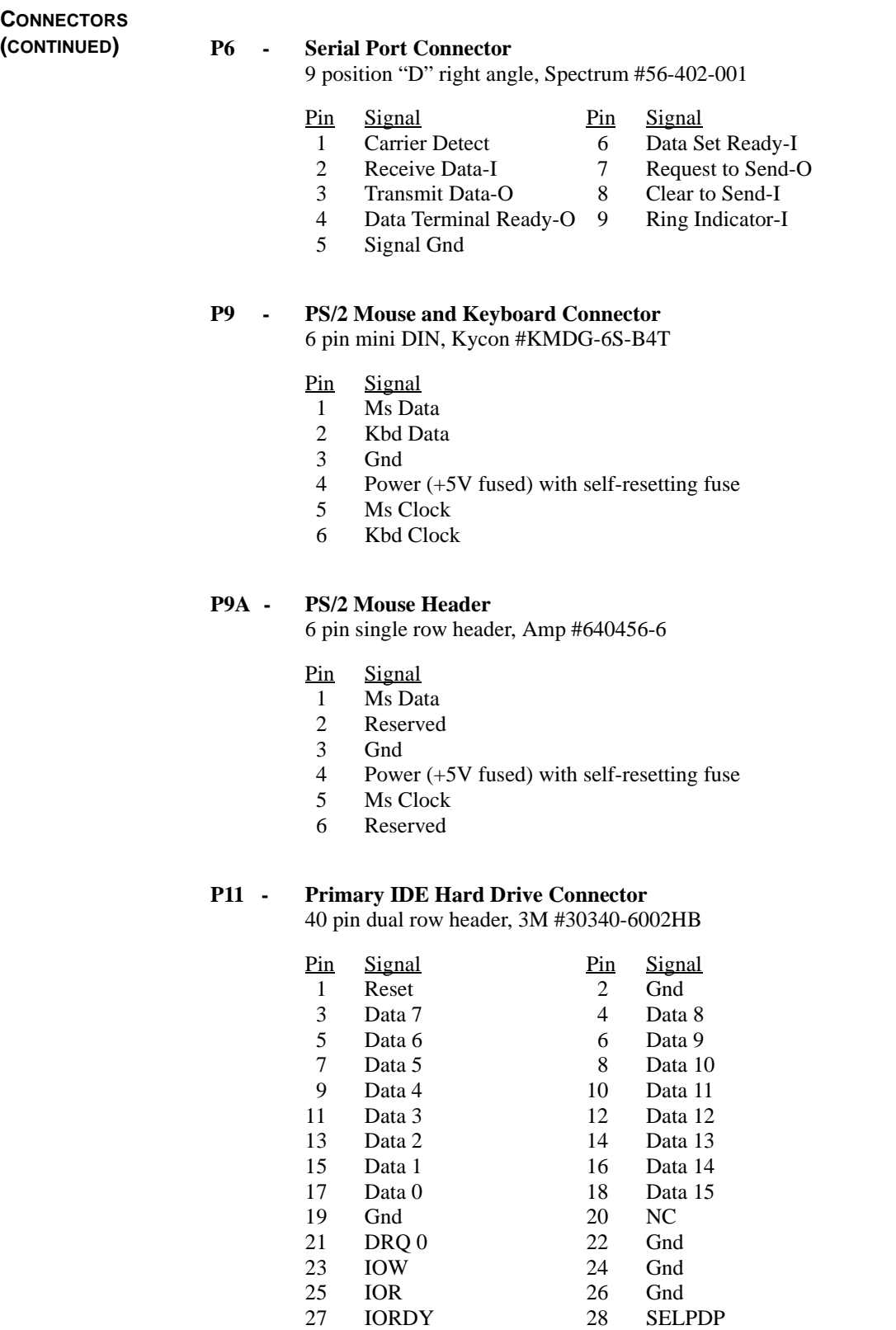

### **(CONTINUED) P11 - Primary IDE Hard Drive Connector (continued)**

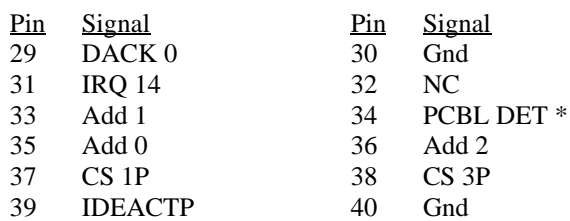

### **P11A - Secondary IDE Hard Drive Connector**

40 pin dual row header, 3M #30340-6002HB

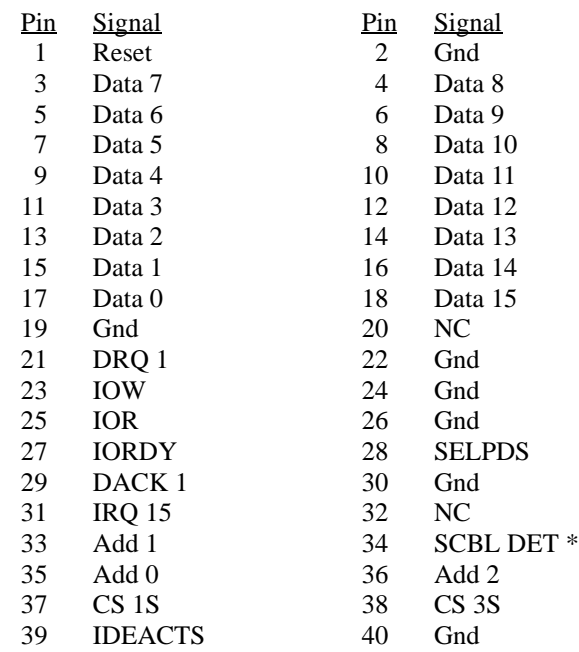

\* For ATA/66 and ATA/100 drives, which should be set for Cable Select for proper speed operation. If other drives are detected, pin definition is Gnd.

#### **P13** - **Ultra320 SCSI Connector - Channel 0**

68 pin high density connector, Amp #749069-7

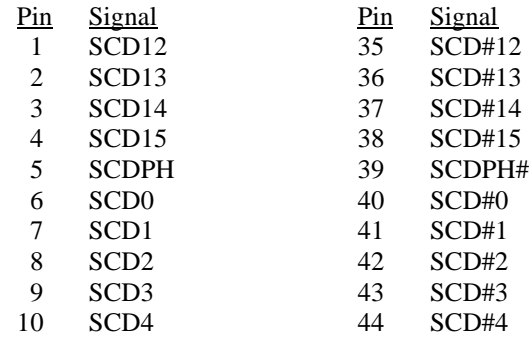

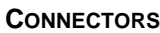

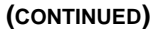

### **(CONTINUED) P13** - **Ultra320 SCSI Connector - Channel 0 (continued)**

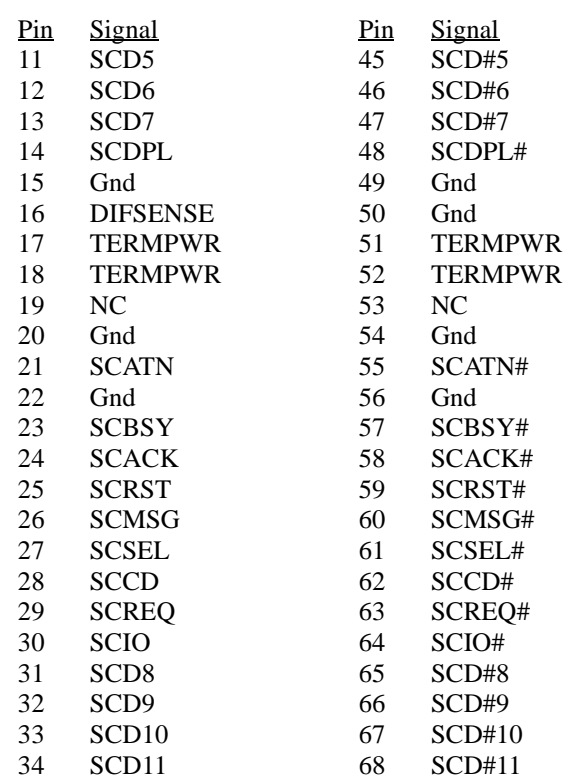

# **P14 - Ultra320 SCSI Connector - Channel 1**

68 pin high density connector, Amp #749069-7

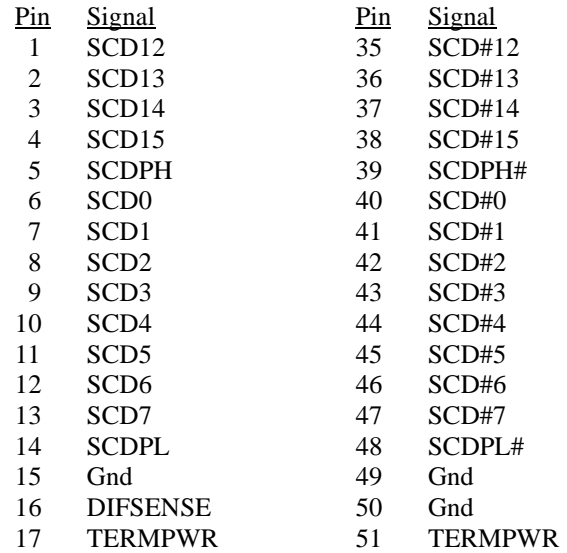

### **(CONTINUED) P14 - SCSI Connector - Channel 1 (continued)**

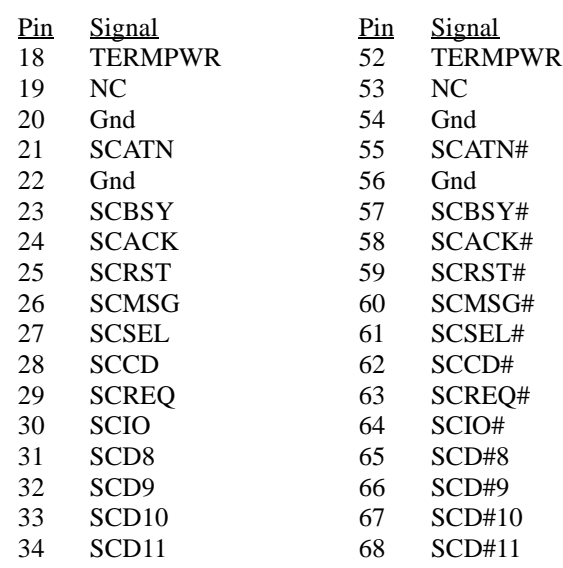

#### **P15 - Video Interface Connector**

15 pin connector, Amp #1-1470250-3

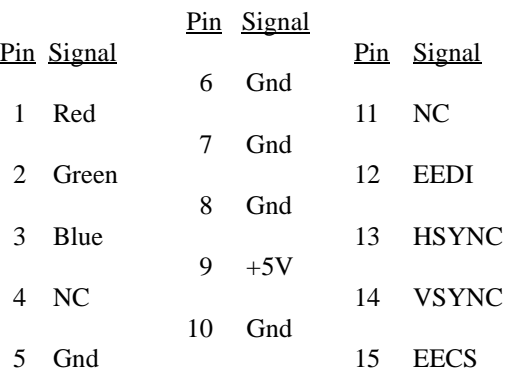

# **P17C - Universal Serial Bus (USB) Connector**

USB vertical connector, Molex #67-329-0000 (+5V fused with self-resetting fuse)

#### Pin **Signal**

- 1  $+5V$ -USB2
- 2 USB2-
- 3 USB2+
- 4 Gnd-USB2

# **(CONTINUED) P17D - Universal Serial Bus (USB) Connector**

USB vertical connector, Molex #67-329-0000 (+5V fused with self-resetting fuse)

- Pin **Signal**
- 1  $+5V$ -USB3
- 2 USB3-
- 3 USB3+
- 4 Gnd-USB3

#### **P22 - System Management Bus Connector**

2 pin single row header, Amp #640456-2

- Pin **Signal**
- 1 SMB Clock
- 2 SMB Data

#### **COMPACTPCI PIN ASSIGNMENTS**

rJ4 and rJ5 are used for connection to the processor board. The pin assignments for these connectors are defined in the tables which follow.

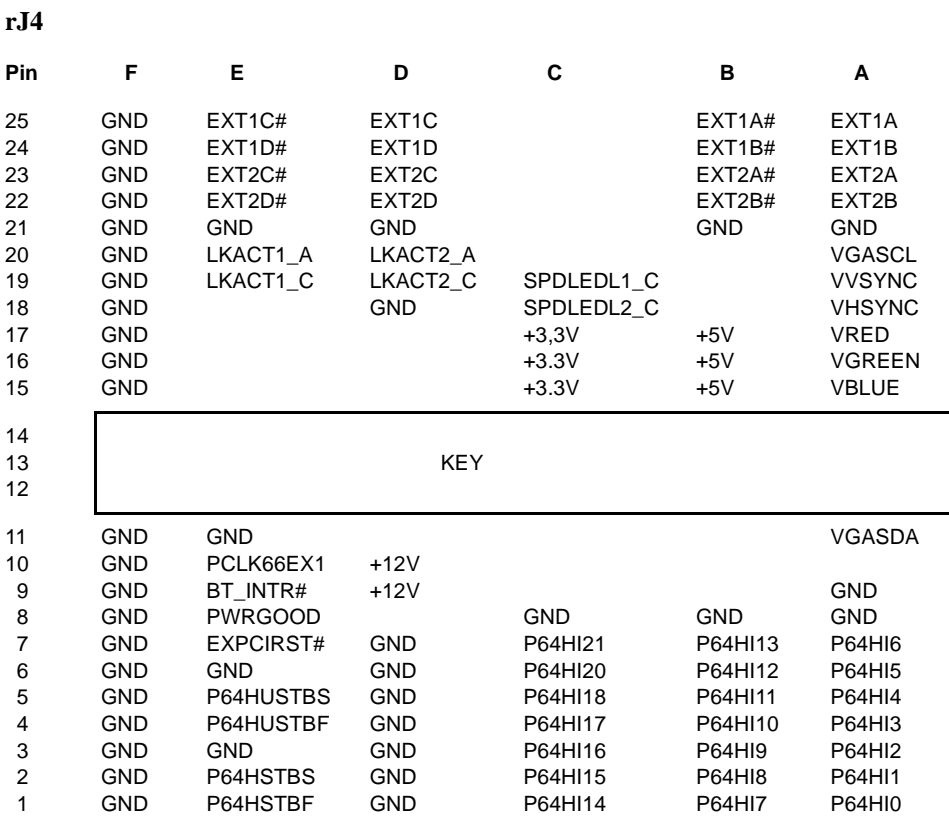

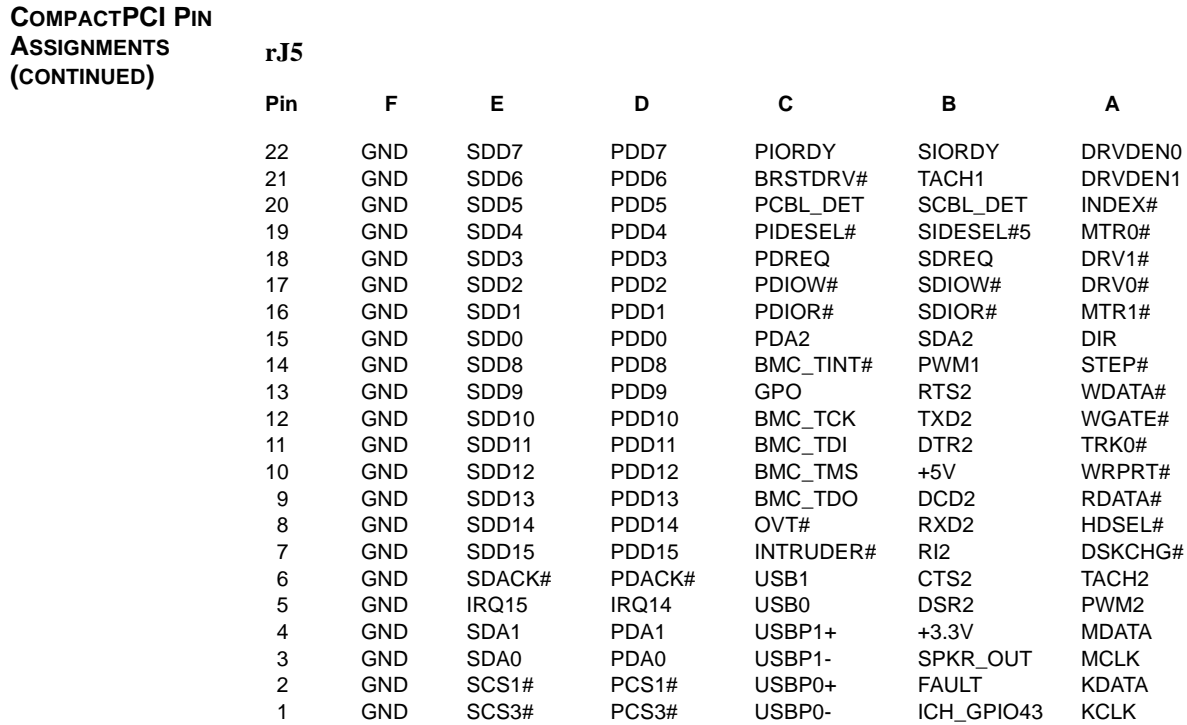

*This page intentionally left blank.*